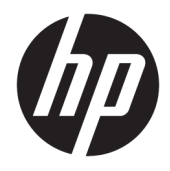

HP Pavilion Notebook PC

Maintenance and Service Guide

© Copyright 2016 HP Development Company, L.P.

NVIDIA and Quadro are trademarks and/or registered trademarks of NVIDIA Corporation in the U.S. and other countries. Red Hat Enterprise Linux is a registered trademark of Red Hat, Inc. in the United States and other countries. Bluetooth is a trademark owned by its proprietor and used by HP Inc. under license. Intel, Pentium, and Core are trademarks of Intel Corporation in the U.S. and other countries. Windows is either a registered trademark or trademark of Microsoft Corporation in the United States and/or other countries.

#### Product notice

This guide describes features that are common to most models. Some features may not be available on your computer.

Not all features are available in all editions of Windows 8. This computer may require upgraded and/or separately purchased hardware, drivers and/or software to take full advantage of Windows 8 functionality. See <http://www.microsoft.com>for details.

The information contained herein is subject to change without notice. The only warranties for HP products and services are set forth in the express warranty statements accompanying such products and services. Nothing herein should be construed as constituting an additional warranty. HP shall not be liable for technical or editorial errors or omissions contained herein.

Second Edition: July 2016

First Edition: April 2016

Document Part Number: 854537-002

#### Important Notice about Customer Self-Repair Parts

CAUTION: Your computer includes Customer Self-Repair parts and parts that should only be accessed by an authorized service provider. See Chapter 5, "Removal and replacement procedures for Customer Self-Repair parts," for details. Accessing parts described in Chapter 6, "Removal and replacement procedures for authorized service provider parts," can damage the computer or void your warranty.

#### Safety warning notice

M WARNING! To reduce the possibility of heat-related injuries or of overheating the device, do not place the device directly on your lap or obstruct the device air vents. Use the device only on a hard, flat surface. Do not allow another hard surface, such as an adjoining optional printer, or a soft surface, such as pillows or rugs or clothing, to block airflow. Also, do not allow the AC adapter to contact the skin or a soft surface, such as pillows or rugs or clothing, during operation. The device and the AC adapter comply with the user-accessible surface temperature limits defined by the International Standard for Safety of Information Technology Equipment (IEC 60950-1).

# Table of contents

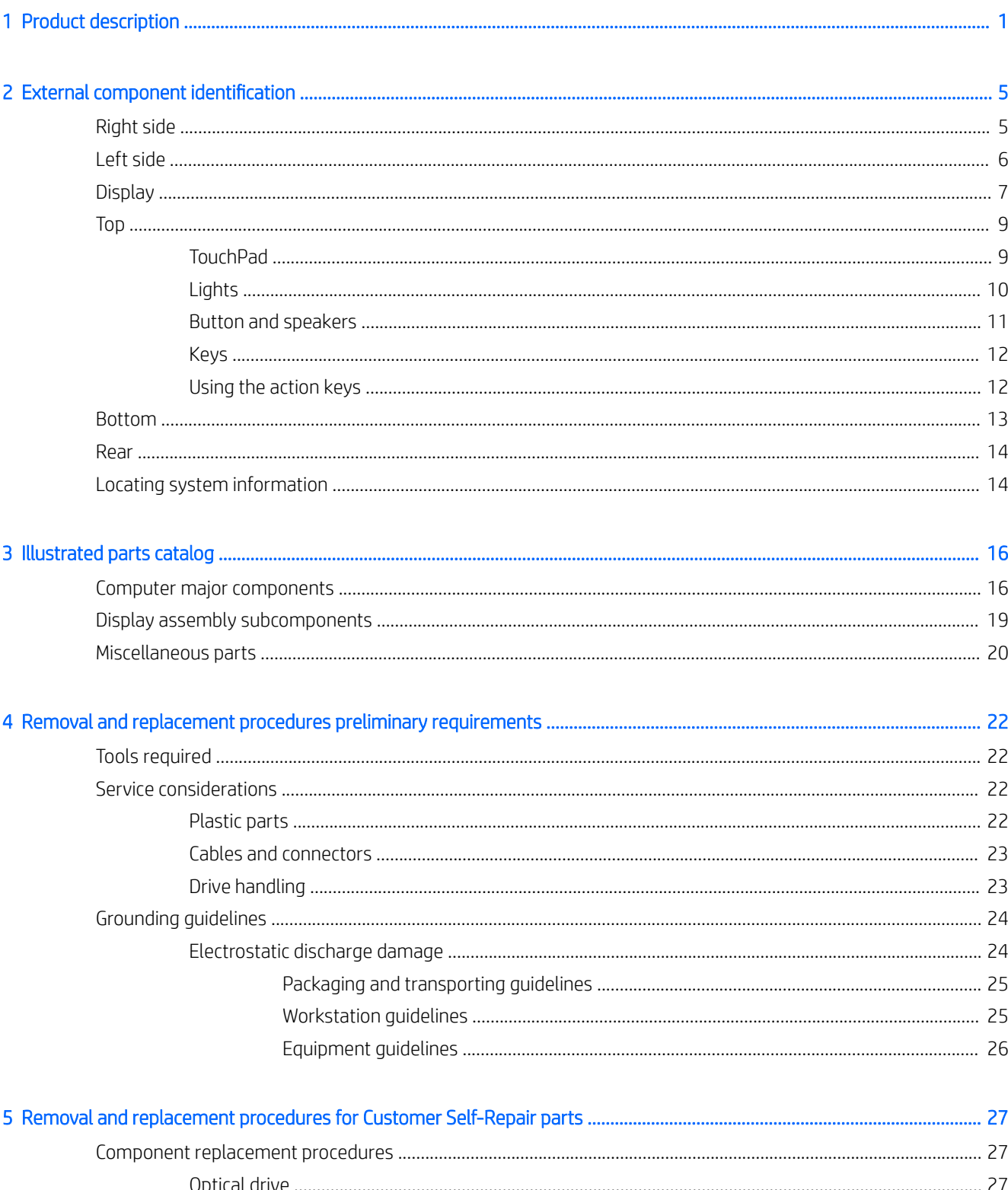

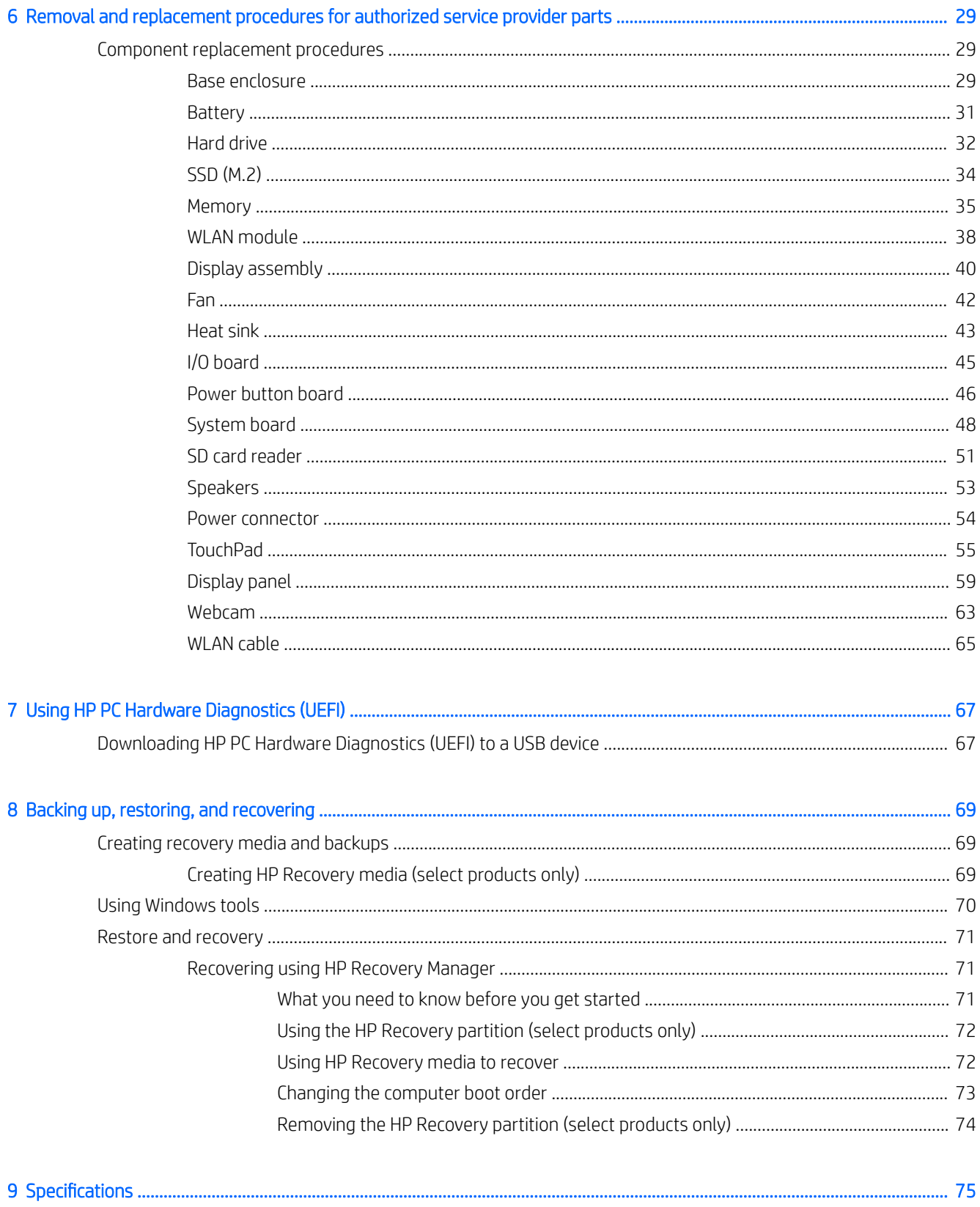

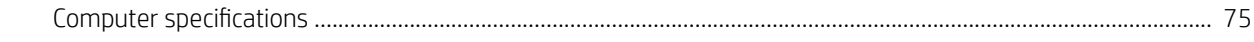

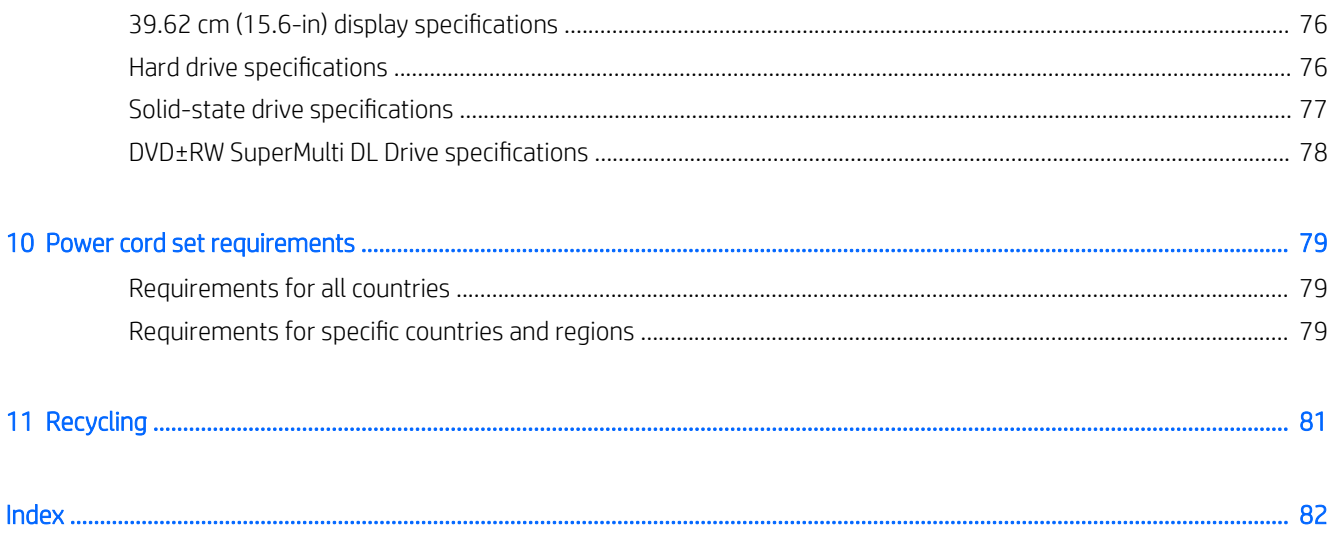

# <span id="page-10-0"></span>1 Product description

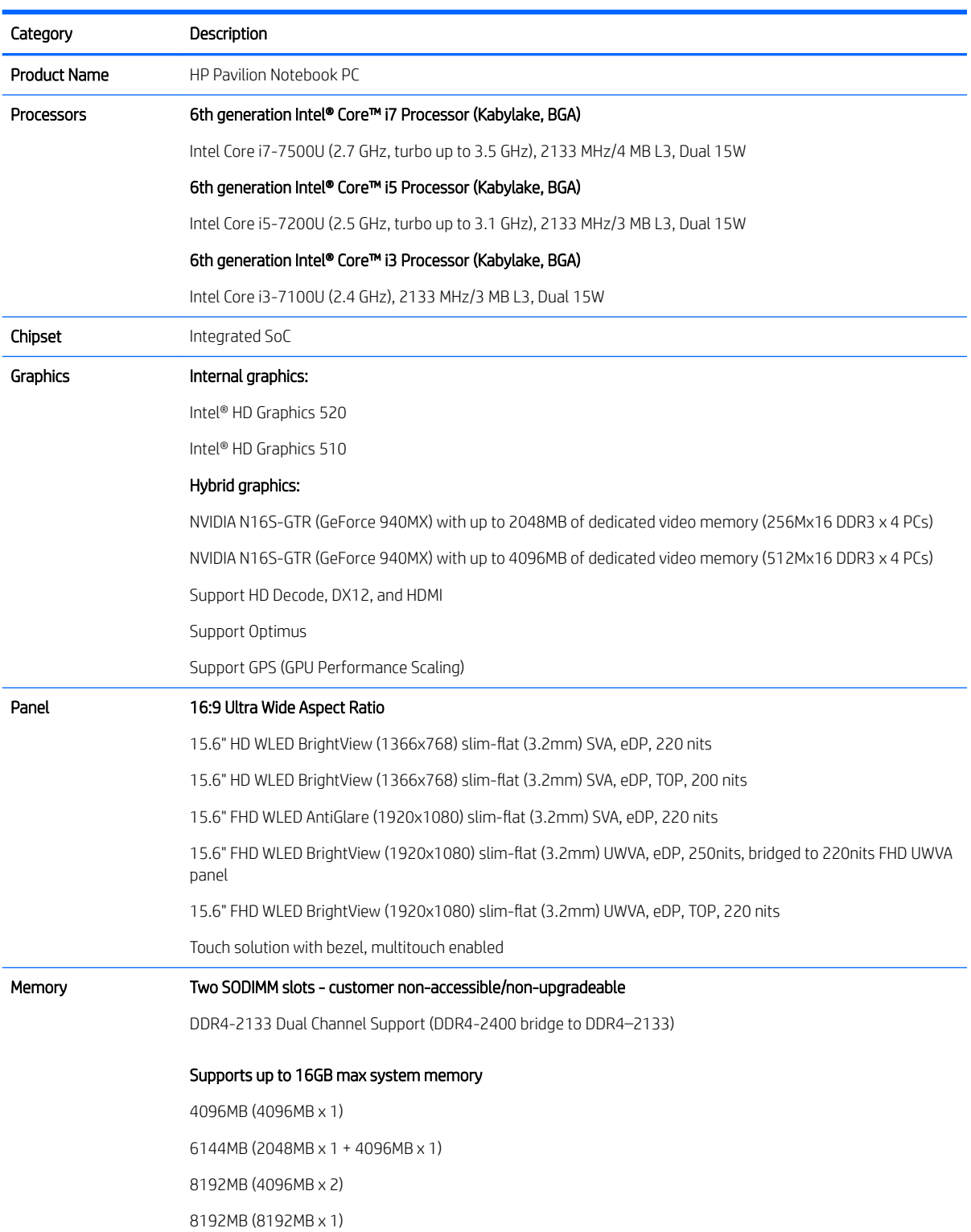

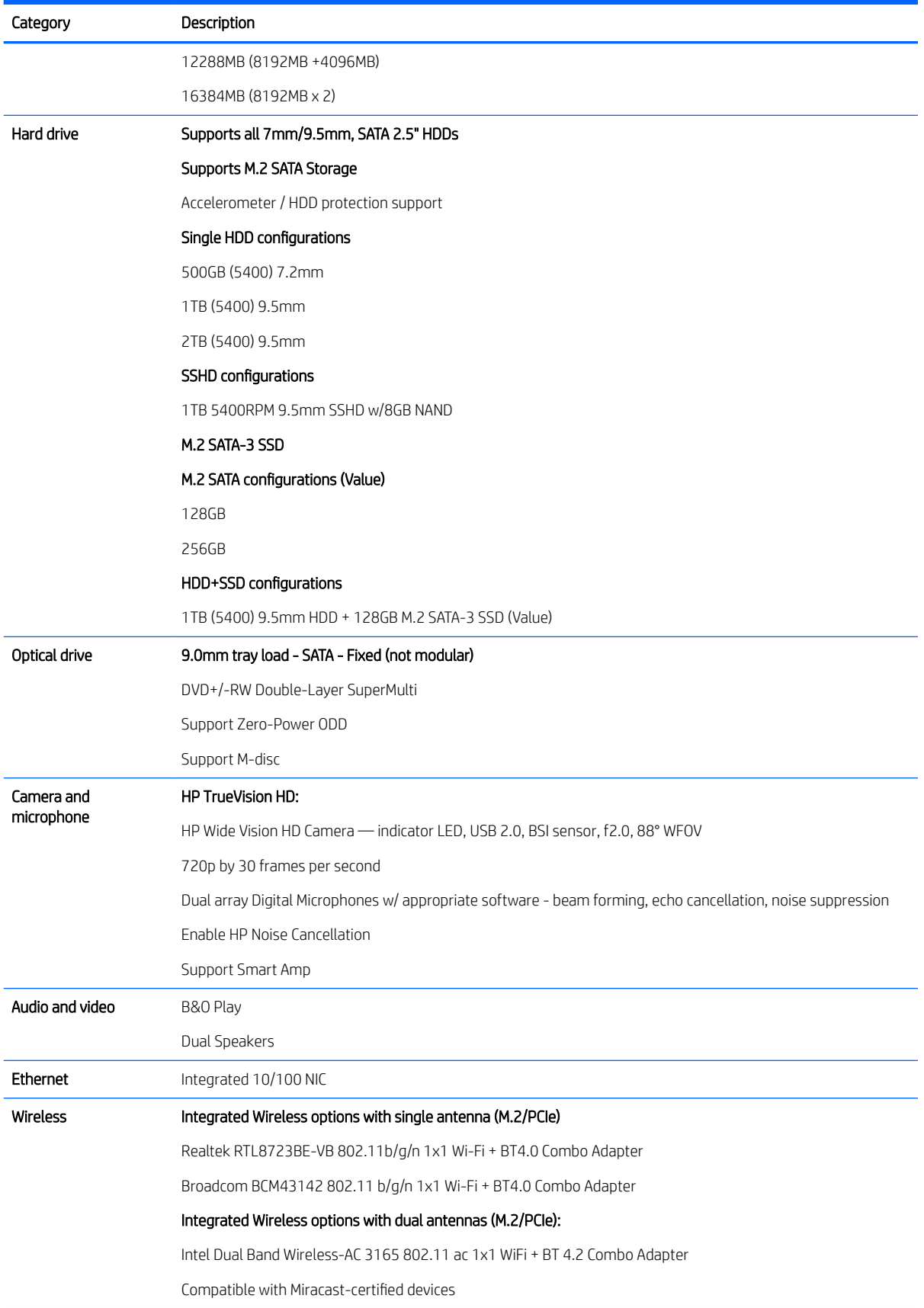

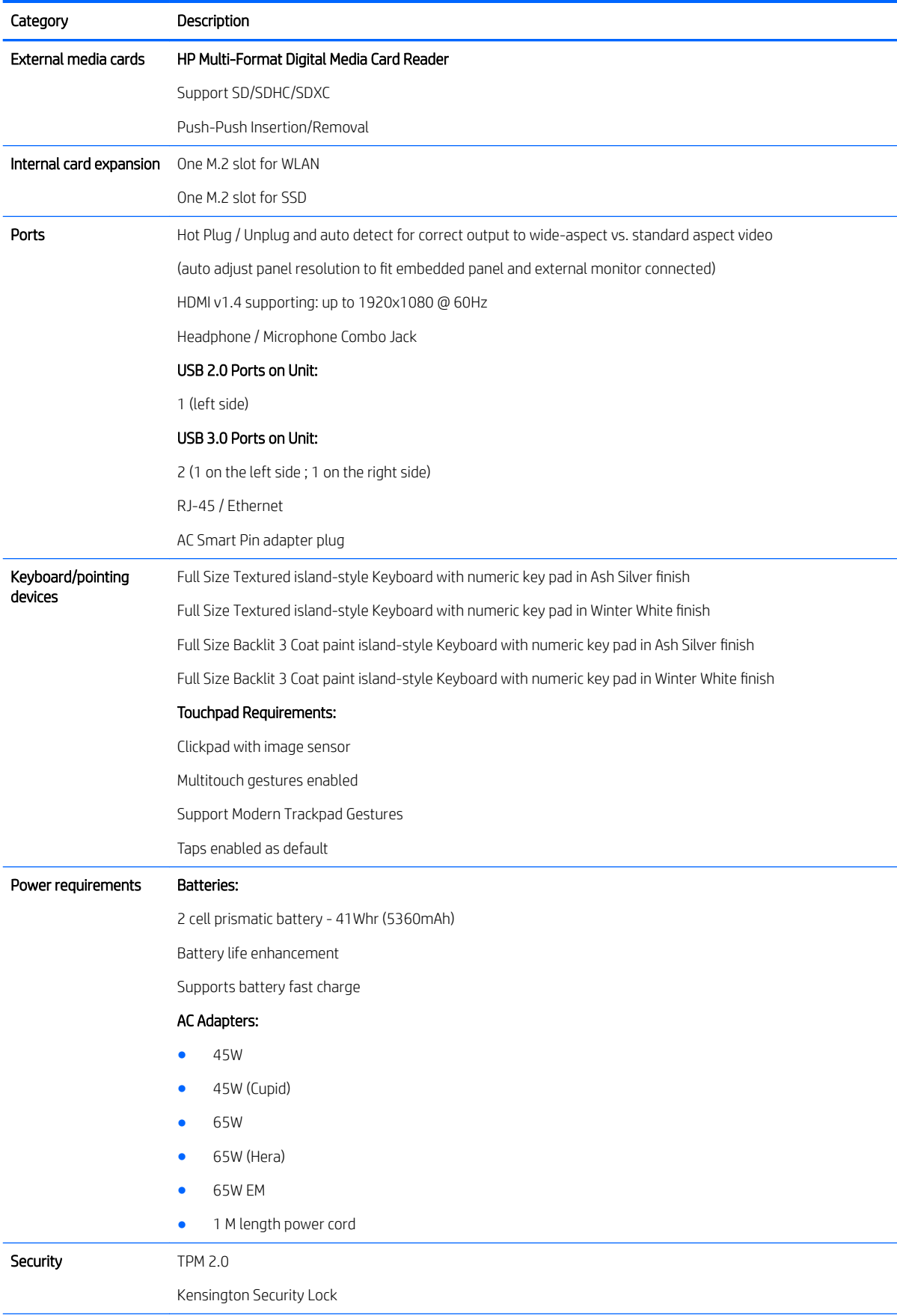

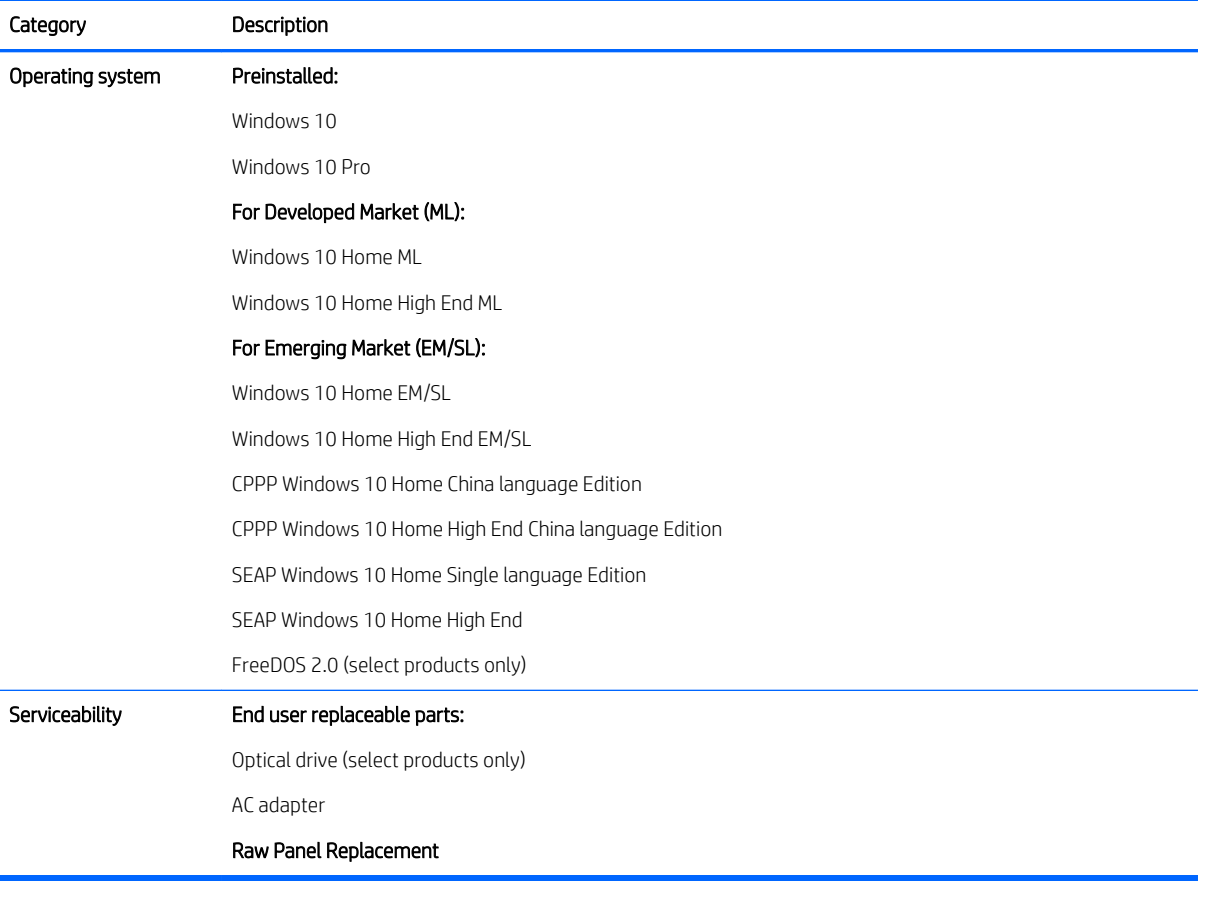

# <span id="page-14-0"></span>2 External component identification

## Right side

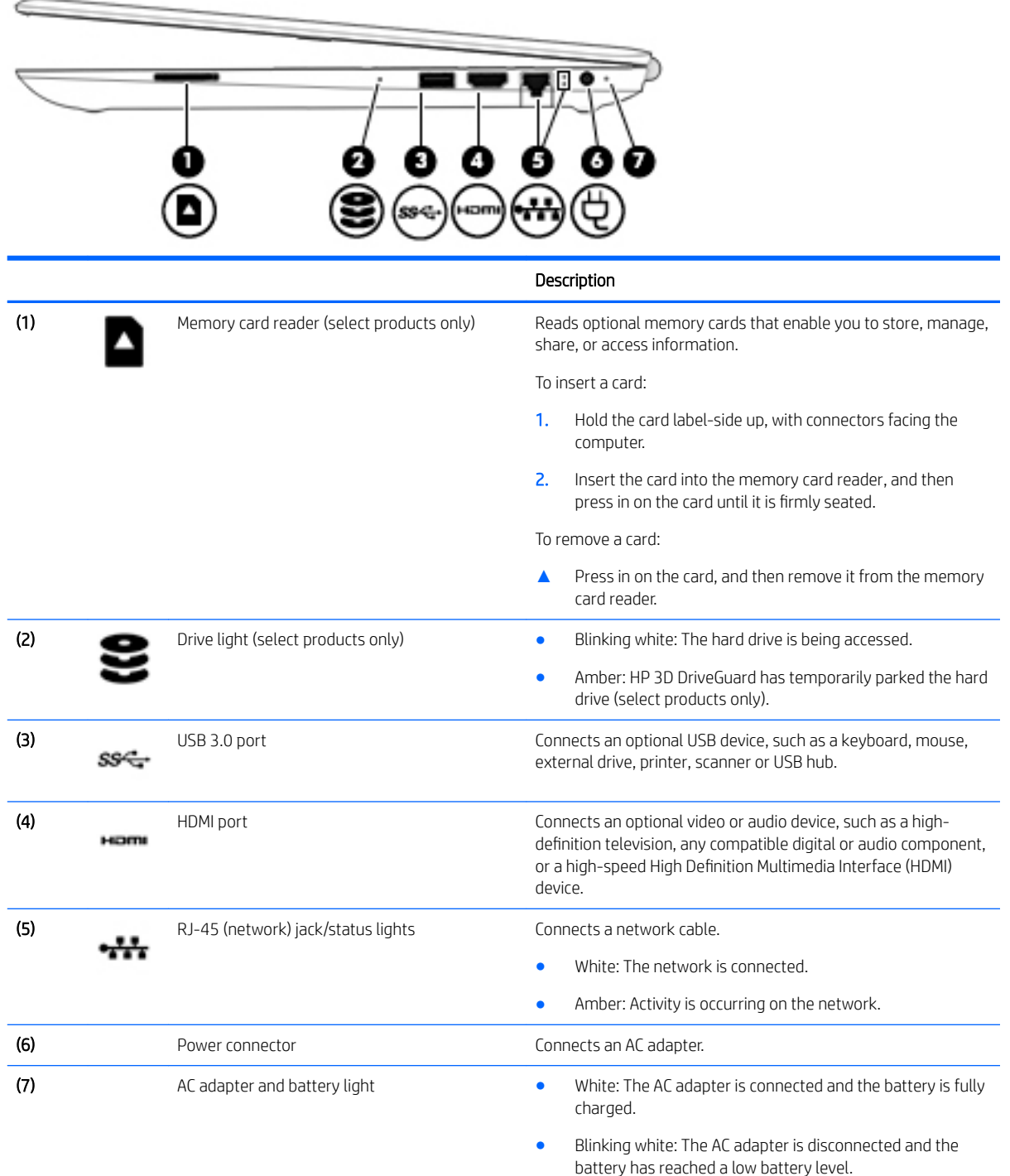

<span id="page-15-0"></span>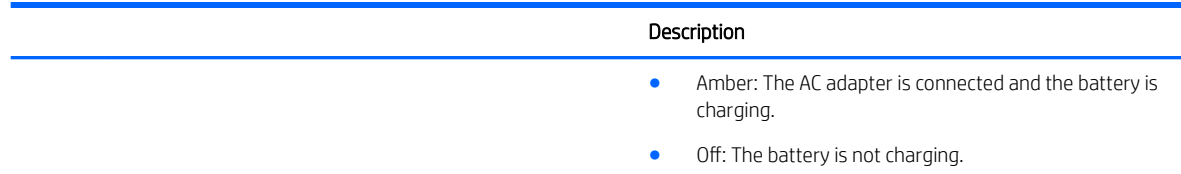

## Left side

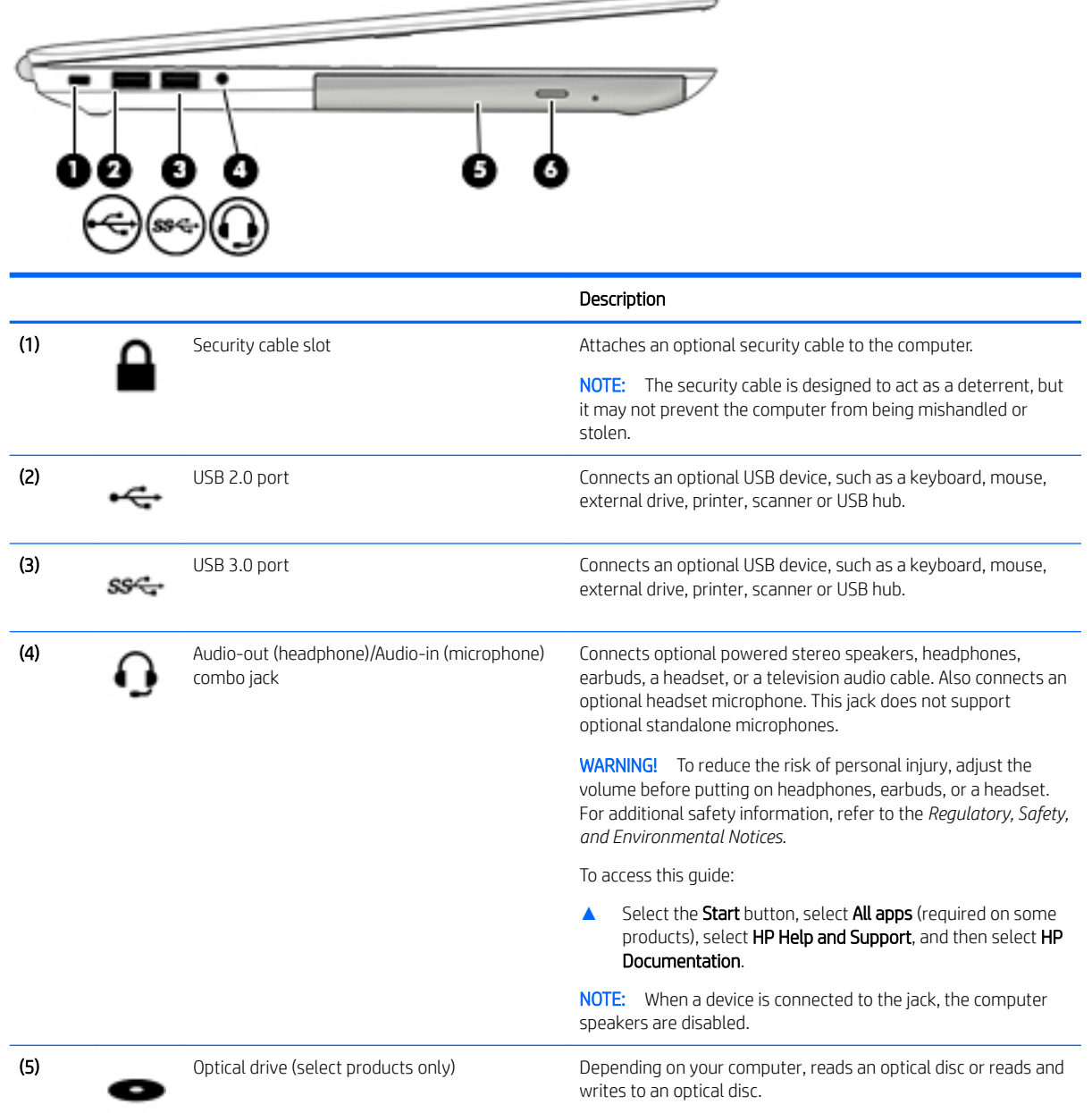

<span id="page-16-0"></span>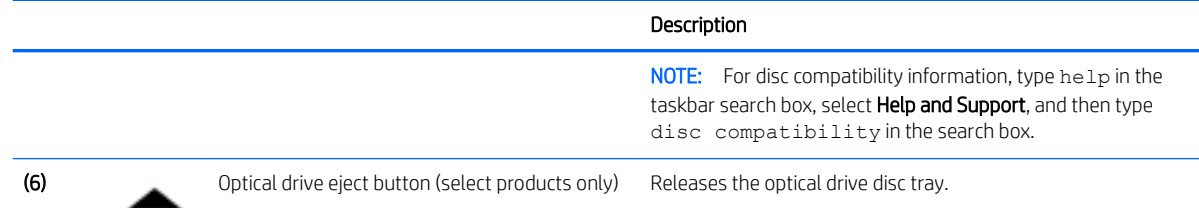

## **Display**

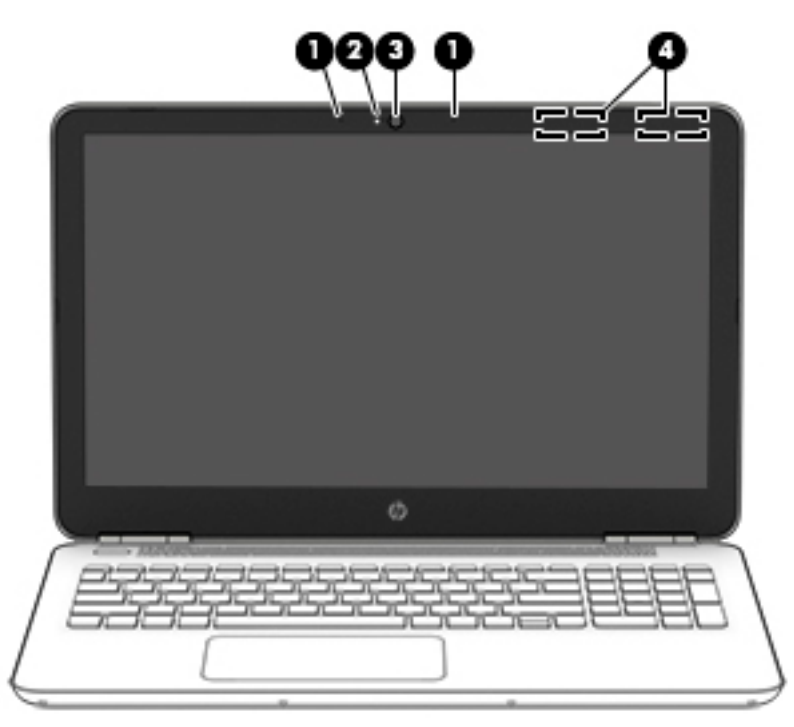

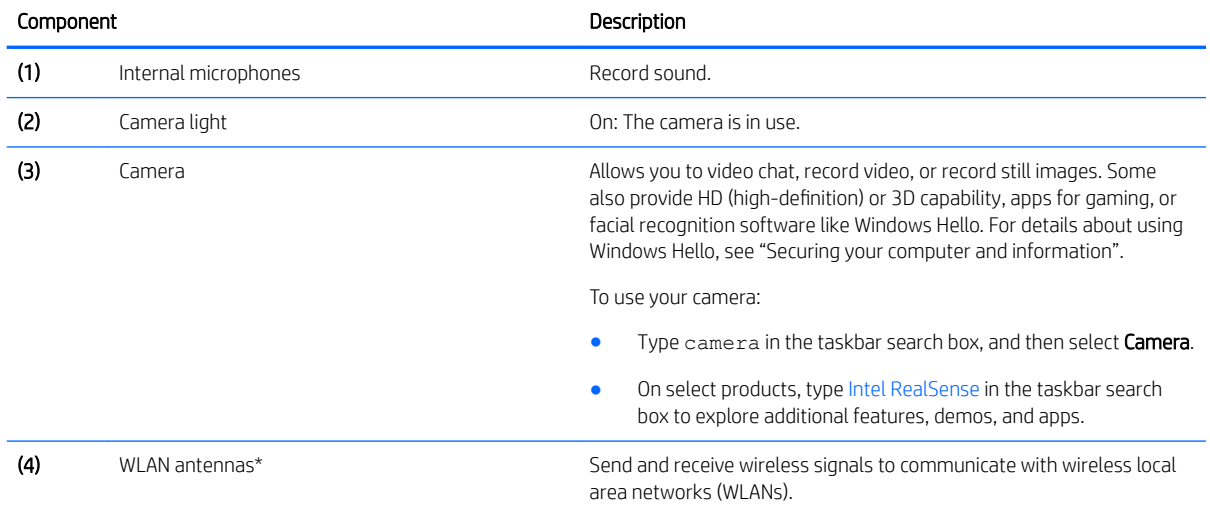

\*The antennas are not visible from the outside of the computer. For optimal transmission, keep the areas immediately around the antennas free from obstructions.

For wireless regulatory notices, see the section of the *Regulatory, Safety, and Environmental Notices* that applies to your country or region.

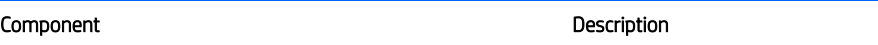

To access this guide:

**▲** Select the Start button, select All apps (required on some products), select HP Help and Support, and then select HP Documentation.

## <span id="page-18-0"></span>Top

#### **TouchPad**

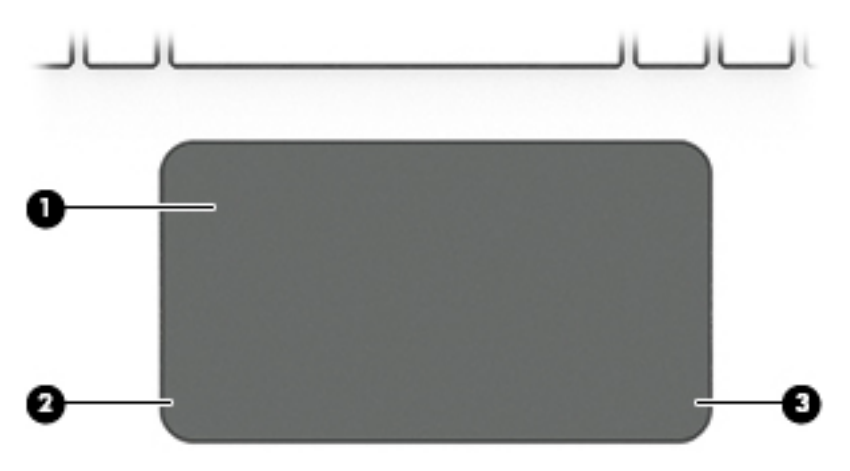

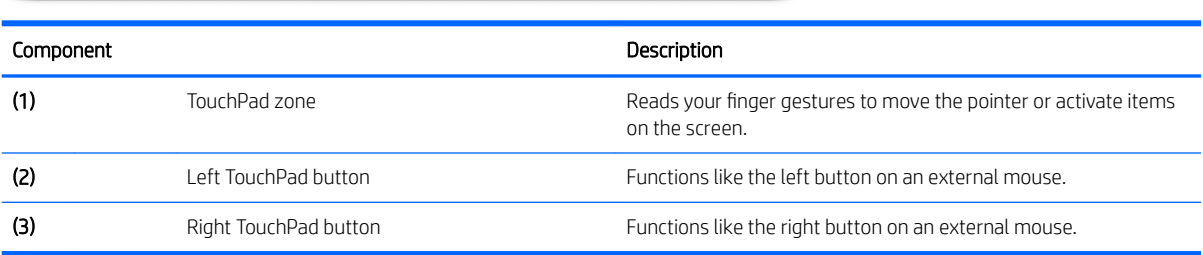

#### <span id="page-19-0"></span>Lights

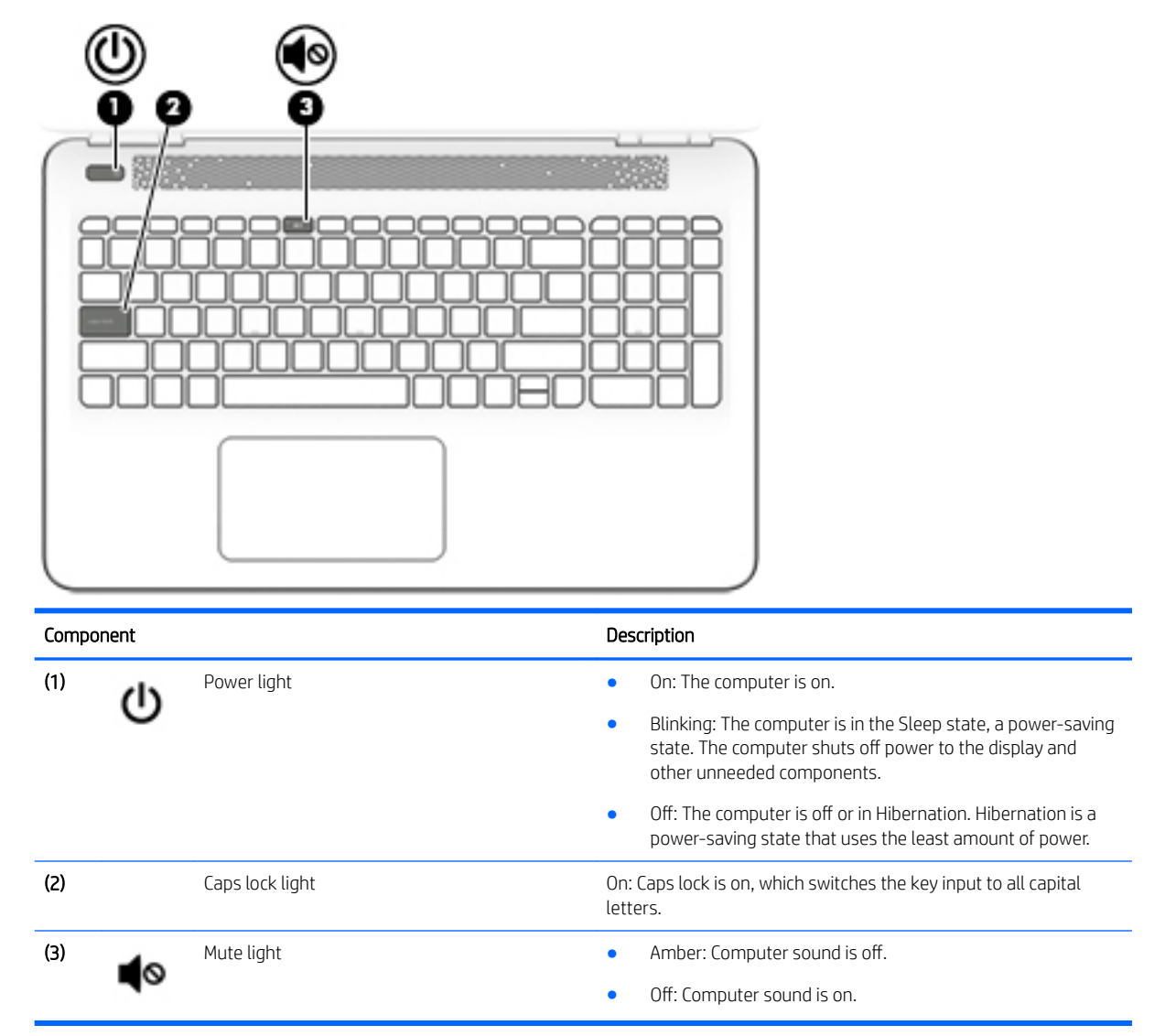

#### <span id="page-20-0"></span>Button and speakers

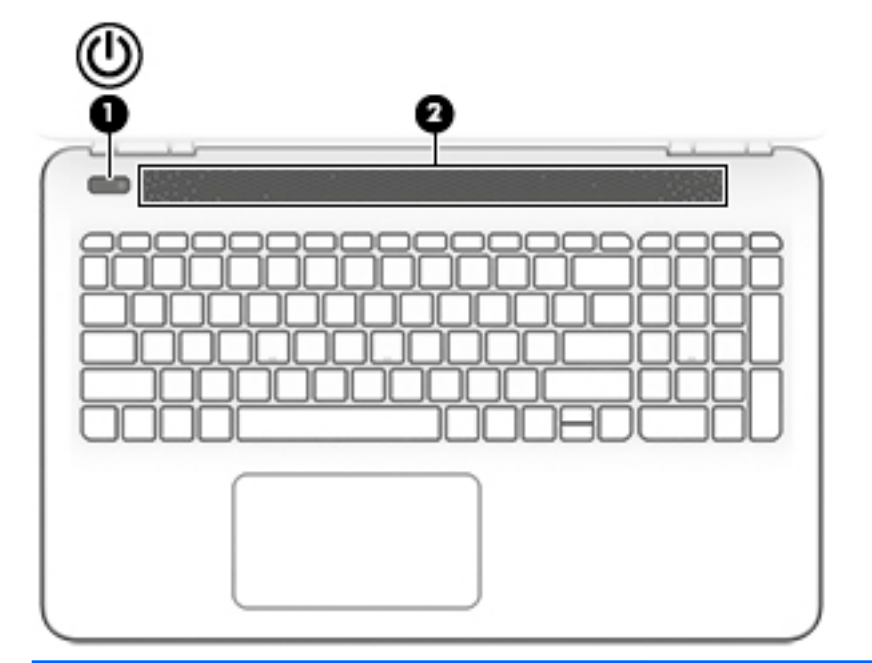

#### Component Description

- (1) Power button **Power button and the computer** when the computer is off, press the button to turn on the computer computer.
	- When the computer is on, press the button briefly to initiate Sleep.
	- When the computer is in the Sleep state, press the button briefly to exit Sleep.
	- When the computer is in Hibernation, press the button briefly to exit Hibernation.

CAUTION: Pressing and holding down the power button results in the loss of unsaved information.

If the computer has stopped responding and shutdown procedures are ineffective, press and hold the power button down for at least 5 seconds to turn off the computer.

To learn more about your power settings, see your power options.

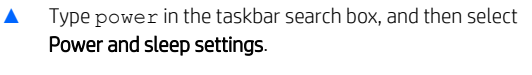

 $-$  or  $-$ 

Right-click the Start button, and then select Power Options.

(2) Speakers Speakers Produce sound.

#### <span id="page-21-0"></span>Keys

NOTE: Refer to the illustration that most closely matches your computer.

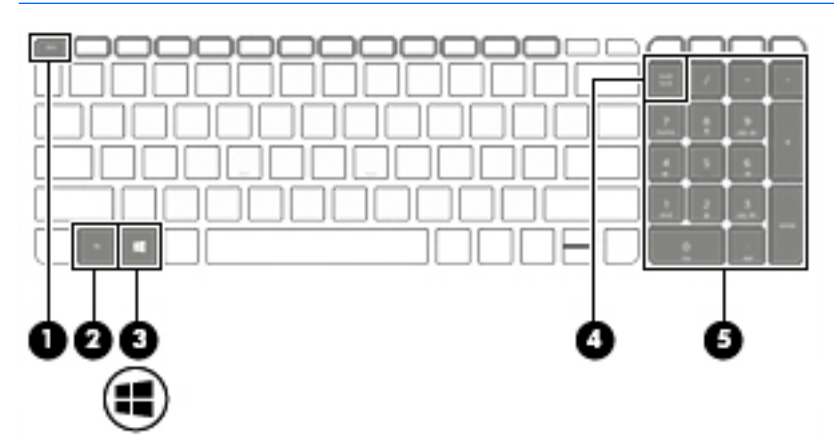

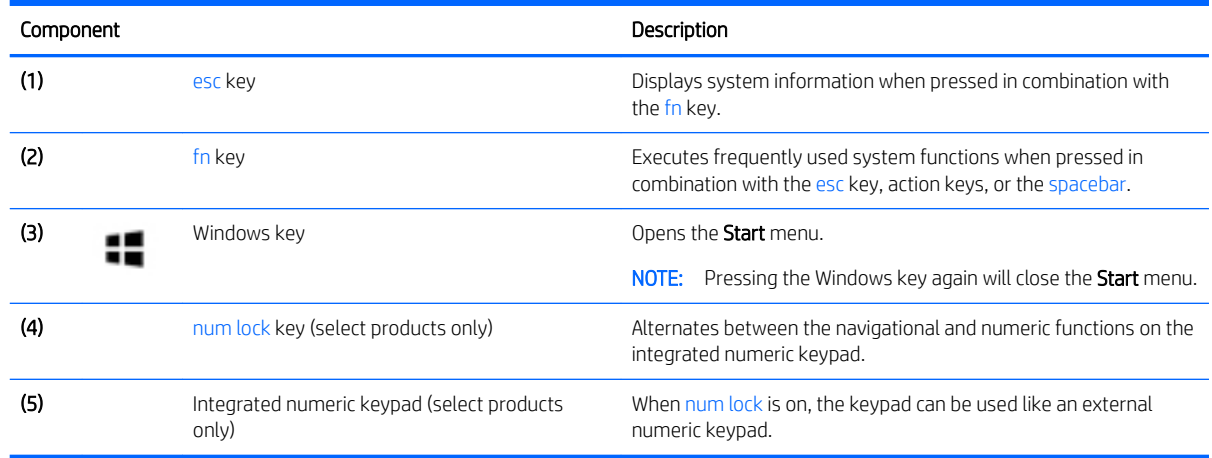

#### Using the action keys

- An action key performs an assigned function.
- The icon on each action key illustrates the function for that key.
- To use an action key, press and hold the key.

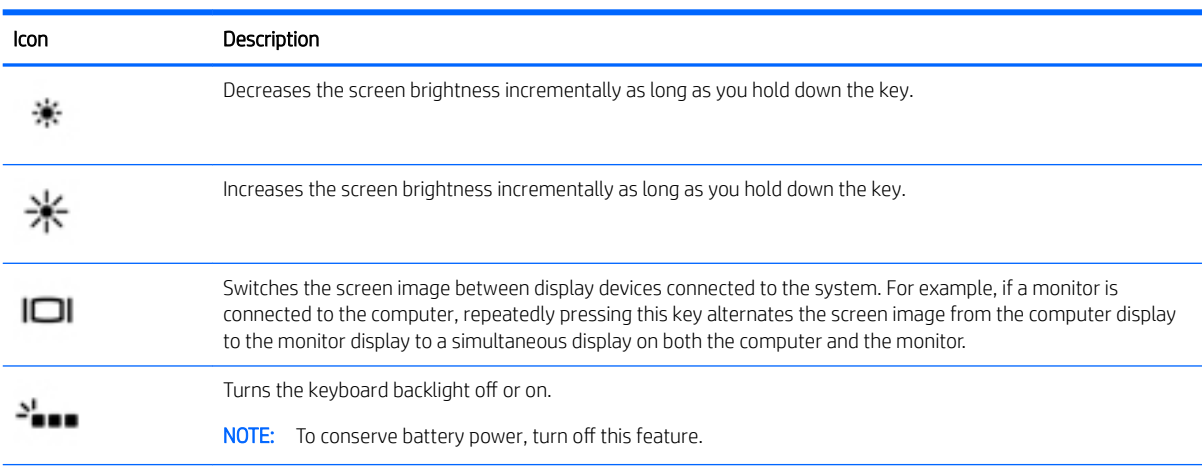

<span id="page-22-0"></span>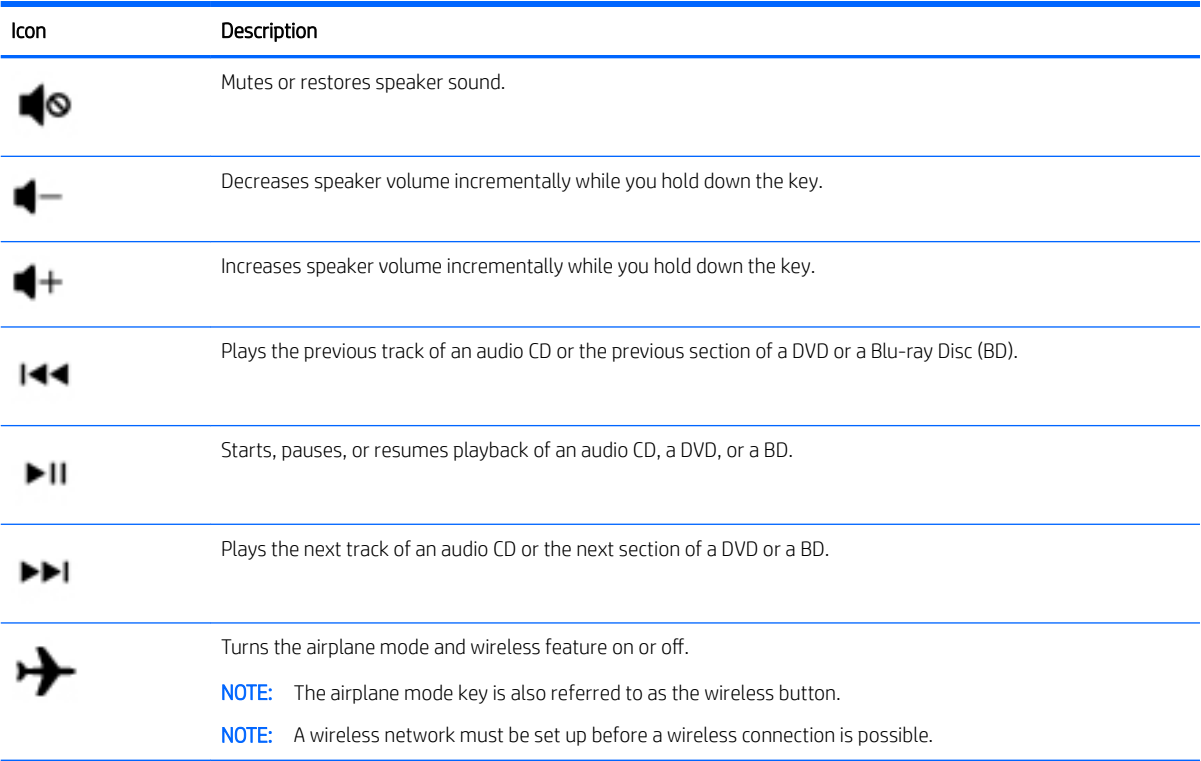

## Bottom

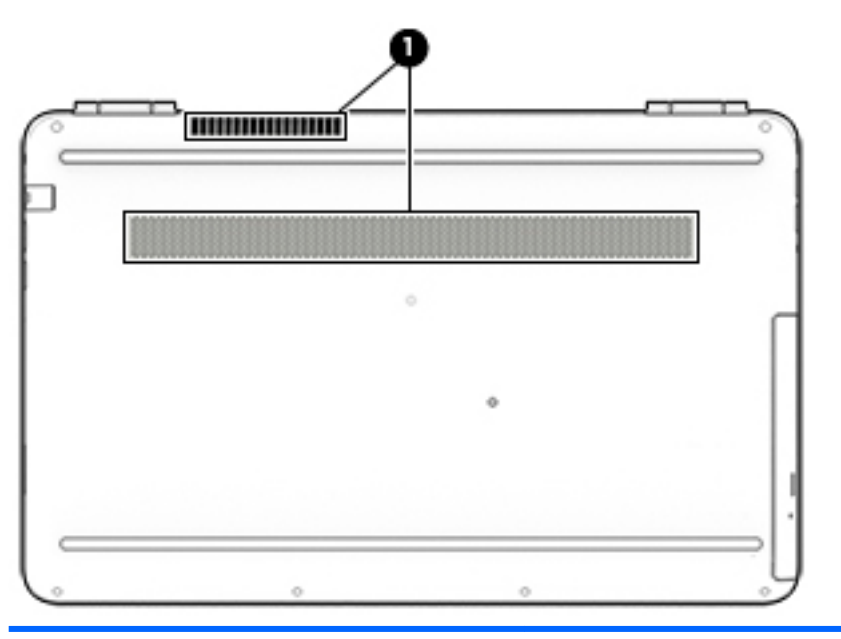

#### Description

Vents (2) Vents (2) Enable airflow to cool internal components.

NOTE: The computer fan starts up automatically to cool internal components and prevent overheating. It is normal for the internal fan to cycle on and off during routine operation.

## <span id="page-23-0"></span>Rear

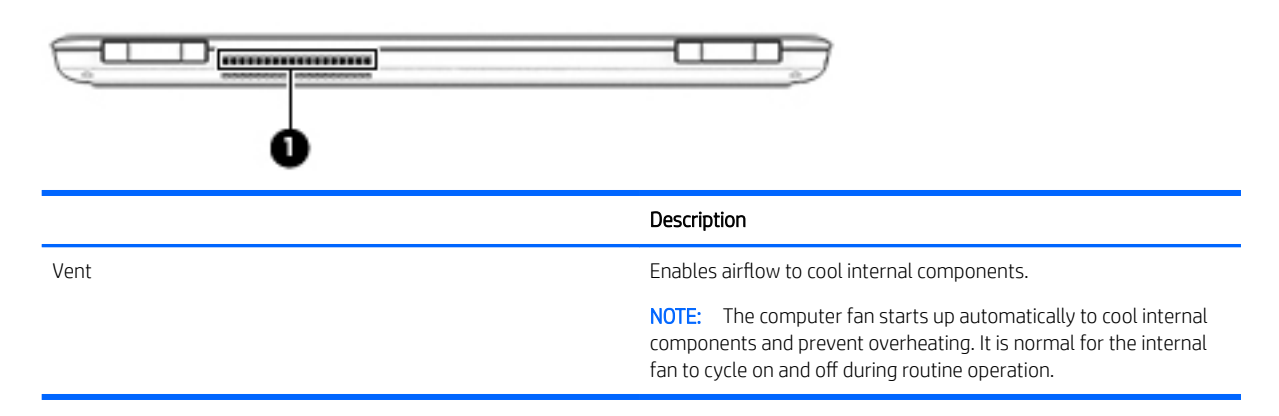

### Locating system information

Important system information is located on the bottom edge of the tablet or on the keyboard base. You may need the information when travelling internationally or when you contact support:

(1): Warranty period

(2): Serial number

(3): Product number

(4): Model number

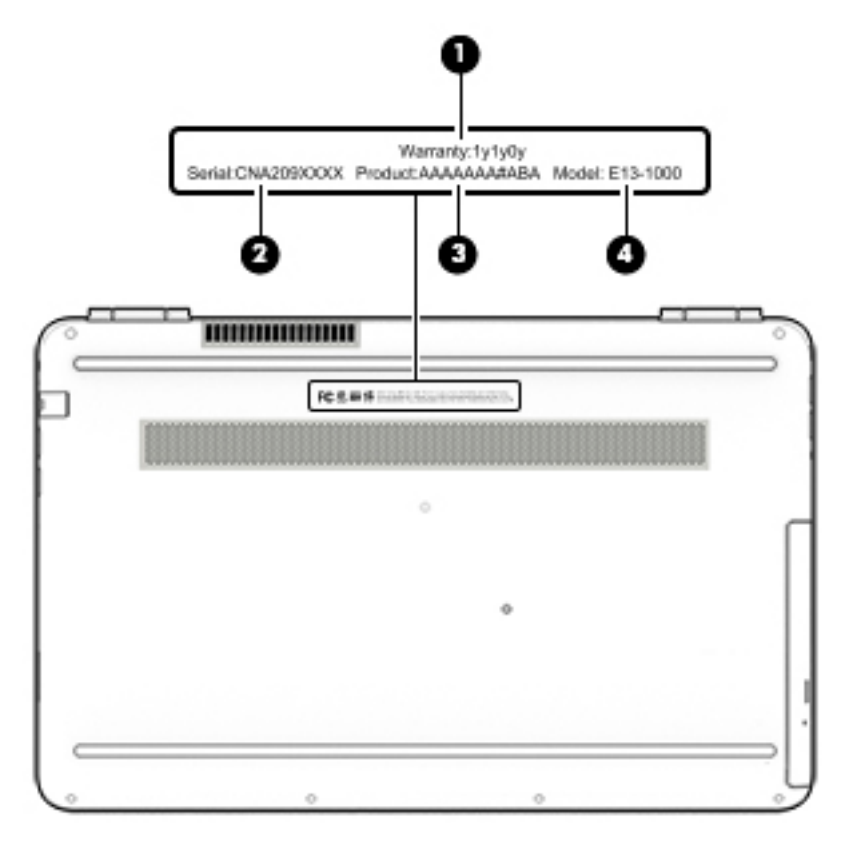

Using Windows, briefly press the fn+esc key combination to display the System Information screen, which provides the product name and serial number of your computer, as well as information about the memory, processor, BIOS, and keyboard.

# <span id="page-25-0"></span>3 Illustrated parts catalog

## Computer major components

- NOTE: HP continually improves and changes product parts. For complete and current information on supported parts for your computer, go to<http://partsurfer.hp.com>, select your country or region, and then follow the on-screen instructions.
- NOTE: Details about your computer, including model, serial number, product key, and length of warranty, are on the service tag at the bottom of your computer. See [Locating system information on page 14](#page-23-0) for details.

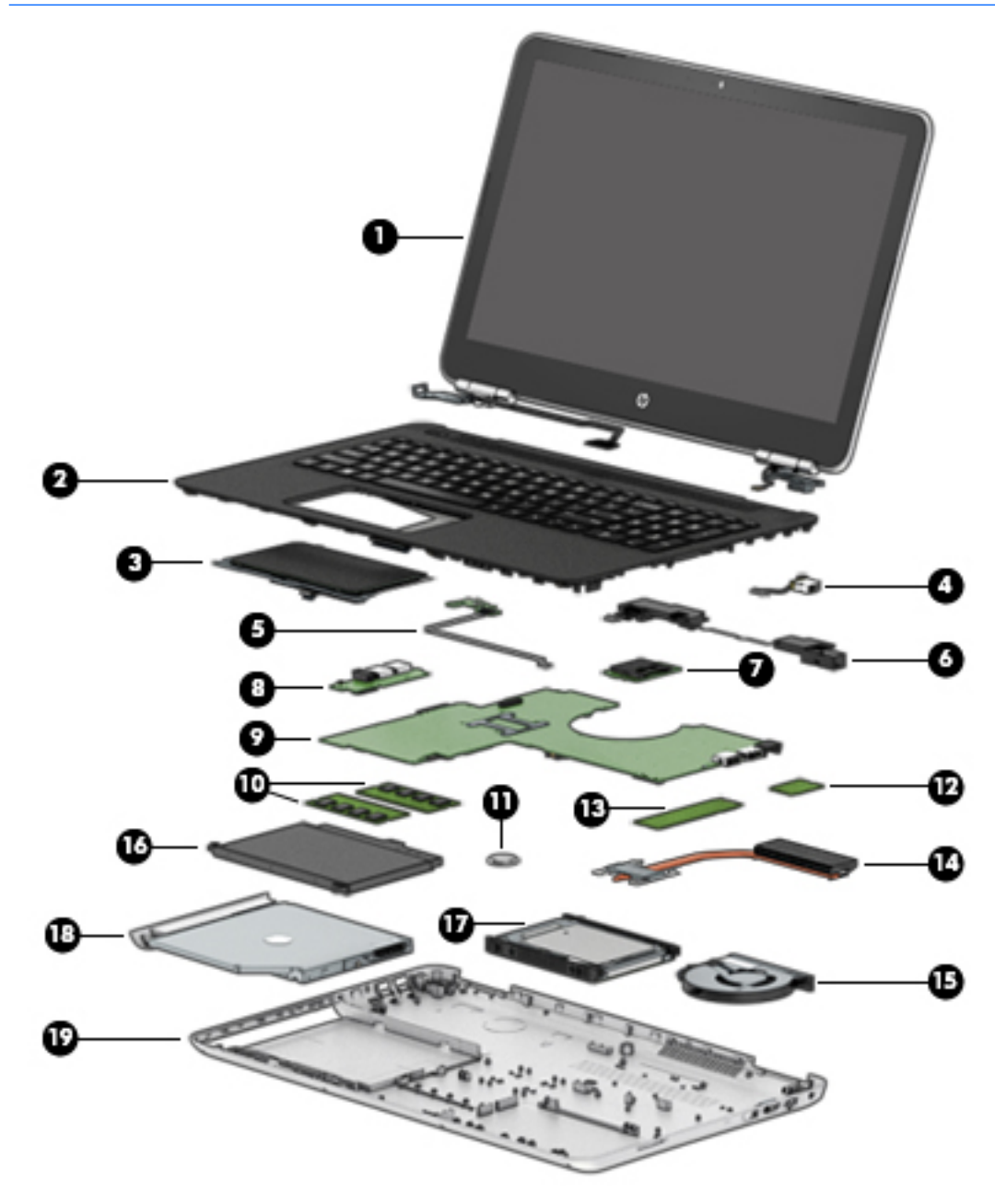

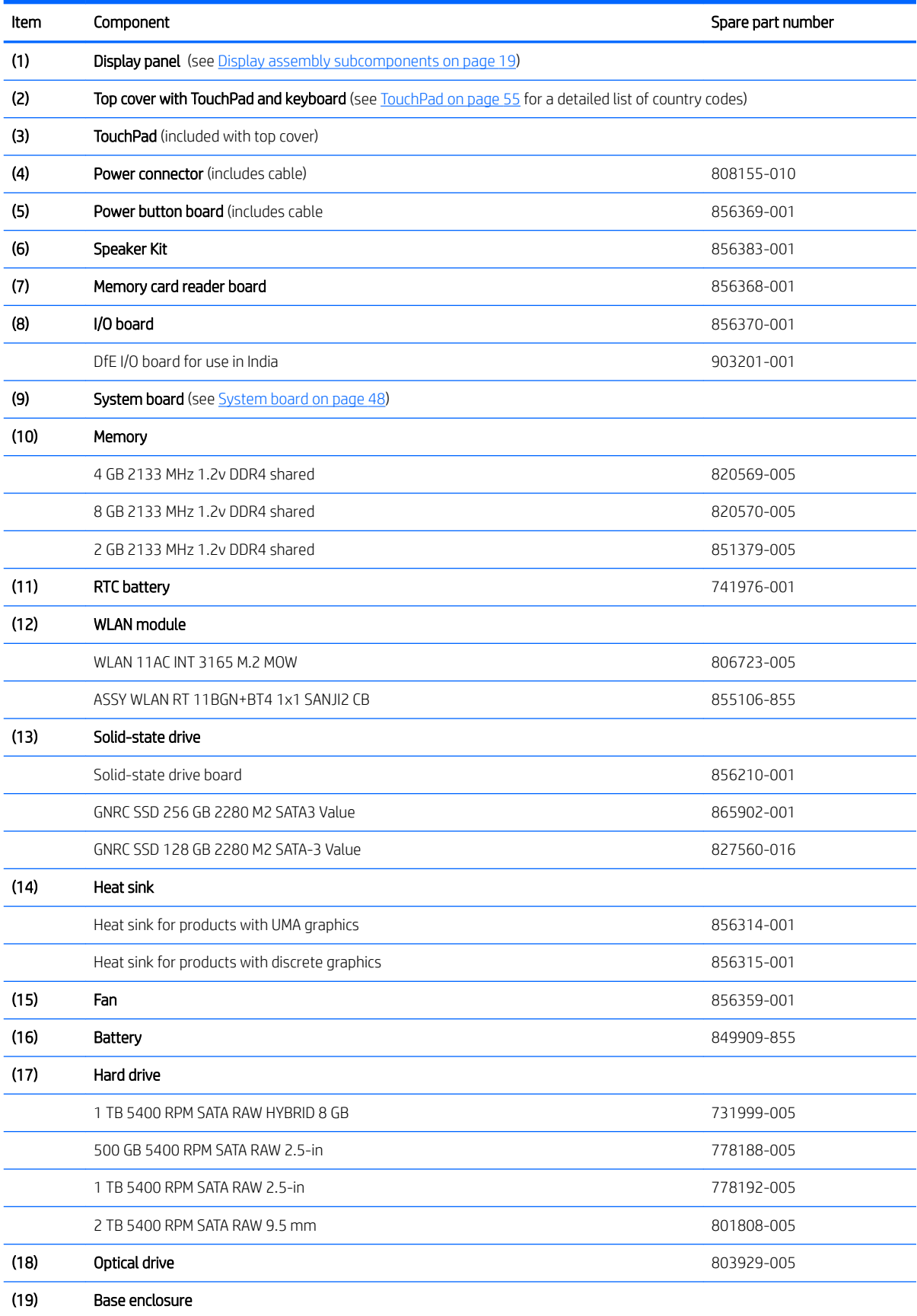

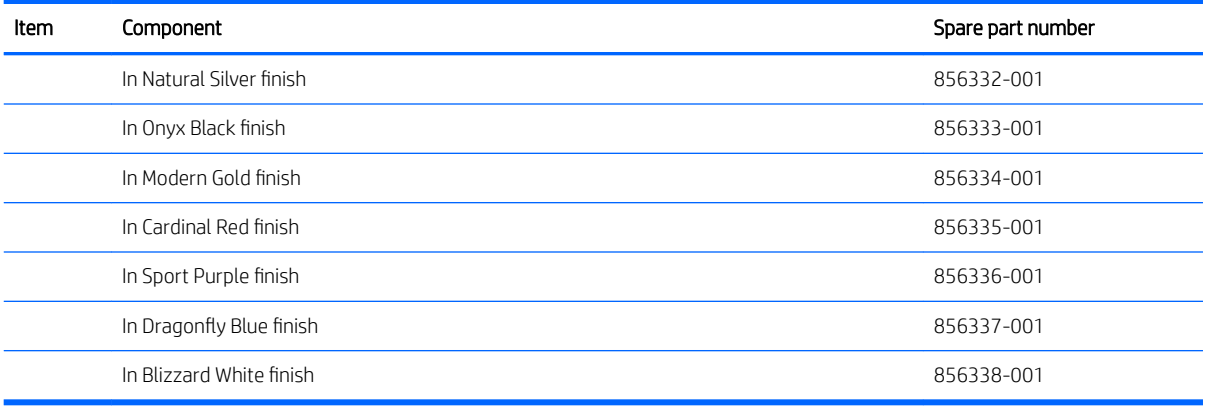

## <span id="page-28-0"></span>Display assembly subcomponents

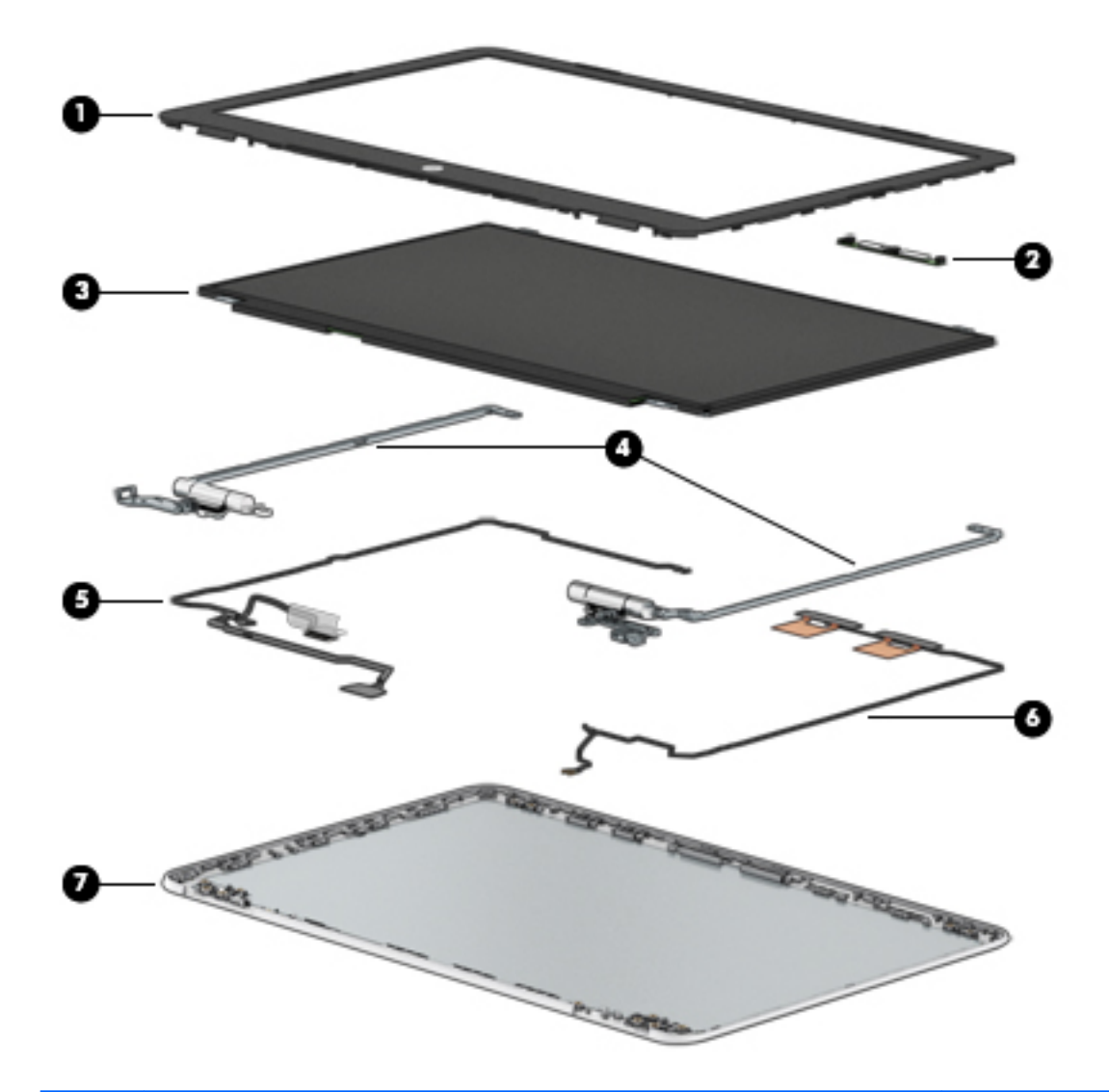

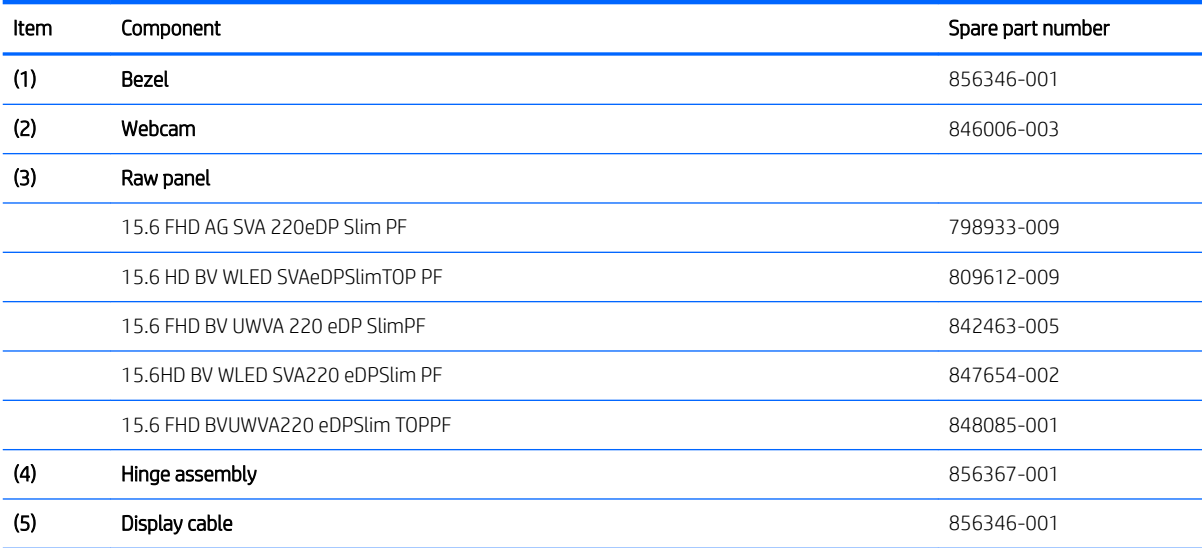

<span id="page-29-0"></span>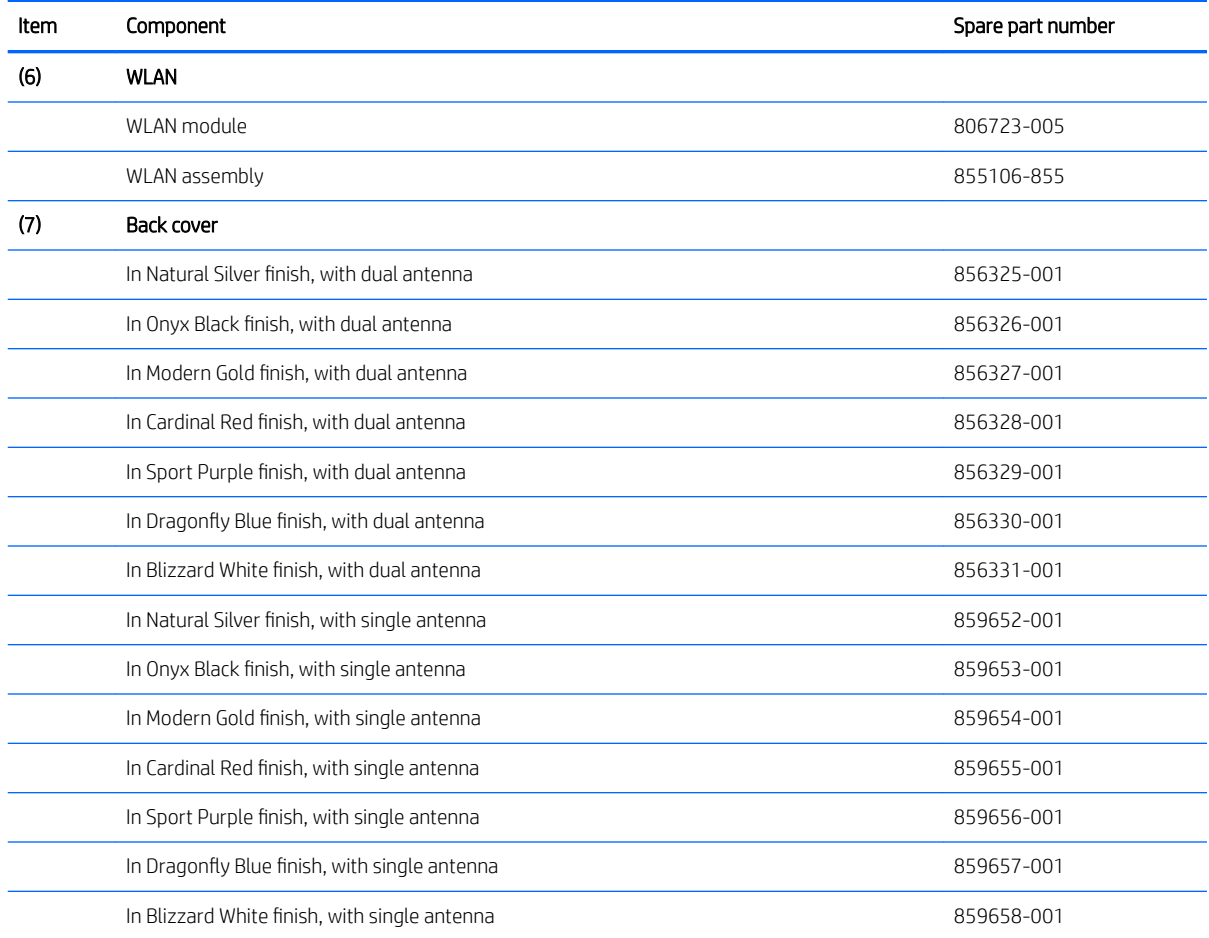

# Miscellaneous parts

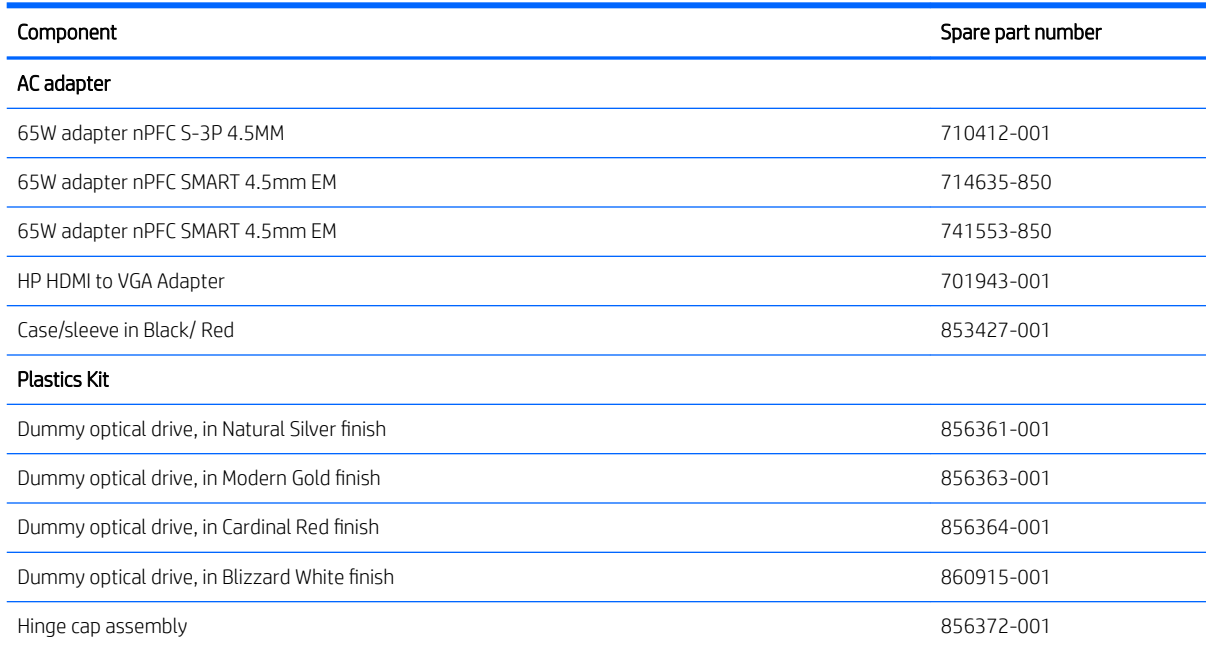

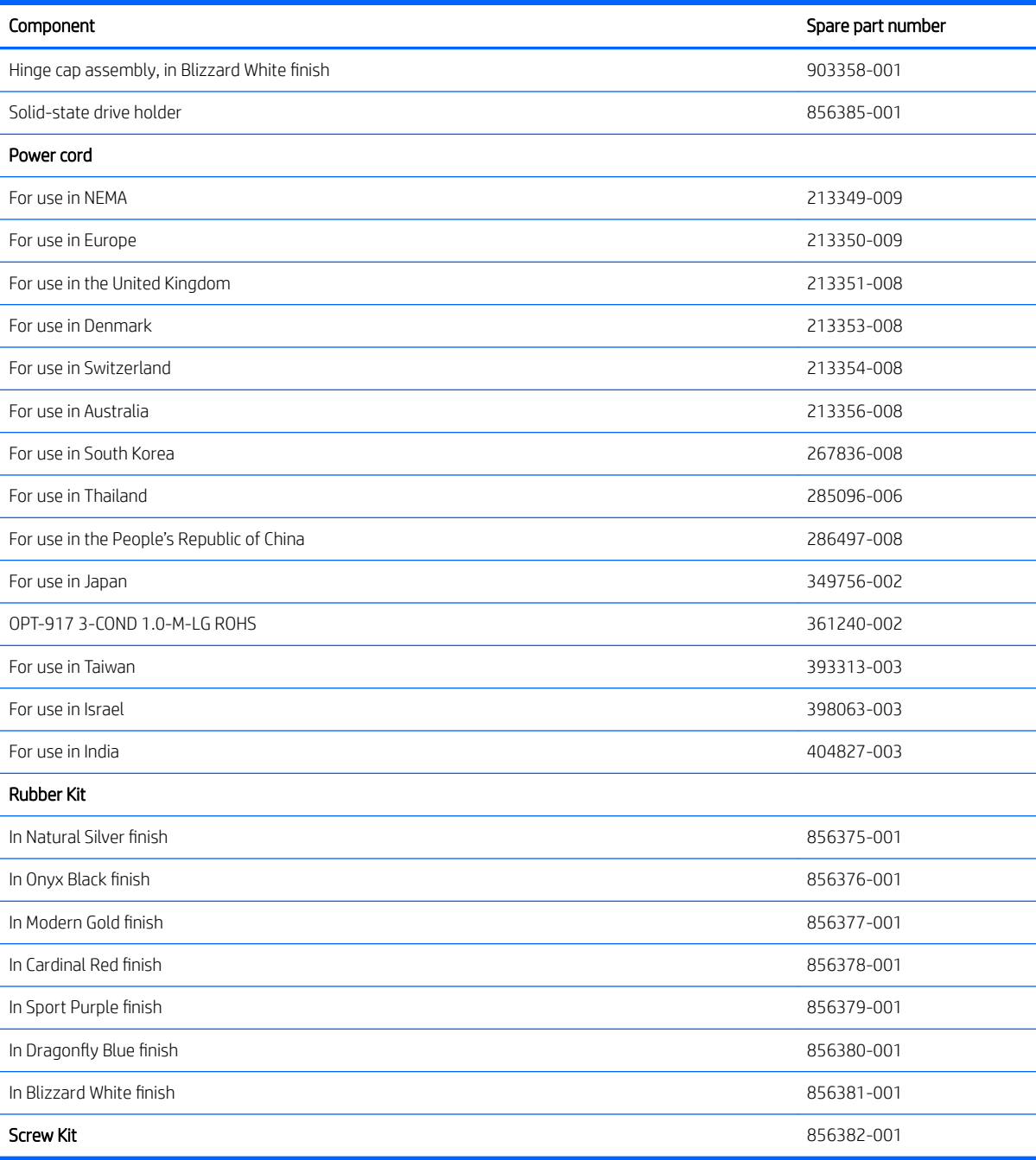

# <span id="page-31-0"></span>4 Removal and replacement procedures preliminary requirements

## Tools required

You will need the following tools to complete the removal and replacement procedures:

- Flat-bladed screwdriver
- Magnetic screwdriver
- Phillips P0 and P1 screwdrivers

#### Service considerations

The following sections include some of the considerations that you must keep in mind during disassembly and assembly procedures.

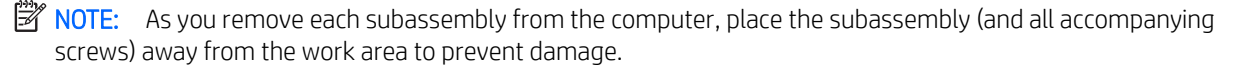

#### Plastic parts

 $\triangle$  CAUTION: Using excessive force during disassembly and reassembly can damage plastic parts. Use care when handling the plastic

#### <span id="page-32-0"></span>Cables and connectors

 $\triangle$  CAUTION: When servicing the computer, be sure that cables are placed in their proper locations during the reassembly process. Improper cable placement can damage the computer.

Cables must be handled with extreme care to avoid damage. Apply only the tension required to unseat or seat the cables during removal and insertion. Handle cables by the connector whenever possible. In all cases, avoid bending, twisting, or tearing cables. Be sure that cables are routed in such a way that they cannot be caught or snagged by parts being removed or replaced. Handle flex cables with extreme care; these cables tear easily.

#### Drive handling

CAUTION: Drives are fragile components that must be handled with care. To prevent damage to the computer, damage to a drive, or loss of information, observe these precautions:

Before removing or inserting a hard drive, shut down the computer. If you are unsure whether the computer is off or in Hibernation, turn the computer on, and then shut it down through the operating system.

Before handling a drive, be sure that you are discharged of static electricity. While handling a drive, avoid touching the connector.

Before removing an optical drive, be sure that a disc is not in the drive and be sure that the optical drive tray is closed.

Handle drives on surfaces covered with at least one inch of shock-proof foam.

Avoid dropping drives from any height onto any surface.

After removing a hard drive or an optical drive, place it in a static-proof bag.

Avoid exposing an internal hard drive to products that have magnetic fields, such as monitors or speakers.

Avoid exposing a drive to temperature extremes or liquids.

If a drive must be mailed, place the drive in a bubble pack mailer or other suitable form of protective packaging and label the package "FRAGILE."

## <span id="page-33-0"></span>Grounding guidelines

#### Electrostatic discharge damage

Electronic components are sensitive to electrostatic discharge (ESD). Circuitry design and structure determine the degree of sensitivity. Networks built into many integrated circuits provide some protection, but in many cases, ESD contains enough power to alter device parameters or melt silicon junctions.

A discharge of static electricity from a finger or other conductor can destroy static-sensitive devices or microcircuitry. Even if the spark is neither felt nor heard, damage may have occurred.

An electronic device exposed to ESD may not be affected at all and can work perfectly throughout a normal cycle. Or the device may function normally for a while, then degrade in the internal layers, reducing its life expectancy.

 $\triangle$  CAUTION: To prevent damage to the computer when you are removing or installing internal components, observe these precautions:

Keep components in their electrostatic-safe containers until you are ready to install them.

Before touching an electronic component, discharge static electricity by using the guidelines described in this section.

Avoid touching pins, leads, and circuitry. Handle electronic components as little as possible.

If you remove a component, place it in an electrostatic-safe container.

The following table shows how humidity affects the electrostatic voltage levels generated by different activities.

#### $\triangle$  CAUTION: A product can be degraded by as little as 700 V.

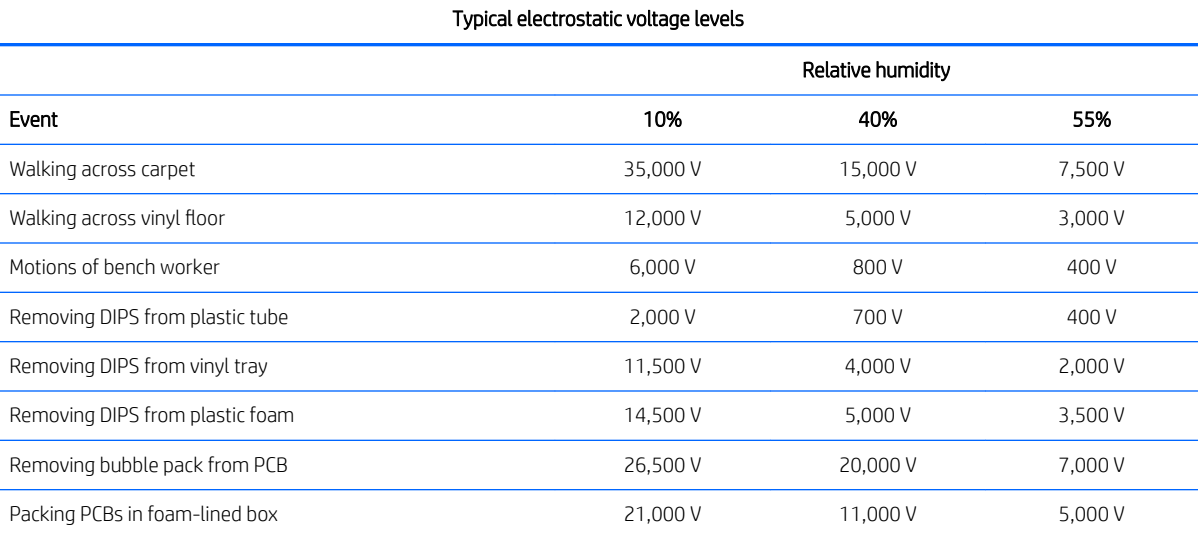

#### <span id="page-34-0"></span>Packaging and transporting guidelines

Follow these grounding guidelines when packaging and transporting equipment:

- To avoid hand contact, transport products in static-safe tubes, bags, or boxes.
- Protect ESD-sensitive parts and assemblies with conductive or approved containers or packaging.
- Keep ESD-sensitive parts in their containers until the parts arrive at static-free workstations.
- Place items on a grounded surface before removing items from their containers.
- Always be properly grounded when touching a component or assembly.
- Store reusable ESD-sensitive parts from assemblies in protective packaging or nonconductive foam.
- Use transporters and conveyors made of antistatic belts and roller bushings. Be sure that mechanized equipment used for moving materials is wired to ground and that proper materials are selected to avoid static charging. When grounding is not possible, use an ionizer to dissipate electric charges.

#### Workstation guidelines

Follow these grounding workstation guidelines:

- Cover the workstation with approved static-shielding material.
- Use a wrist strap connected to a properly grounded work surface and use properly grounded tools and equipment.
- Use conductive field service tools, such as cutters, screwdrivers, and vacuums.
- When fixtures must directly contact dissipative surfaces, use fixtures made only of static safe materials.
- Keep the work area free of nonconductive materials, such as ordinary plastic assembly aids and plastic foam.
- Handle ESD-sensitive components, parts, and assemblies by the case or PCM laminate. Handle these items only at static-free workstations.
- Avoid contact with pins, leads, or circuitry.
- Turn off power and input signals before inserting or removing connectors or test equipment.

#### <span id="page-35-0"></span>Equipment guidelines

Grounding equipment must include either a wrist strap or a foot strap at a grounded workstation.

- When seated, wear a wrist strap connected to a grounded system. Wrist straps are flexible straps with a minimum of one megohm ±10% resistance in the ground cords. To provide proper ground, wear a strap snugly against the skin at all times. On grounded mats with banana-plug connectors, use alligator clips to connect a wrist strap.
- When standing, use foot straps and a grounded floor mat. Foot straps (heel, toe, or boot straps) can be used at standing workstations and are compatible with most types of shoes or boots. On conductive floors or dissipative floor mats, use foot straps on both feet with a minimum of one megohm resistance between the operator and ground. To be effective, the conductive equipment must be worn in contact with the skin.

The following grounding equipment is recommended to prevent electrostatic damage:

- Antistatic tape
- Antistatic smocks, aprons, and sleeve protectors
- Conductive bins and other assembly or soldering aids
- Nonconductive foam
- Conductive tabletop workstations with ground cords of one megohm resistance
- Static-dissipative tables or floor mats with hard ties to the ground
- Field service kits
- Static awareness labels
- Material-handling packages
- Nonconductive plastic bags, tubes, or boxes
- Metal tote boxes
- Electrostatic voltage levels and protective materials

The following table lists the shielding protection provided by antistatic bags and floor mats.

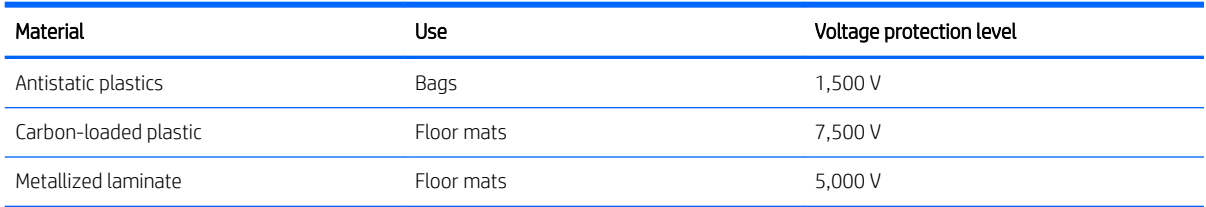
# <span id="page-36-0"></span>5 Removal and replacement procedures for Customer Self-Repair parts

This chapter provides removal and replacement procedures for Customer Self-Repair parts.

 $\mathbb{B}^n$  NOTE: The Customer Self-Repair program is not available in all locations. Installing a part not supported by the Customer Self-Repair program may void your warranty. Check your warranty to determine if Customer Self-Repair is supported in your location.

# Component replacement procedures

- **W** NOTE: Details about your computer, including model, serial number, product key, and length of warranty, are on the service tag at the bottom of your computer. See [Locating system information on page 14](#page-23-0) for details.
- NOTE: HP continually improves and changes product parts. For complete and current information on supported parts for your computer, go to<http://partsurfer.hp.com>, select your country or region, and then follow the on-screen instructions.

One screw must be removed, replaced, and/or loosened when servicing Customer Self-Repair parts. Make special note of each screw size and location during removal and replacement.

# Optical drive

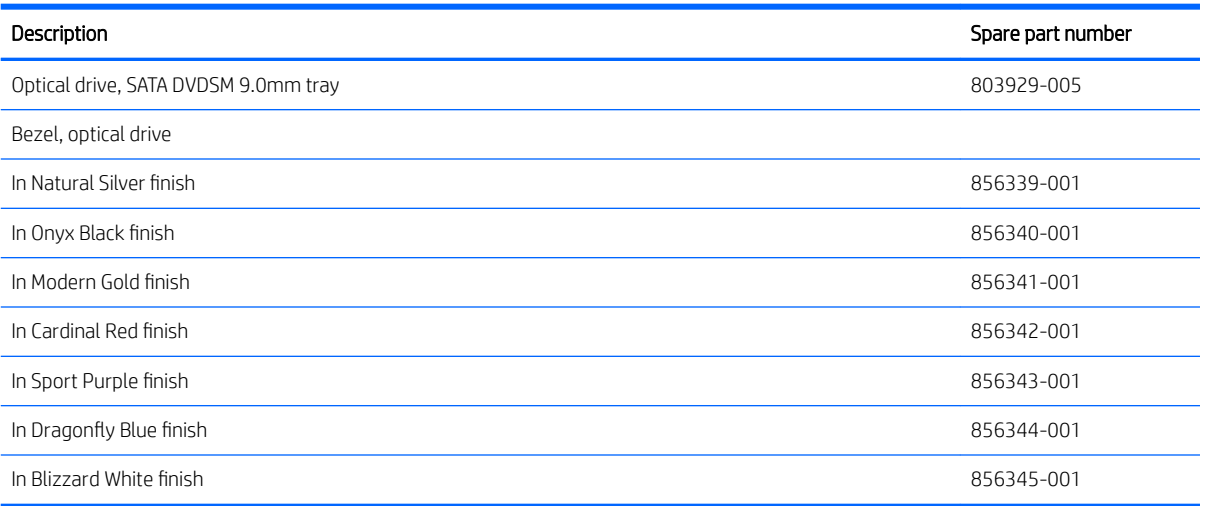

**IMPORTANT:** Make special note of each screw and screw lock size and location during removal and replacement.

Before removing the optical drive, follow these steps:

- 1. Shut down the computer.
- 2. Disconnect all external devices connected to the computer.
- 3. Disconnect the power from the computer by first unplugging the power cord from the AC outlet and then unplugging the AC adapter from the computer.
- 4. Remove the base enclosure (see [Base enclosure on page 29\)](#page-38-0), and then remove the following components:
	- **▲** Battery (see [Battery on page 31](#page-40-0)).

Remove the optical drive:

**▲** Remove 1 Phillips 2.0x2.5 screw (1), push the optical drive eject button (2), and then remove the optical drive (3).

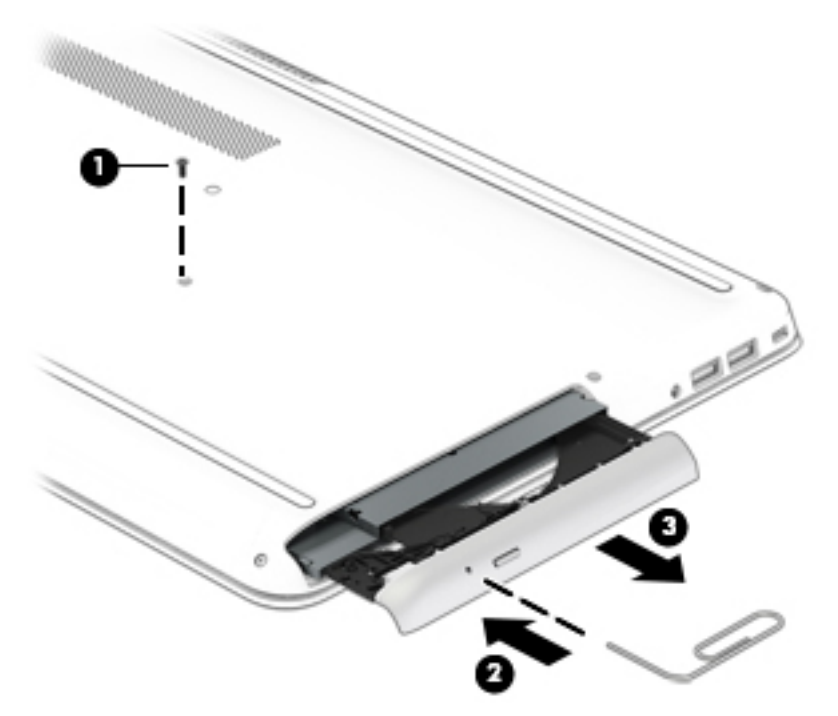

Reverse this procedure to install the optical drive.

# <span id="page-38-0"></span>6 Removal and replacement procedures for authorized service provider parts

 $\triangle$  CAUTION: Components described in this chapter should be accessed only by an authorized service provider. Accessing these parts can damage the computer or void the warranty.

CAUTION: This computer does not have user-replaceable parts. Only HP authorized service providers should perform the removal and replacement procedures described here. Accessing the internal part could damage the computer or void the warranty.

# Component replacement procedures

- **W** NOTE: Details about your computer, including model, serial number, product key, and length of warranty, are on the service tag at the bottom of your computer. See [Locating system information on page 14](#page-23-0) for details.
- **EX NOTE:** HP continually improves and changes product parts. For complete and current information on supported parts for your computer, go to<http://partsurfer.hp.com>, select your country or region, and then follow the on-screen instructions.

There are as many as 61 screws that must be removed, replaced, and/or loosened when servicing the parts described in this chapter. Make special note of each screw size and location during removal and replacement.

#### Base enclosure

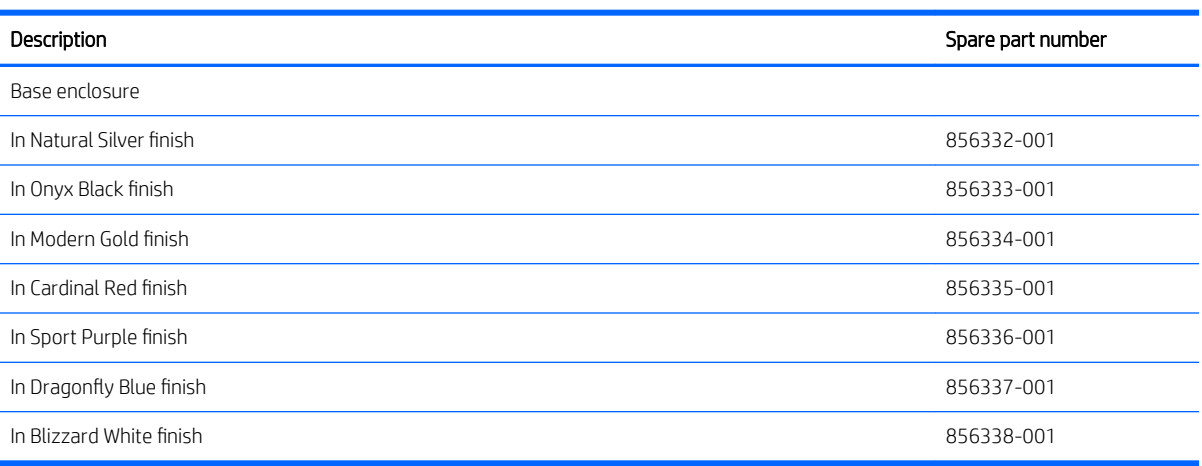

Before disassembling the computer, follow these steps:

- 1. Turn off the computer. If you are unsure whether the computer is off or in Hibernation, turn the computer on, and then shut it down through the operating system.
- 2. Disconnect the power from the computer by unplugging the power cord from the computer.
- 3. Disconnect all external devices from the computer.

Remove the base enclosure:

- 1. Position the computer upside down on a flat surface.
- 2. Remove the rubber strip (1), and then remove 8 Phillips 2x5 screws (2) and (3).

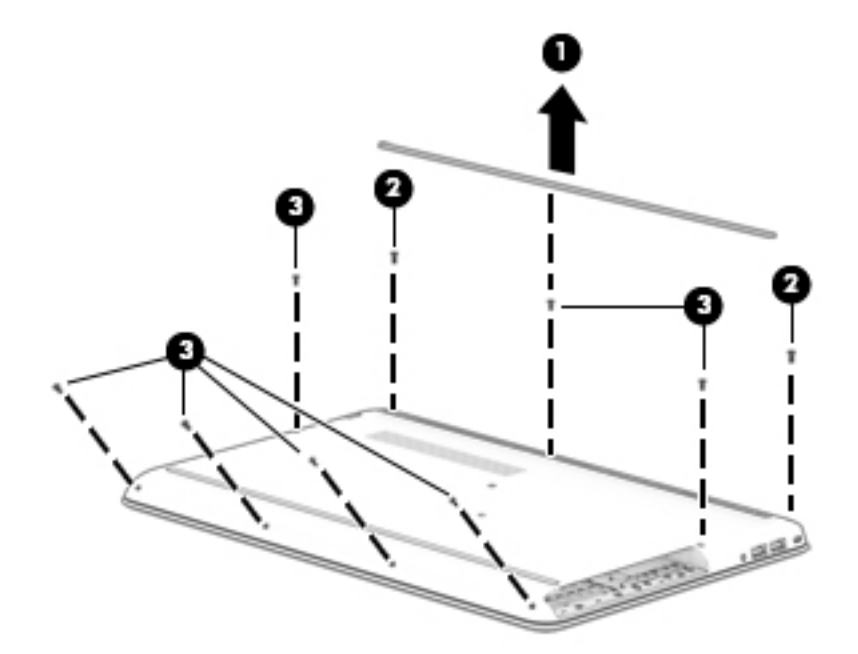

3. Slide a nylon flake tool around the edge of the base enclosure to loosen it, taking care not to damage the internal clips, and then remove the base enclosure.

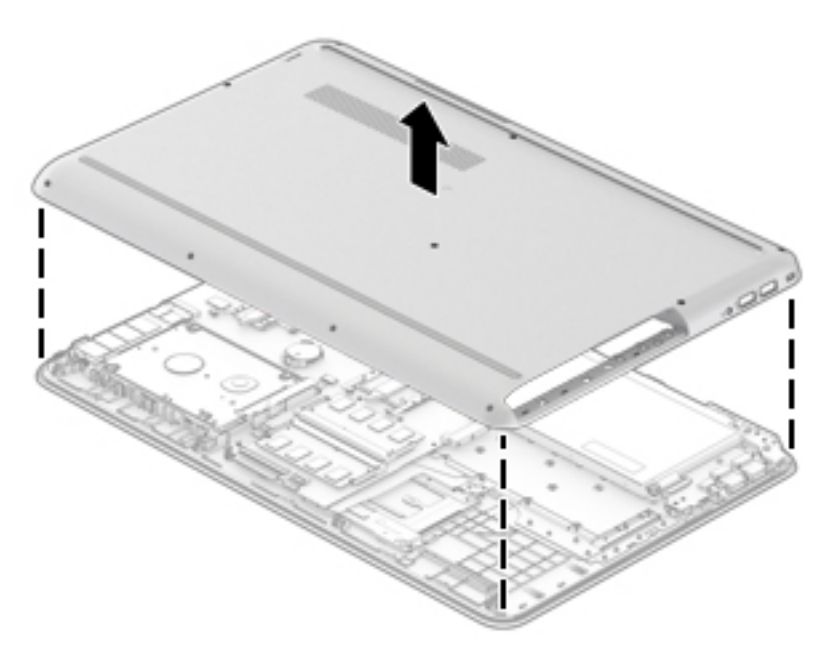

### <span id="page-40-0"></span>**Battery**

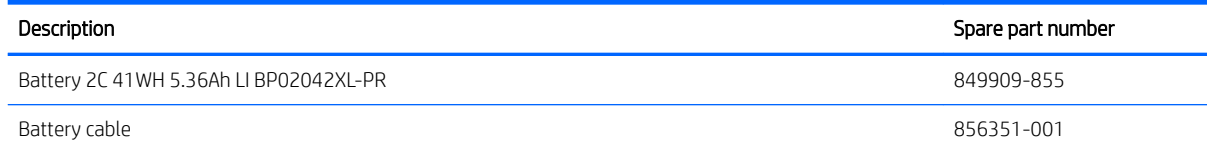

Remove the battery:

M WARNING! To reduce potential safety issues, use only the user-replaceable battery provided with the computer, a replacement battery provided by HP, or a compatible battery purchased from HP.

A CAUTION: Removing a user-replaceable battery that is the sole power source for the computer can cause loss of information. To prevent loss of information, save your work or shut down the computer through Windows before removing the battery.

Before removing the battery, follow these steps:

- 1. Shut down the computer.
- 2. Disconnect all external devices connected to the computer.
- 3. Disconnect the power from the computer by first unplugging the power cord from the AC outlet and then unplugging the AC adapter from the computer.
- 4. Remove the base enclosure (see **Base enclosure on page 29**).
- 1. Disconnect the battery cable from the battery.

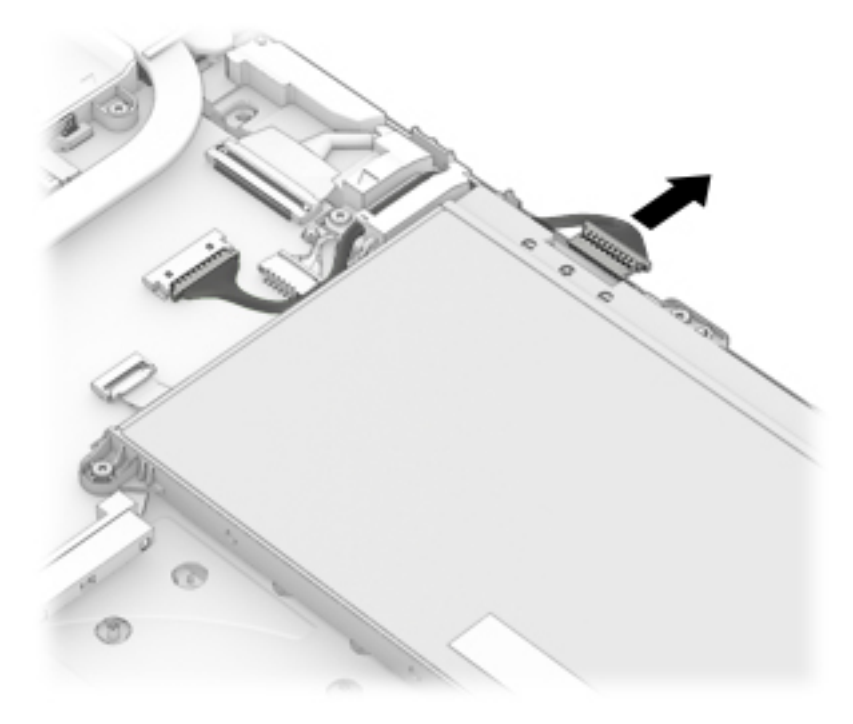

<span id="page-41-0"></span>2. Remove 3 Phillips 2x5 screws (1), and then lift the battery to remove it (2).

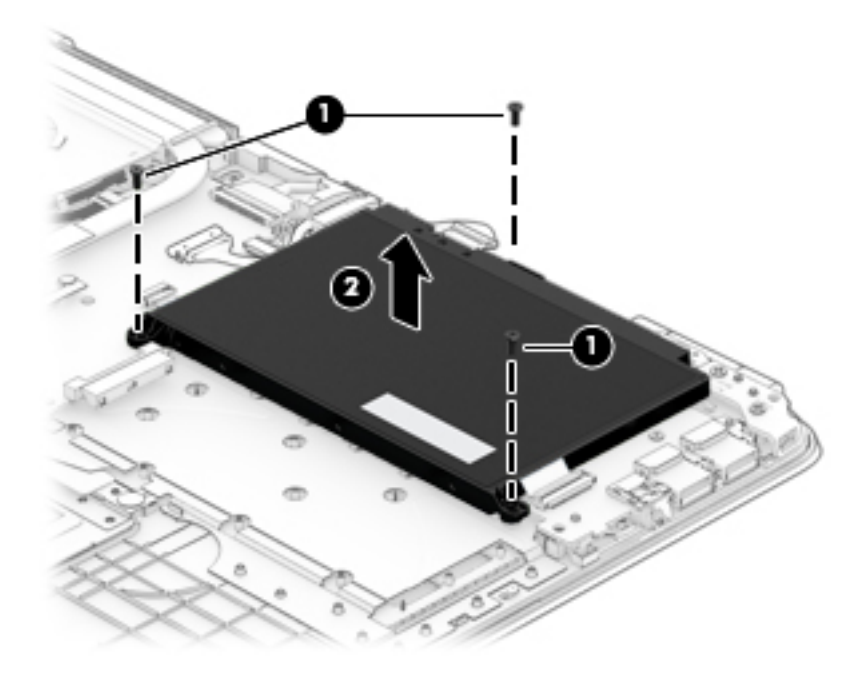

To insert the battery, reverse the removal procedures.

### Hard drive

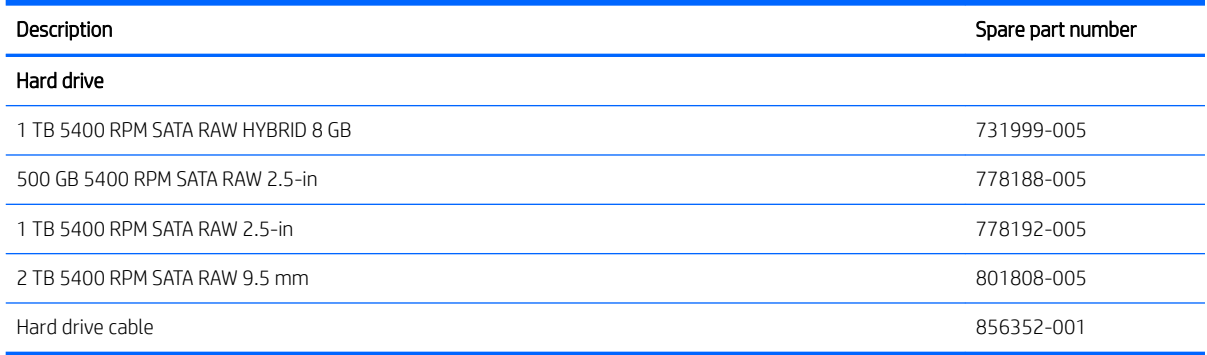

**IMPORTANT:** Make special note of each screw and screw lock size and location during removal and replacement.

Before removing the hard drive, follow these steps:

- 1. Shut down the computer.
- 2. Disconnect all external devices connected to the computer.
- 3. Disconnect the power from the computer by first unplugging the power cord from the AC outlet and then unplugging the AC adapter from the computer.
- 4. Remove the base enclosure (see [Base enclosure on page 29\)](#page-38-0), and then remove the following components:
	- a. Battery (see **[Battery on page 31](#page-40-0)**).
	- **b.** Optical drive (see [Optical drive on page 27\)](#page-36-0).

Remove the hard drive:

**▲** Disconnect the hard drive cable (1), slide the hard drive horizontally (2), and then lift the hard drive to remove it (3).

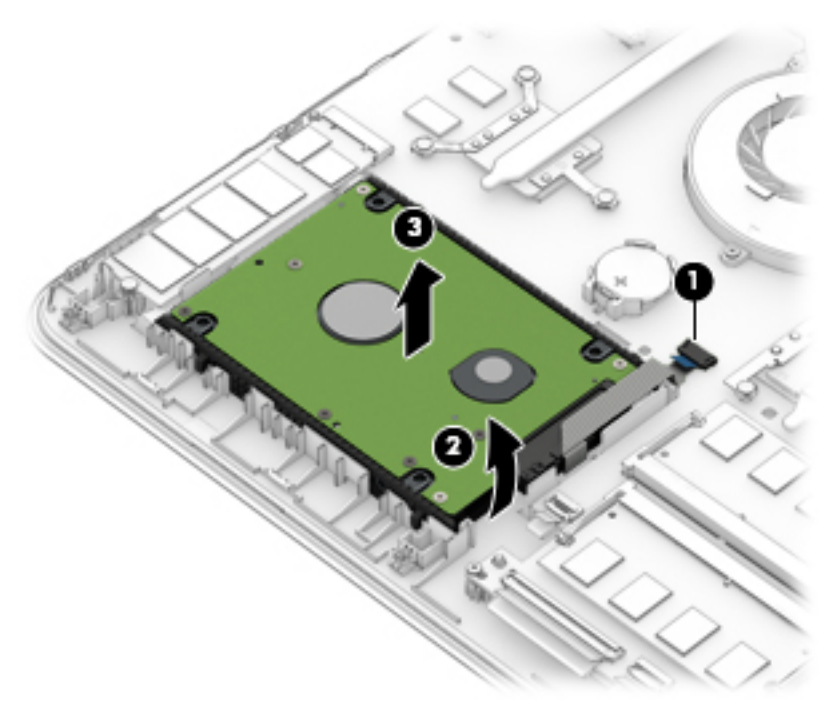

Reverse this procedure to install the hard drive.

If it is necessary to disassemble the hard drive, follow these steps:

**▲** Remove the hard drive connector (1), and then remove the side brackets (2).

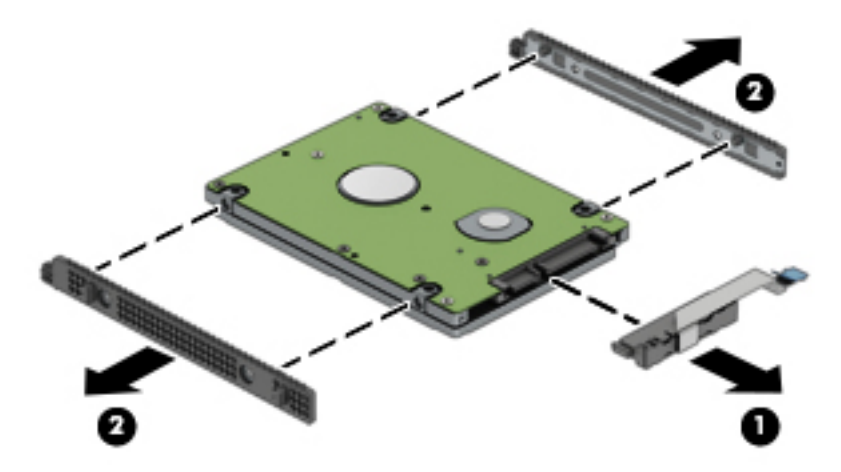

Reverse this procedure to reassemble the hard drive.

# SSD (M.2)

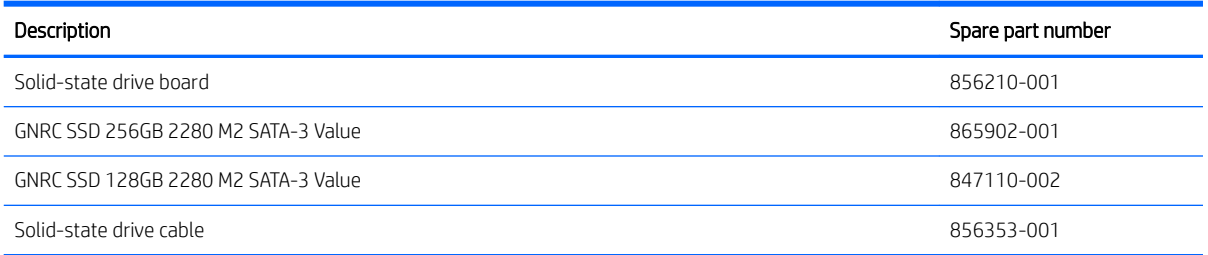

Before removing the SSD, follow these steps:

- 1. Turn off the computer. If you are unsure whether the computer is off or in Hibernation, turn the computer on, and then shut it down through the operating system.
- 2. Disconnect the power from the computer by unplugging the power cord from the computer.
- 3. Disconnect all external devices from the computer.
- 4. Remove the base enclosure (see [Base enclosure on page 29\)](#page-38-0), and then remove the following components:
	- a. Battery (see **[Battery on page 31](#page-40-0))**.
	- **b.** Optical drive (see [Optical drive on page 27\)](#page-36-0).
	- c. Hard drive (see [Hard drive on page 32\)](#page-41-0).

Remove the SSD:

- 1. Remove the Phillips M2.0 x 2.5 screw (1) that secures the SSD to the system board.
- 2. Remove the SSD (2) by pulling the drive away from the slot at an angle.

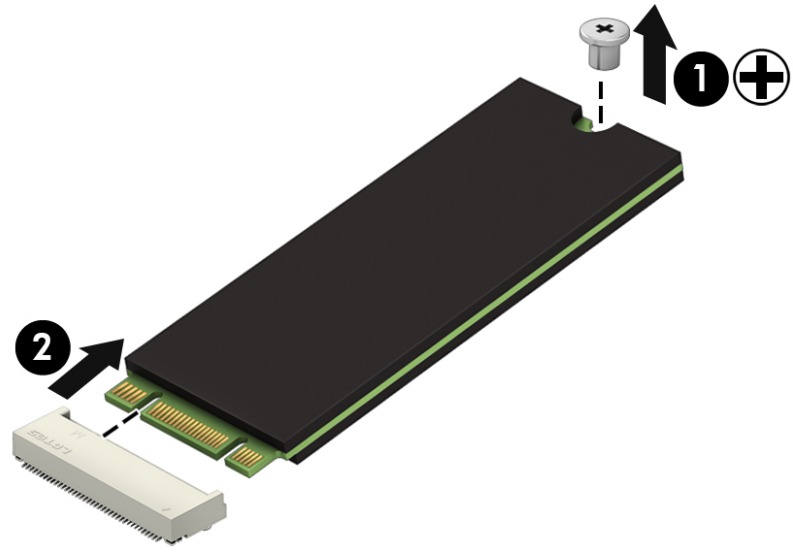

Reverse this procedure to install the SSD.

## <span id="page-44-0"></span>**Memory**

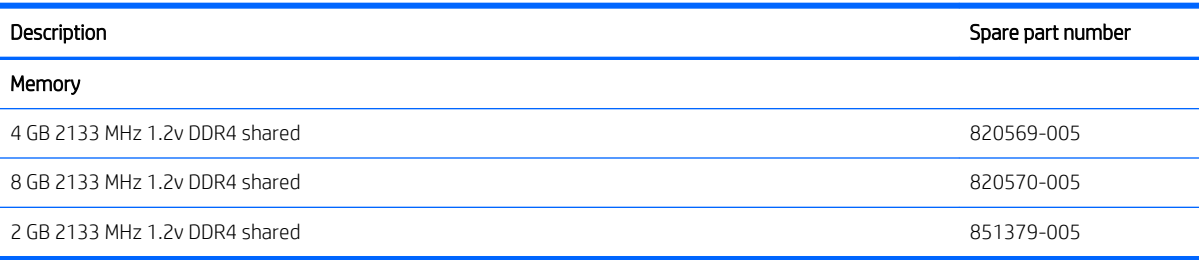

**IMPORTANT:** Make special note of each screw and screw lock size and location during removal and replacement.

Before removing the memory, follow these steps:

- 1. Shut down the computer.
- 2. Disconnect all external devices connected to the computer.
- 3. Disconnect the power from the computer by first unplugging the power cord from the AC outlet and then unplugging the AC adapter from the computer.
- 4. Remove the base enclosure (see [Base enclosure on page 29\)](#page-38-0), and then remove the following components:
	- a. Battery (see **[Battery on page 31](#page-40-0)**).
	- **b.** Optical drive (see **Optical drive on page 27**).
	- c. Hard drive (see [Hard drive on page 32\)](#page-41-0).

If you are replacing a memory module, remove the existing memory module:

- 1. Lift the clear film covering the memory module.
- 2. Pull away the retention clips (1) on each side of the memory module.

The memory module tilts up.

- 3. Grasp the edge of the memory module (2), and then gently pull the memory module out of the memory module slot.
- $\triangle$  CAUTION: To prevent damage to the memory module, hold the memory module by the edges only. Do not touch the components on the memory module.

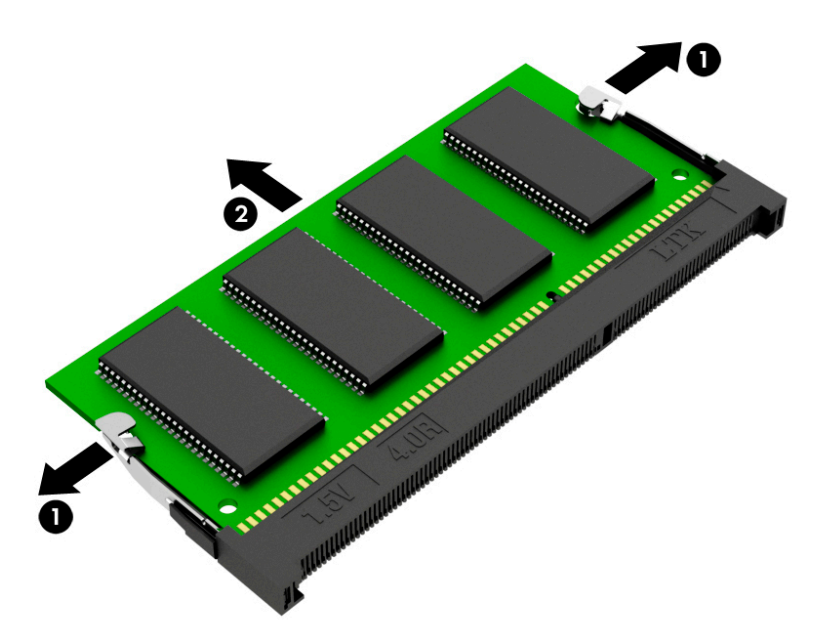

To protect a memory module after removal, place it in an electrostatic-safe container.

To install a memory module:

CAUTION: To prevent damage to the memory module, hold the memory module by the edges only. Do not touch the components on the memory module.

1. Align the notched edge (1) of the memory module with the tab in the memory module slot.

2. With the memory module at a 45-degree angle from the surface of the memory module compartment (2), press the module into the memory module slot until it is seated.

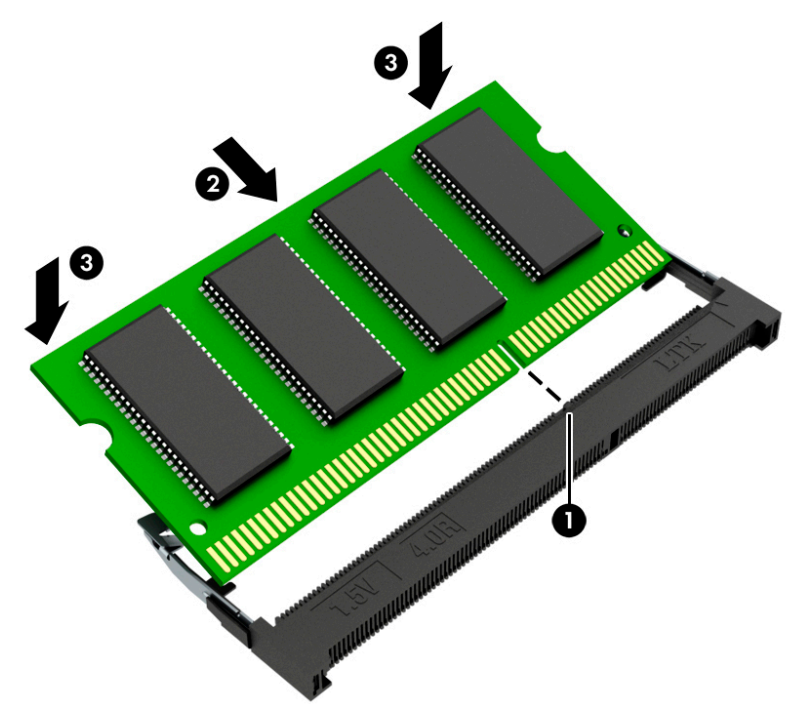

3. Gently press the memory module down (3), applying pressure to both the left and right edges of the memory module, until the retention clips snap into place.

 $\triangle$  CAUTION: To prevent damage to the memory module, be sure that you do not bend the memory module.

# <span id="page-47-0"></span>WLAN module

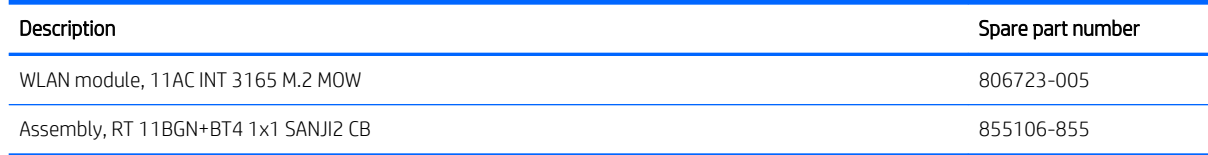

**IMPORTANT:** Make special note of each screw and screw lock size and location during removal and replacement.

Before removing the WLAN module, follow these steps:

- 1. Shut down the computer.
- 2. Disconnect all external devices connected to the computer.
- 3. Disconnect the power from the computer by first unplugging the power cord from the AC outlet and then unplugging the AC adapter from the computer.
- 4. Remove the base enclosure (see [Base enclosure on page 29\)](#page-38-0), and then remove the following components:
	- a. Battery (see [Battery on page 31](#page-40-0)).
	- **b.** Optical drive (see **Optical drive on page 27**).
	- c. Hard drive (see [Hard drive on page 32\)](#page-41-0).
	- d. Memory (see [Memory on page 35](#page-44-0)).

Remove the WLAN module:

- 1. Carefully disconnect 2 antenna cables (1).
- 2. Remove 1 Phillips 2.0x2.5 screw (2), and then remove the WLAN module (3).

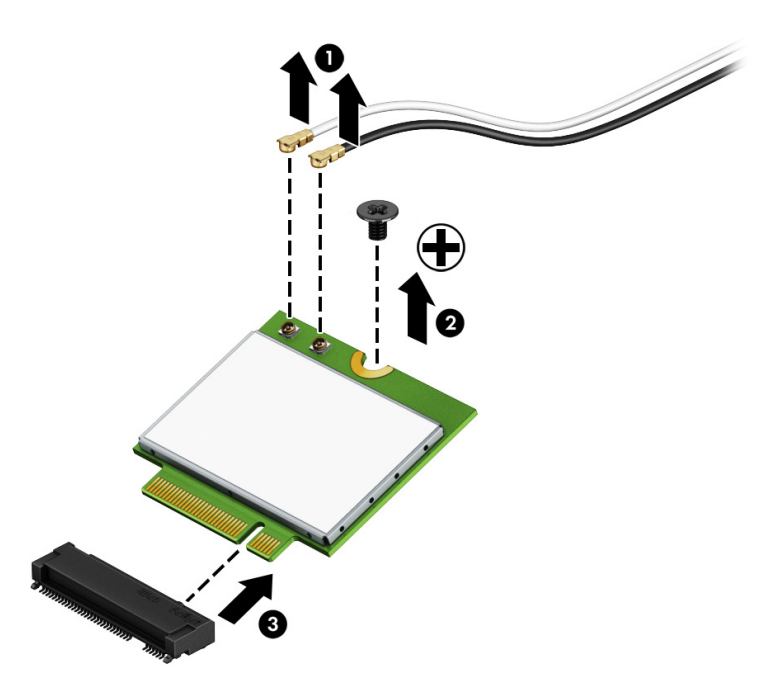

Reverse this procedure to install the WLAN module.

# <span id="page-49-0"></span>Display assembly

**IMPORTANT:** Make special note of each screw and screw lock size and location during removal and replacement.

Before removing the display assembly, follow these steps:

- 1. Shut down the computer.
- 2. Disconnect all external devices connected to the computer.
- 3. Disconnect the power from the computer by first unplugging the power cord from the AC outlet and then unplugging the AC adapter from the computer.
- 4. Remove the base enclosure (see [Base enclosure on page 29\)](#page-38-0), and then remove the following components:
	- a. Battery (see [Battery on page 31](#page-40-0)).
	- **b.** Optical drive (see [Optical drive on page 27\)](#page-36-0).
	- c. Hard drive (see [Hard drive on page 32\)](#page-41-0).
	- d. Memory (see [Memory on page 35](#page-44-0)).
	- e. WLAN module (see [WLAN module on page 38\)](#page-47-0).
	- f. Fan (see [Fan on page 42](#page-51-0)).
	- g. Heat sink (see [Heat sink on page 43](#page-52-0)).
	- h. Speakers (see [Speakers on page 53](#page-62-0)).
	- i. System board (see [System board on page 48\)](#page-57-0).
	- j. WLAN cable (see [WLAN cable on page 65](#page-74-0)).

Remove the display assembly:

1. Disconnect the WLAN antenna cable (1) and the display cable (2).

2. Remove 2 Phillips 2.5x6.0 screws from the left hinge and 2 Phillips screws 2.5x6.0 from the right hinge (3).

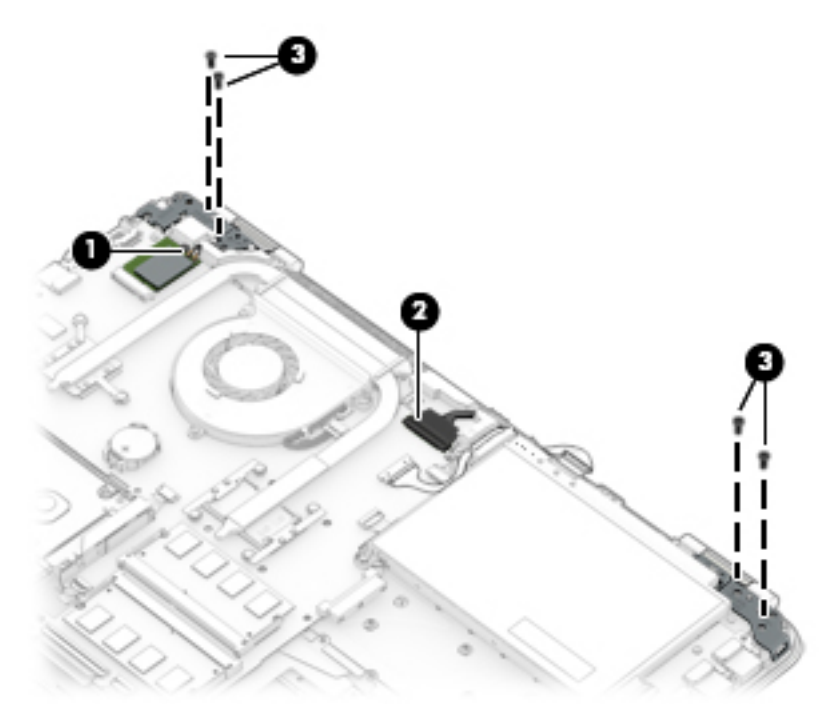

3. Rotate the display assembly (1), and then remove the display assembly from the base enclosure (2).

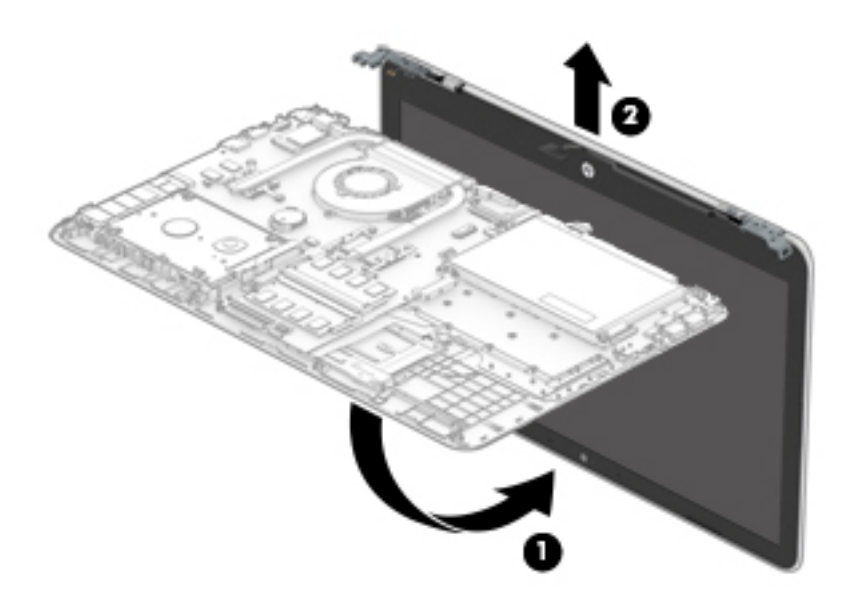

Reverse this procedure to install the display assembly.

## <span id="page-51-0"></span>Fan

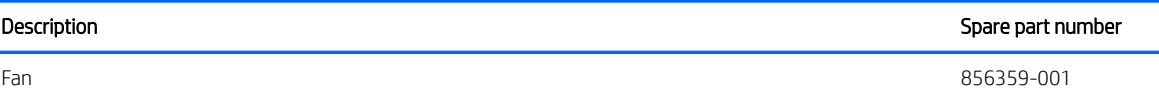

**IMPORTANT:** Make special note of each screw and screw lock size and location during removal and replacement.

Before removing the fan, follow these steps:

- 1. Shut down the computer.
- 2. Disconnect all external devices connected to the computer.
- 3. Disconnect the power from the computer by first unplugging the power cord from the AC outlet and then unplugging the AC adapter from the computer.
- 4. Remove the base enclosure (see [Base enclosure on page 29\)](#page-38-0), and then remove the following components:
	- a. Battery (see **[Battery on page 31](#page-40-0)**).
	- **b.** Optical drive (see [Optical drive on page 27\)](#page-36-0).
	- c. Hard drive (see [Hard drive on page 32\)](#page-41-0).
	- d. Memory (see [Memory on page 35](#page-44-0)).
	- e. WLAN module (see [WLAN module on page 38\)](#page-47-0).
	- f. Display assembly (see [Display assembly on page 40](#page-49-0)).

Remove the fan:

**▲** Disconnect the fan cable (1), remove 3 Phillips 2x5 screws from the fan (2), and then lift the fan to remove it (3).

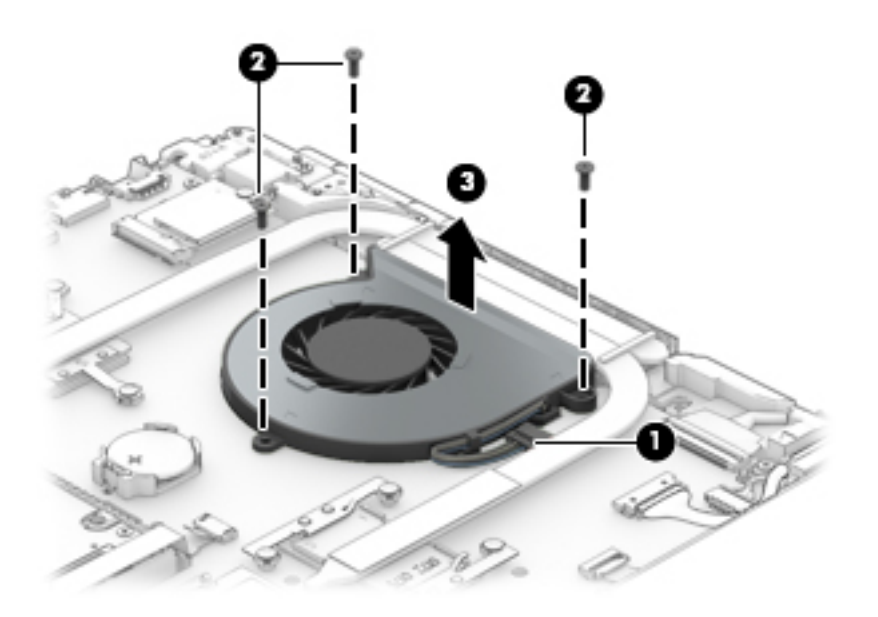

Reverse this procedure to install the fan.

## <span id="page-52-0"></span>Heat sink

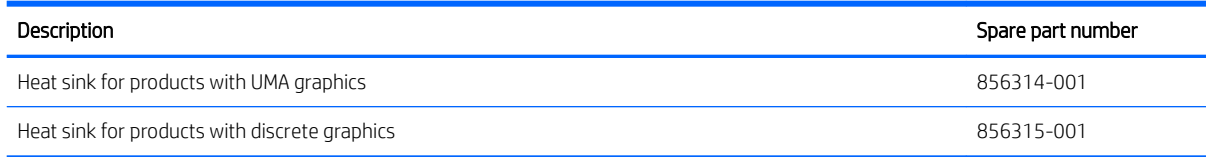

**IMPORTANT:** Make special note of each screw and screw lock size and location during removal and replacement.

Before removing the heat sink, follow these steps:

- 1. Shut down the computer.
- 2. Disconnect all external devices connected to the computer.
- 3. Disconnect the power from the computer by first unplugging the power cord from the AC outlet and then unplugging the AC adapter from the computer.
- 4. Remove the base enclosure (see [Base enclosure on page 29\)](#page-38-0), and then remove the following components:
	- a. Battery (see [Battery on page 31](#page-40-0)).
	- **b.** Optical drive (see **Optical drive on page 27**).
	- c. Hard drive (see [Hard drive on page 32\)](#page-41-0).
	- d. Memory (see [Memory on page 35](#page-44-0)).
	- e. WLAN module (see [WLAN module on page 38\)](#page-47-0).
	- f. Display assembly (see [Display assembly on page 40](#page-49-0)).
	- g. Fan (see [Fan on page 42](#page-51-0)).

Remove the heat sink:

**▲** Remove 7 Phillips 2.5x2.5 screws from the thermal module in numerical order (1), and lift the heat sink to remove it (2).

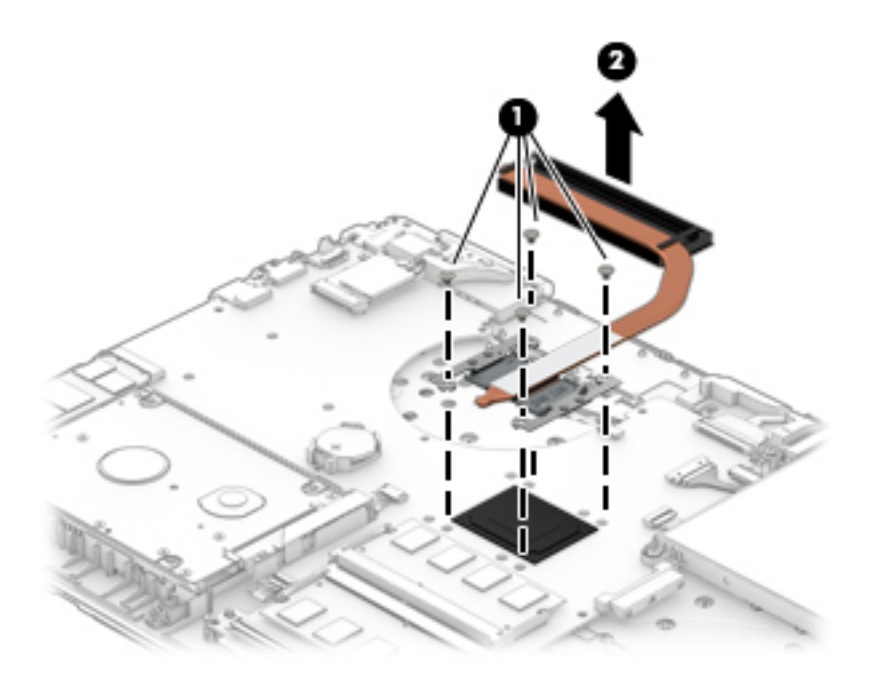

Reverse this procedure to install the heat sink.

The following illustration shows the replacement thermal material locations. The thermal material must be thoroughly cleaned from the surfaces of the heat sink and the system board components each time the heat sink is removed. Replacement thermal material is included with the heat sink and system board spare part kits.

Thermal paste is used on the system board components (1) and on the heat sink areas (2) that service them.

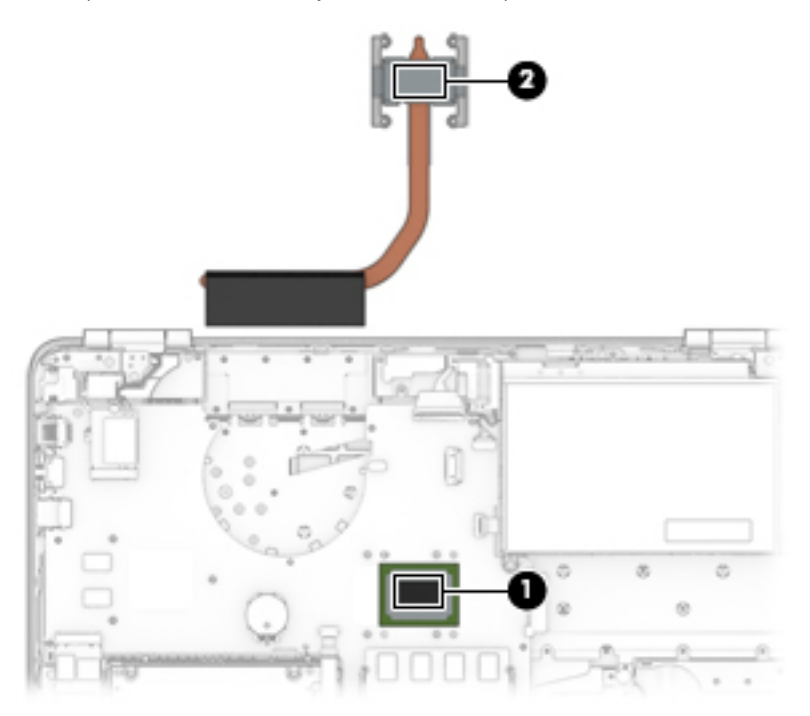

# <span id="page-54-0"></span>I/O board

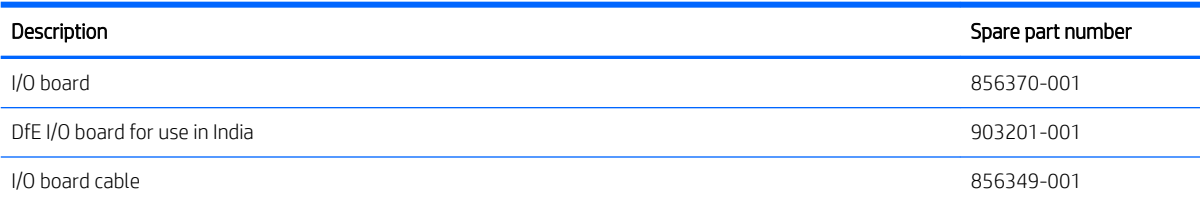

#### IMPORTANT: Make special note of each screw and screw lock size and location during removal and replacement

Before removing the I/O board, follow these steps:

- 1. Shut down the computer.
- 2. Disconnect all external devices connected to the computer.
- 3. Disconnect the power from the computer by first unplugging the power cord from the AC outlet and then unplugging the AC adapter from the computer.
- 4. Remove the base enclosure (see [Base enclosure on page 29\)](#page-38-0), and then remove the following components:
	- a. Battery (see [Battery on page 31](#page-40-0)).
	- **b.** Optical drive (see [Optical drive on page 27\)](#page-36-0).
	- c. Hard drive (see [Hard drive on page 32\)](#page-41-0).
	- d. Memory (see [Memory on page 35](#page-44-0)).
	- e. WLAN module (see [WLAN module on page 38\)](#page-47-0).
	- f. Display assembly (see [Display assembly on page 40](#page-49-0)).
	- g. Fan (see [Fan on page 42](#page-51-0)).
	- h. Heat sink (see [Heat sink on page 43](#page-52-0)).

Remove the I/O board:

**▲** Disconnect the I/O board cable (1), remove 1 Phillips 2.0x2.5 screw (2), and then lift the I/O board to remove it (3).

<span id="page-55-0"></span>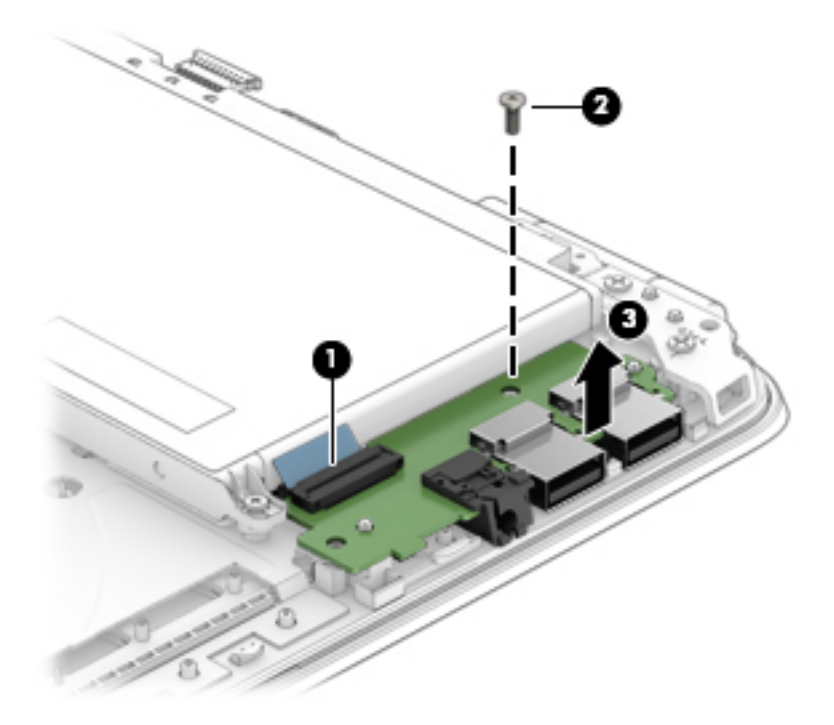

Reverse this procedure to install the I/O board.

### Power button board

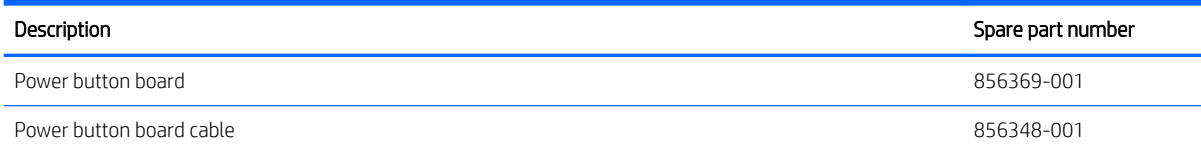

#### IMPORTANT: Make special note of each screw and screw lock size and location during removal and replacement

Before removing the power button board, follow these steps:

- 1. Shut down the computer.
- 2. Disconnect all external devices connected to the computer.
- 3. Disconnect the power from the computer by first unplugging the power cord from the AC outlet and then unplugging the AC adapter from the computer.
- 4. Remove the base enclosure (see [Base enclosure on page 29\)](#page-38-0), and then remove the following components:
	- a. Battery (see **[Battery on page 31](#page-40-0)**).
	- **b.** Optical drive (see [Optical drive on page 27\)](#page-36-0).
	- c. Hard drive (see [Hard drive on page 32\)](#page-41-0).
	- d. Memory (see [Memory on page 35](#page-44-0)).
	- e. WLAN module (see [WLAN module on page 38\)](#page-47-0).
	- f. Display assembly (see [Display assembly on page 40](#page-49-0)).
	- g. Fan (see [Fan on page 42](#page-51-0)).
- h. Heat sink (see [Heat sink on page 43](#page-52-0)).
- i. Fan (see **Fan on page 42**).
- j.  $1/0$  board (see  $1/0$  board on page 45).

Remove the power button board:

**▲** Disconnect the zero-insertion force (ZIF) connector (1), remove the cable, which is held with tape (2), remove 1 Phillips screw (3), slide the power button board (4), lift it at an angle (5), and then remove it (6).

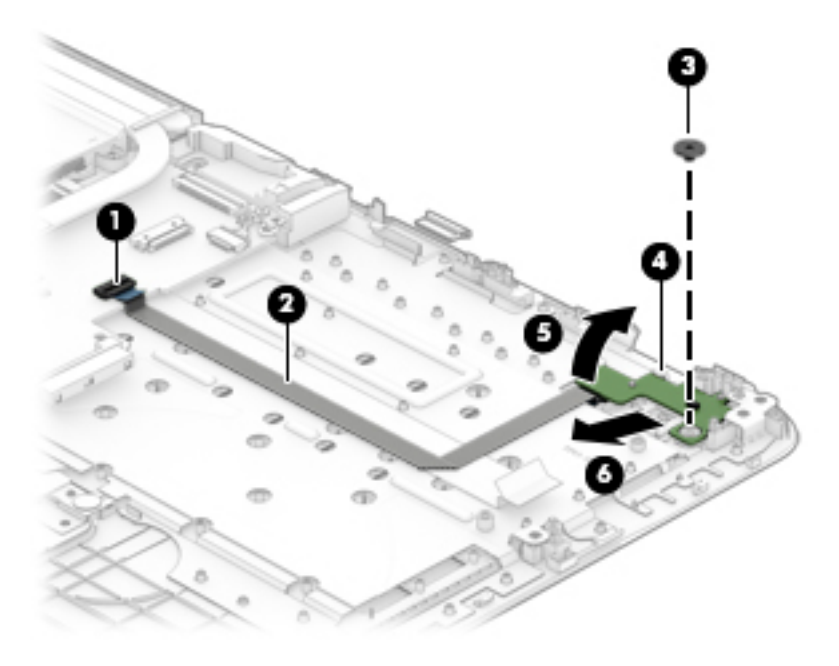

Reverse this procedure to install the power button board.

# <span id="page-57-0"></span>System board

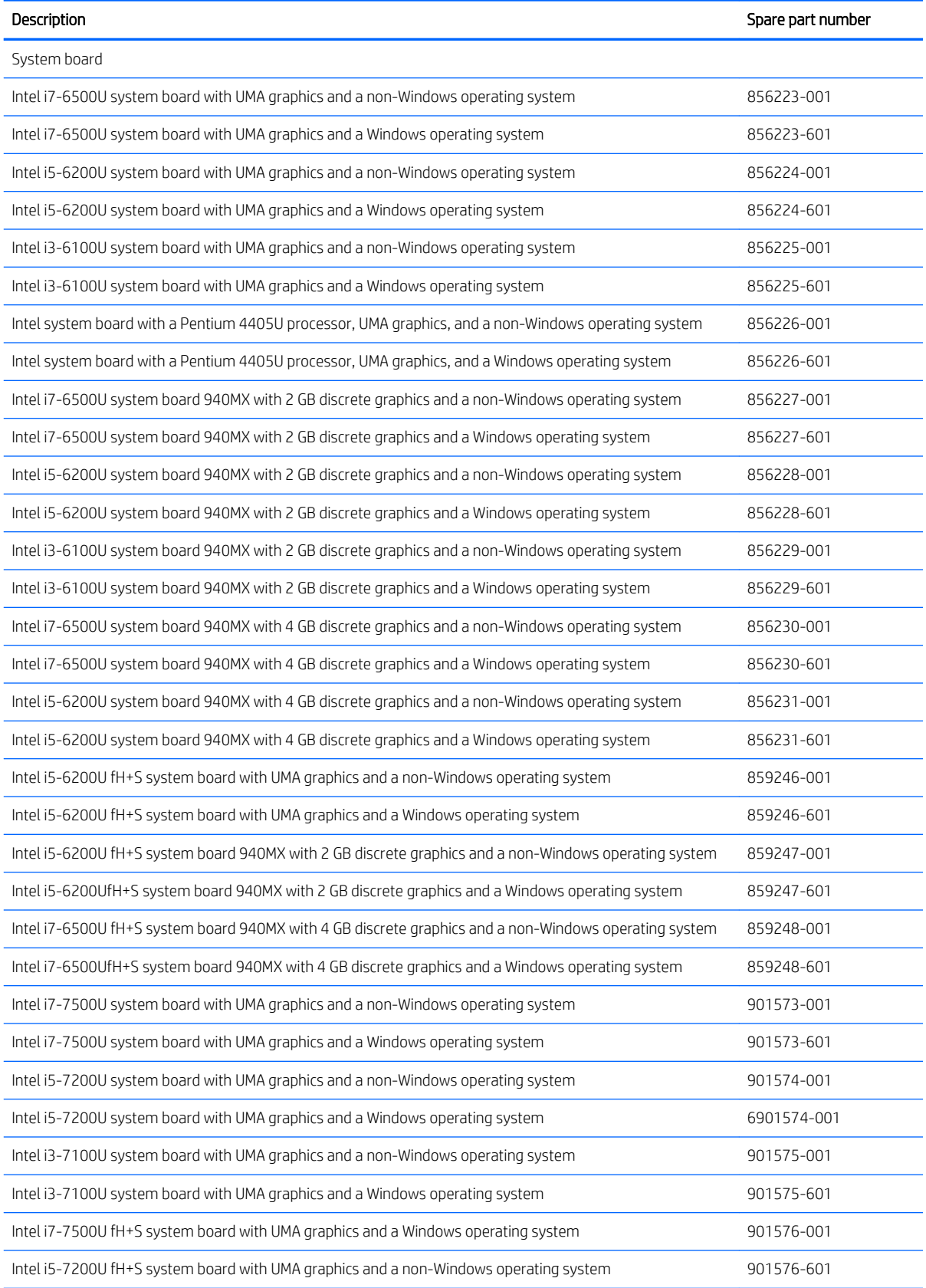

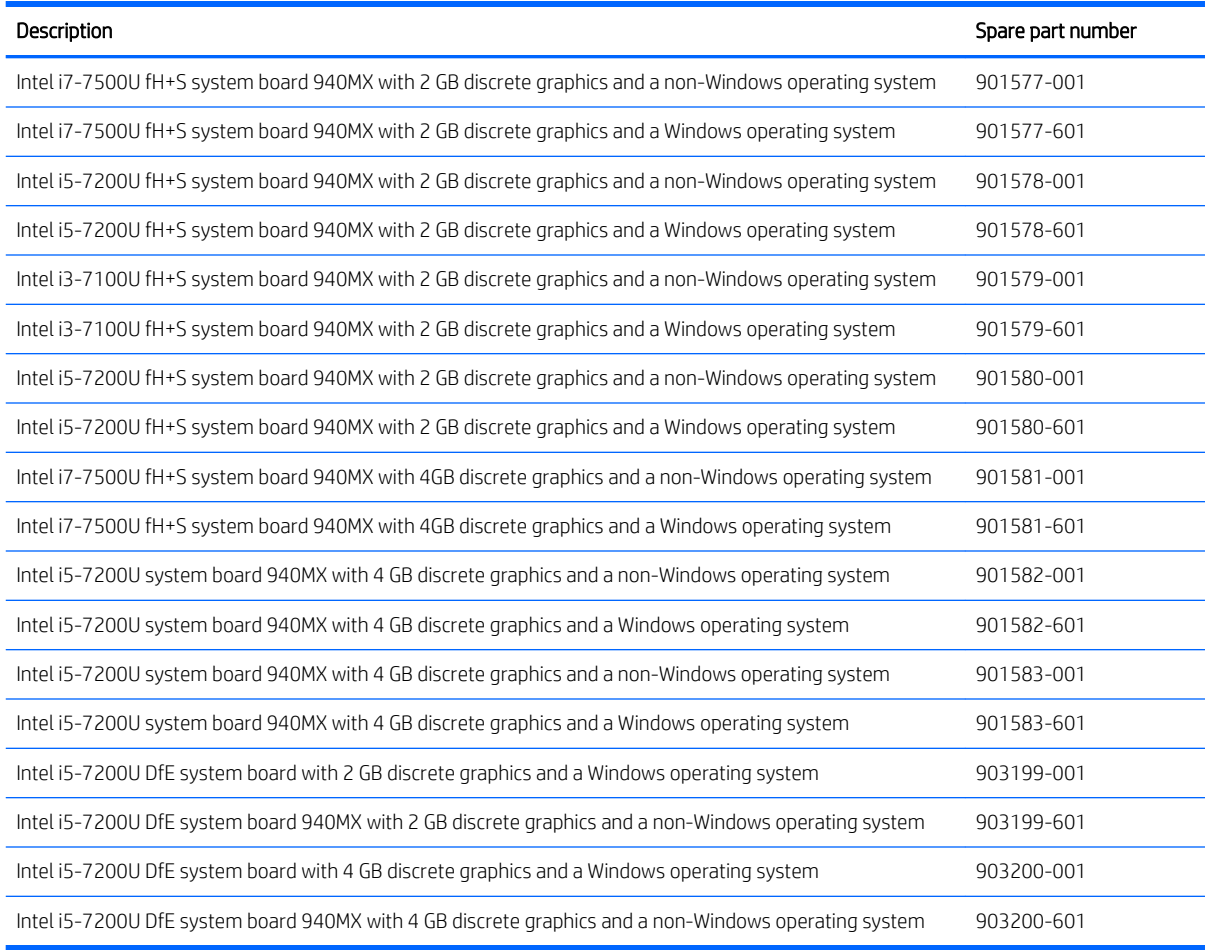

#### **IMPORTANT:** Make special note of each screw and screw lock size and location during removal and replacement.

Before removing the system board, follow these steps:

- 1. Shut down the computer.
- 2. Disconnect all external devices connected to the computer.
- 3. Disconnect the power from the computer by first unplugging the power cord from the AC outlet and then unplugging the AC adapter from the computer.
- 4. Remove the base enclosure (see [Base enclosure on page 29\)](#page-38-0), and then remove the following components:
	- a. Battery (see **[Battery on page 31](#page-40-0)**).
	- **b.** Optical drive (see **Optical drive on page 27**).
	- c. Hard drive (see [Hard drive on page 32\)](#page-41-0).
	- d. Memory (see [Memory on page 35](#page-44-0)).
	- e. WLAN module (see [WLAN module on page 38\)](#page-47-0).
	- f. Fan (see [Fan on page 42](#page-51-0)).
	- g. Heat sink (see [Heat sink on page 43](#page-52-0)).
- h. I/O board (see [I/O board on page 45](#page-54-0)).
- i. Power button board [Power button board on page 46](#page-55-0)).

Remove the system board:

- 1. Disconnect the following zero-insertion force (ZIF) connectors from the system board:.
	- Speaker cable (1)
	- Display cable (2)
	- Battery cable (3)
	- Power button board connector (4)
	- Power button board cable (5)
	- $1/0$  board cable  $(6)$
	- I/O board connector (7)
	- TouchPad cable (8)
	- Keyboard cable (9)
	- Solid-state drive cable (10)
	- Hard drive cable (11)
	- SD card reader cable (12)

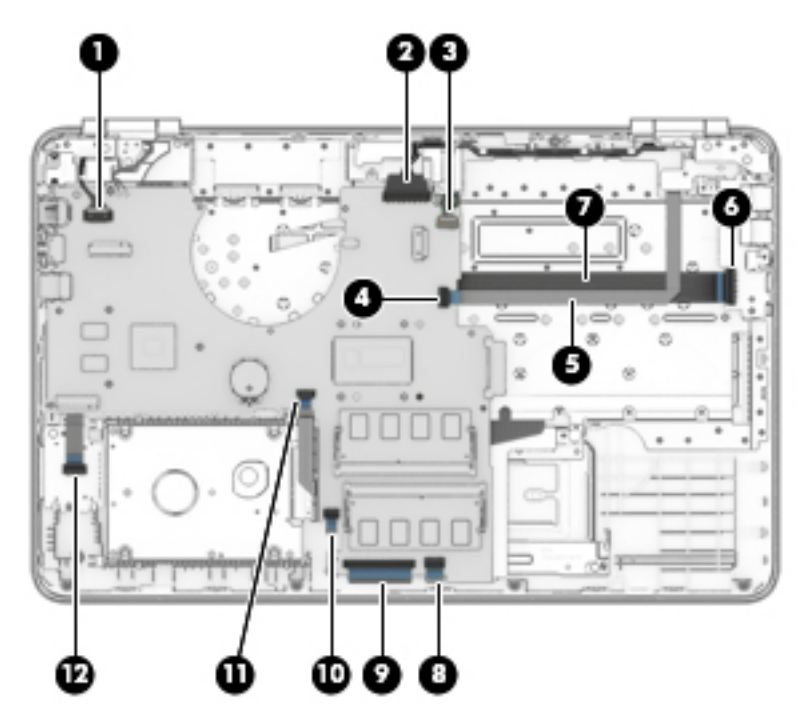

<span id="page-60-0"></span>2. Remove 2 Phillips 2x5 screws (1), and then lift the system board to remove it (2).

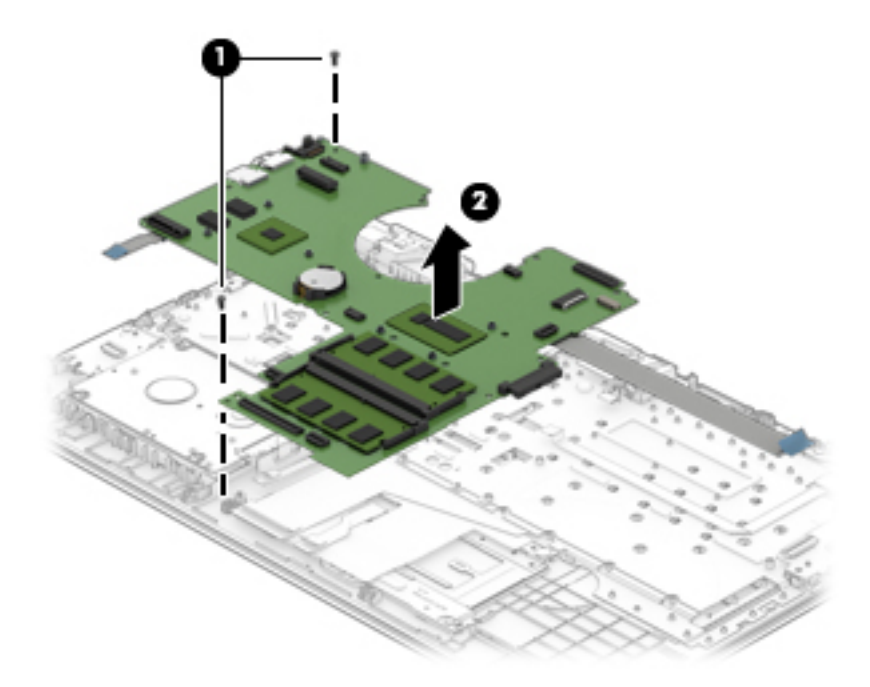

Reverse this procedure to install the system board.

## SD card reader

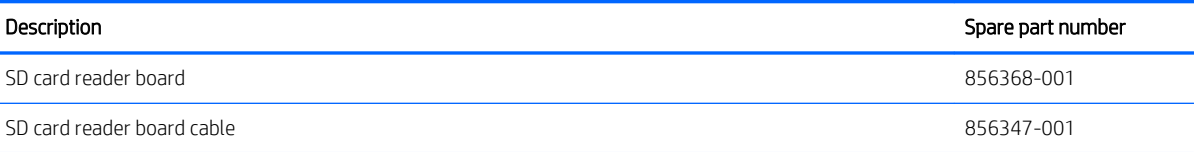

**IMPORTANT:** Make special note of each screw and screw lock size and location during removal and replacement

Before removing the SD card reader board, follow these steps:

- 1. Shut down the computer.
- 2. Disconnect all external devices connected to the computer.
- 3. Disconnect the power from the computer by first unplugging the power cord from the AC outlet and then unplugging the AC adapter from the computer.
- 4. Remove the base enclosure (see [Base enclosure on page 29\)](#page-38-0), and then remove the following components:
	- a. Battery (see [Battery on page 31](#page-40-0)).
	- **b.** Optical drive (see [Optical drive on page 27\)](#page-36-0).
	- c. Hard drive (see [Hard drive on page 32\)](#page-41-0).
	- d. Memory (see [Memory on page 35](#page-44-0)).
	- e. WLAN module (see [WLAN module on page 38\)](#page-47-0).
	- f. Fan (see **Fan on page 42**).
- g. Heat sink (see [Heat sink on page 43](#page-52-0)).
- h. I/O board (see [I/O board on page 45](#page-54-0)).
- i. Power button board (see [Power button board on page 46](#page-55-0)).
- j. System board (see [System board on page 48\)](#page-57-0).

Remove the SD card reader board:

**▲** Disconnect the zero-insertion force (ZIF) connector (1), remove 1 Phillips 2.0x2.5 screw (2), remove the board from the clip (3), lift the board (4), and then remove it (5).

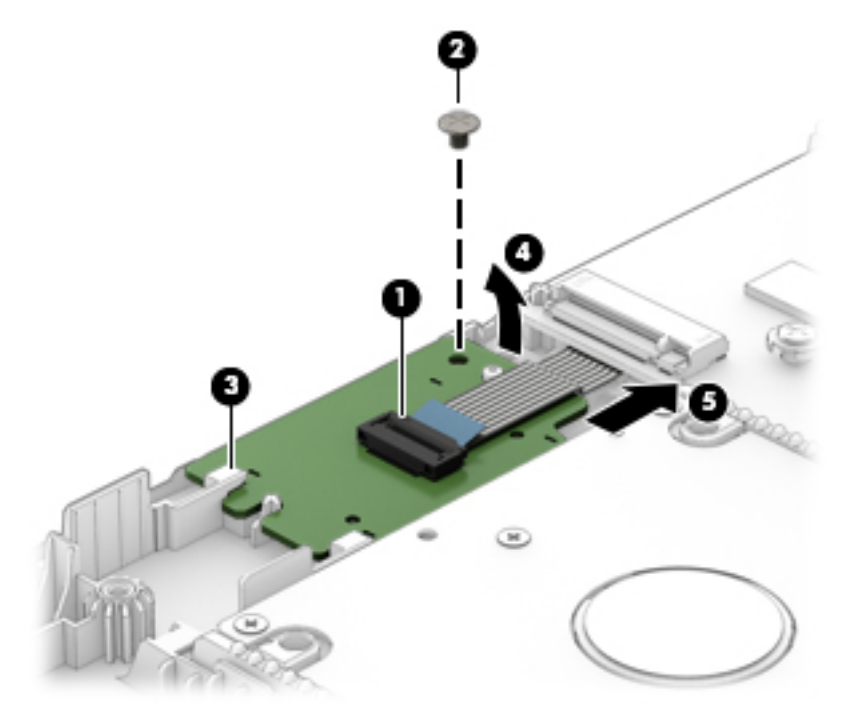

Reverse this procedure to install the SD card reader board.

## <span id="page-62-0"></span>**Speakers**

**X** NOTE: The speaker spare part kit includes the cable.

Description Spare part number of the state of the spare part number of the Spare part number of the Spare part number Speaker Kit 856383-001

 $\mathbb Z$  IMPORTANT: Make special note of each screw and screw lock size and location during removal and replacement.

Before removing the speaker, follow these steps:

- 1. Shut down the computer.
- 2. Disconnect all external devices connected to the computer.
- 3. Disconnect the power from the computer by first unplugging the power cord from the AC outlet and then unplugging the AC adapter from the computer.
- 4. Remove the base enclosure (see [Base enclosure on page 29\)](#page-38-0), and then remove the following components:
	- a. Battery (see [Battery on page 31](#page-40-0)).
	- **b.** Optical drive (see **Optical drive on page 27**).
	- c. Hard drive (see [Hard drive on page 32\)](#page-41-0).
	- d. Memory (see [Memory on page 35](#page-44-0)).
	- e. WLAN module (see [WLAN module on page 38\)](#page-47-0).
	- f. Fan (see [Fan on page 42](#page-51-0)).
	- g. Heat sink (see [Heat sink on page 43](#page-52-0)).
	- h. I/O board (see [I/O board on page 45](#page-54-0)).
	- i. Power button board (see [Power button board on page 46](#page-55-0)).
	- j. System board (see [System board on page 48\)](#page-57-0).
	- **k.** SD card reader board (see [SD card reader on page 51\)](#page-60-0).

Remove the speakers:

- 1. Disconnect the right speaker cable (1).
- 2. Remove 1 Phillips 2x5 screw from the left speaker and 1 Phillips 2x5 screw from the right speaker (2).
- 3. Disconnect the left speaker cable (3).
- 4. Release the speaker cable from the routing channels (4) and (5).

5. Lift the left speaker and the right speaker (6) and then remove them (7) .

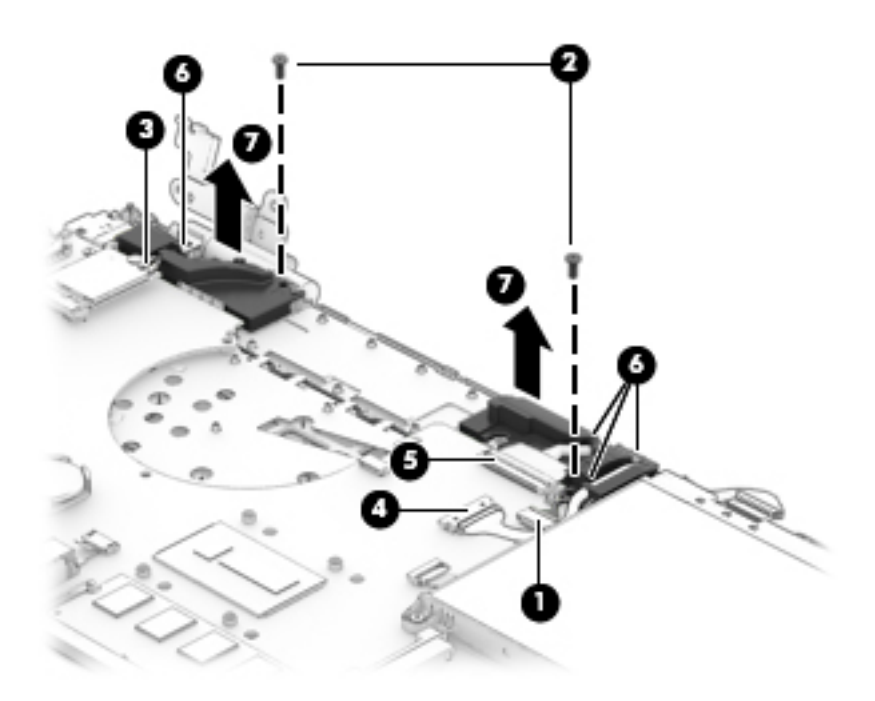

Reverse this procedure to install the speakers.

### Power connector

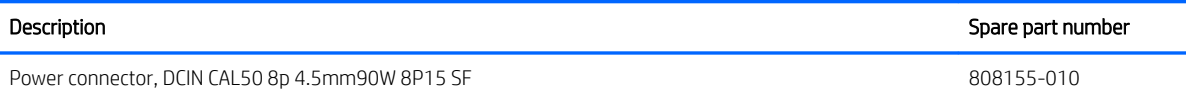

**IMPORTANT:** Make special note of each screw and screw lock size and location during removal and replacement

Before removing the power connector, follow these steps:

- 1. Shut down the computer.
- 2. Disconnect all external devices connected to the computer.
- 3. Disconnect the power from the computer by first unplugging the power cord from the AC outlet and then unplugging the AC adapter from the computer.
- 4. Remove the base enclosure (see [Base enclosure on page 29\)](#page-38-0), and then remove the following components:
	- a. Battery (see [Battery on page 31](#page-40-0)).
	- **b.** Optical drive (see **Optical drive on page 27**).
	- c. Hard drive (see [Hard drive on page 32\)](#page-41-0).
	- d. Memory (see [Memory on page 35](#page-44-0)).
	- e. WLAN module (see [WLAN module on page 38\)](#page-47-0).
	- f. Fan (see **Fan on page 42**).
	- g. Heat sink (see [Heat sink on page 43](#page-52-0)).
- <span id="page-64-0"></span>h. I/O board (see [I/O board on page 45](#page-54-0)).
- i. Power button board (see [Power button board on page 46](#page-55-0)).
- j. System board (see [System board on page 48\)](#page-57-0).
- k. SD card reader board (see [SD card reader on page 51\)](#page-60-0).
- l. Speakers (see **Speakers on page 53**).

Remove the power connector:

- 1. Disconnect the zero-insertion force (ZIF) connector (1).
- 2. Release the cable from the routing channels (2).
- 3. Lift the power connector to remove it (3).

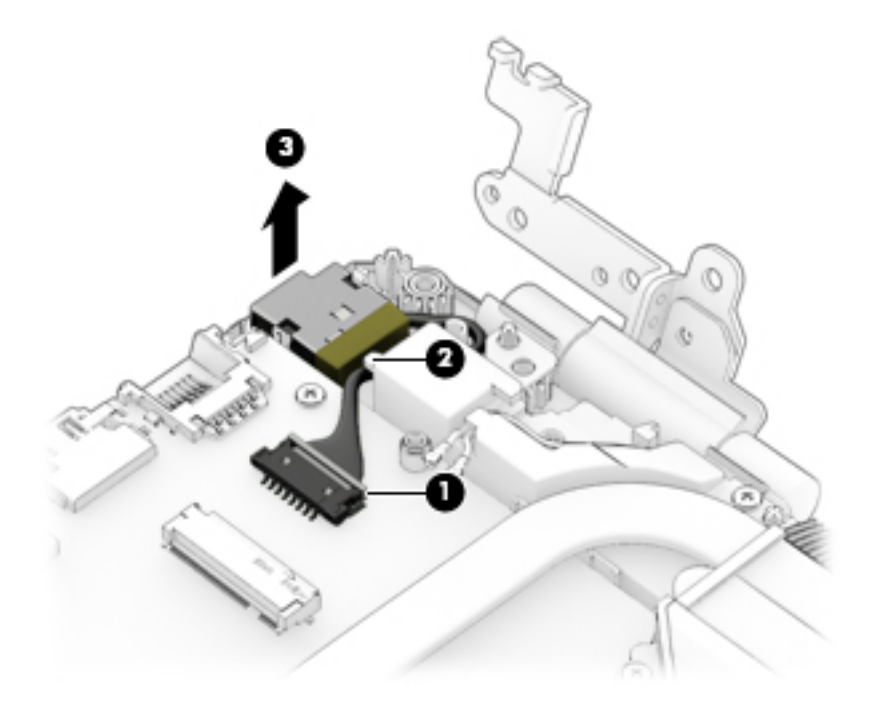

Reverse this procedure to install the power connector.

# **TouchPad**

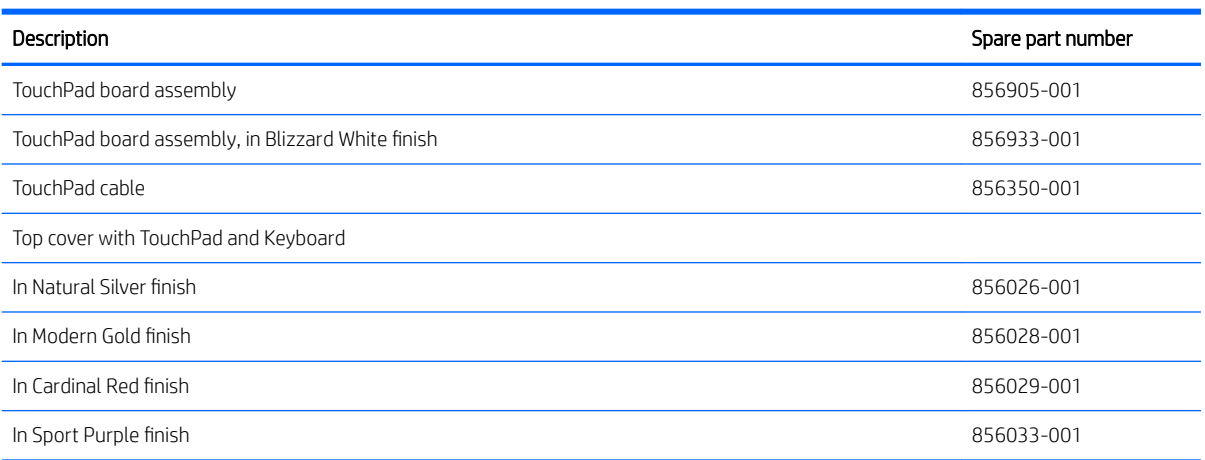

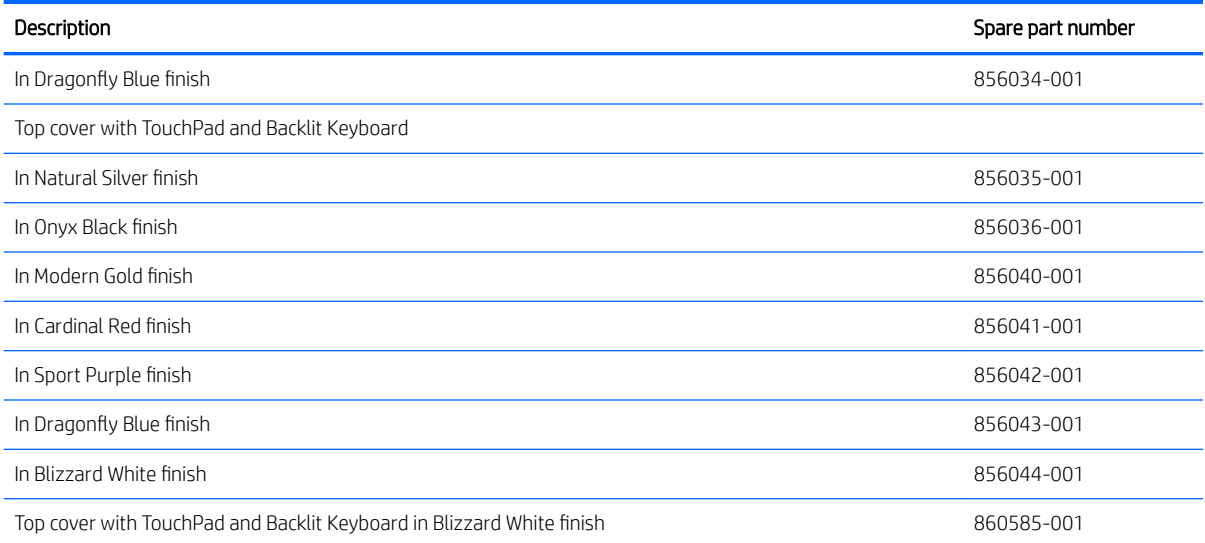

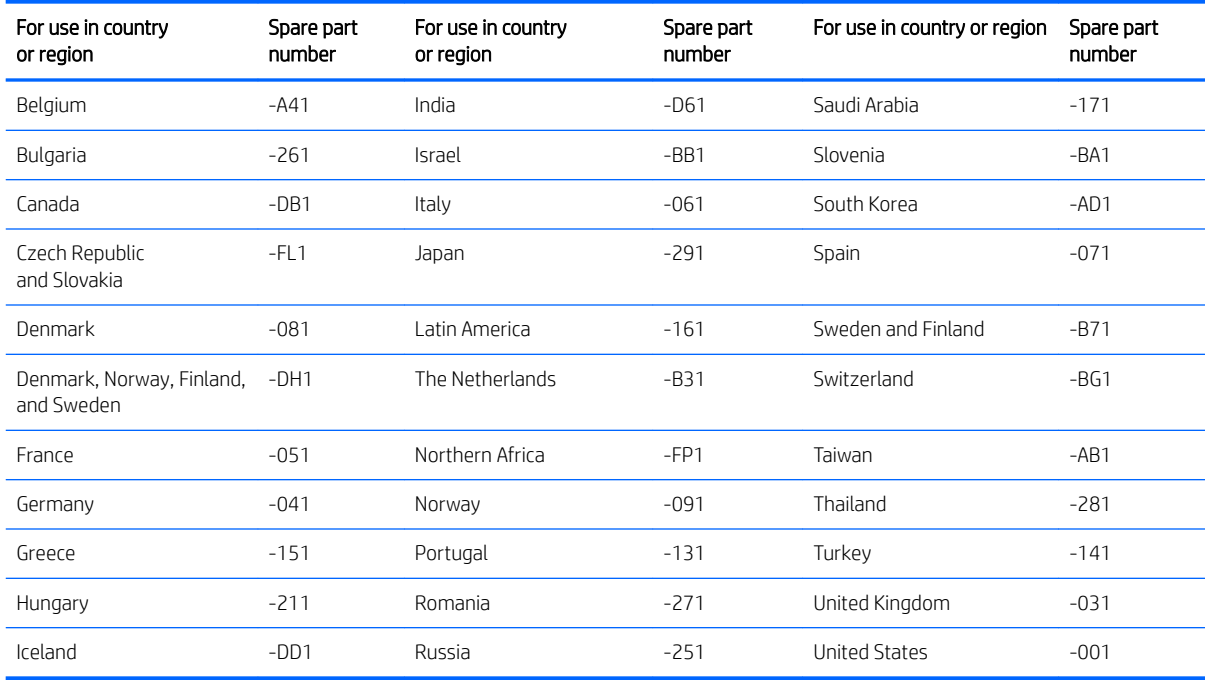

**IMPORTANT:** Make special note of each screw and screw lock size and location during removal and replacement

Before removing the TouchPad, follow these steps:

- 1. Shut down the computer.
- 2. Disconnect all external devices connected to the computer.
- 3. Disconnect the power from the computer by first unplugging the power cord from the AC outlet and then unplugging the AC adapter from the computer.
- 4. Remove the base enclosure (see [Base enclosure on page 29\)](#page-38-0), and then remove the following components:
- a. Battery (see **[Battery on page 31](#page-40-0)**).
- **b.** Optical drive (see **Optical drive on page 27**).
- c. Hard drive (see **Hard drive on page 32**).
- d. Memory (see [Memory on page 35](#page-44-0)).
- e. WLAN module (see [WLAN module on page 38\)](#page-47-0).
- f. Fan (see **Fan on page 42**).
- g. Heat sink (see [Heat sink on page 43](#page-52-0)).
- h. I/O board (see  $1/0$  board on page 45).
- i. Power button board (see [Power button board on page 46](#page-55-0)).
- j. System board (see [System board on page 48\)](#page-57-0).
- k. SD card reader board (see [SD card reader on page 51\)](#page-60-0).
- l. Speakers (see **Speakers on page 53**).

Remove the TouchPad:

- 1. Remove the film covering the TouchPad (1).
- 2. Remove 3 Phillips 2.0x2.0 screws (2), and then lift to remove the TouchPad bracket (3).

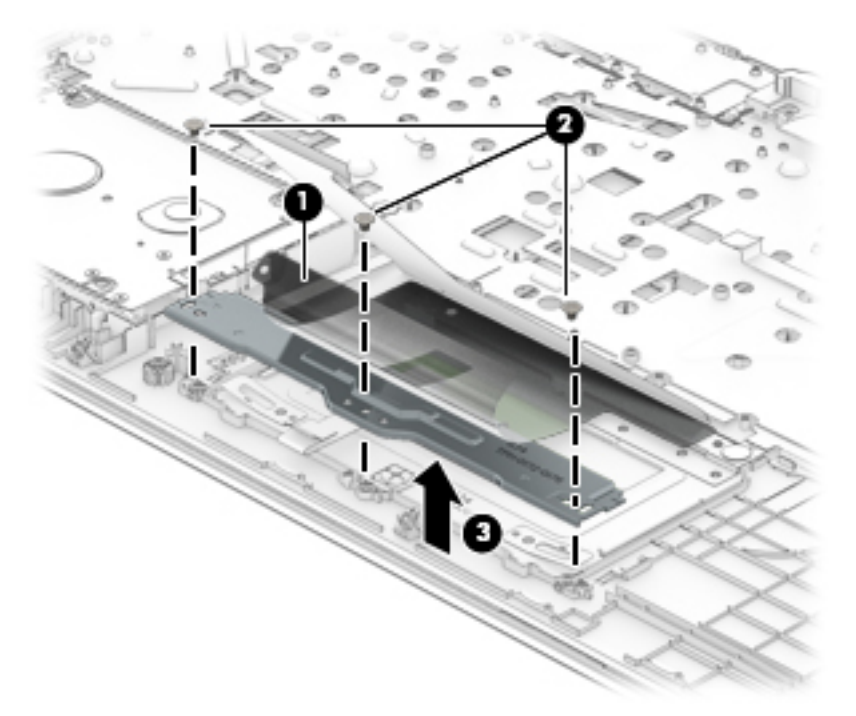

3. Disconnect the TouchPad cable, and then remove the metal shield covering the TouchPad (1).

4. Remove 3 Phillips 2.0x2.5 screws (2), and then lift the TouchPad to remove it (3).

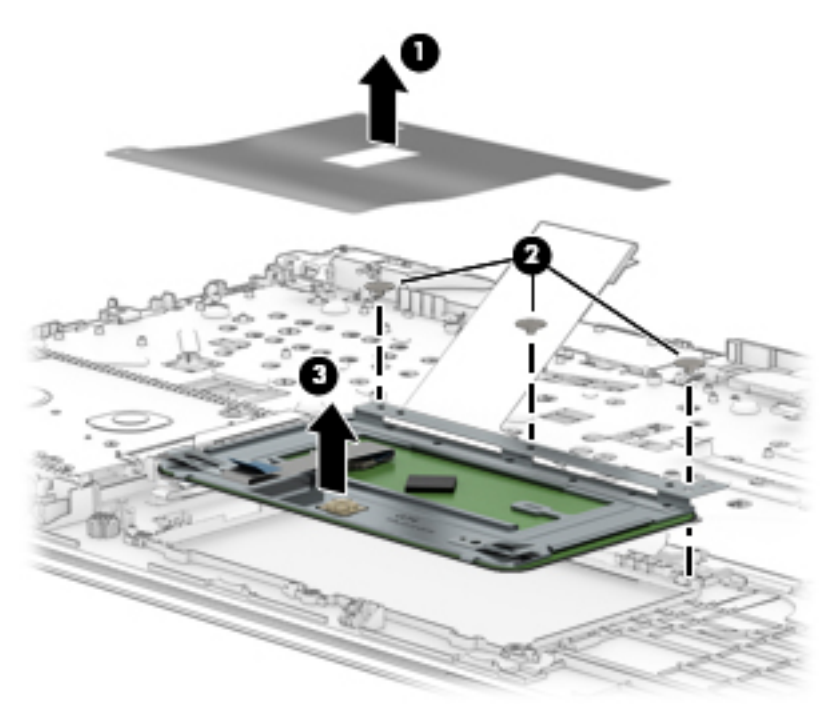

Reverse this procedure to install the TouchPad.

# Display panel

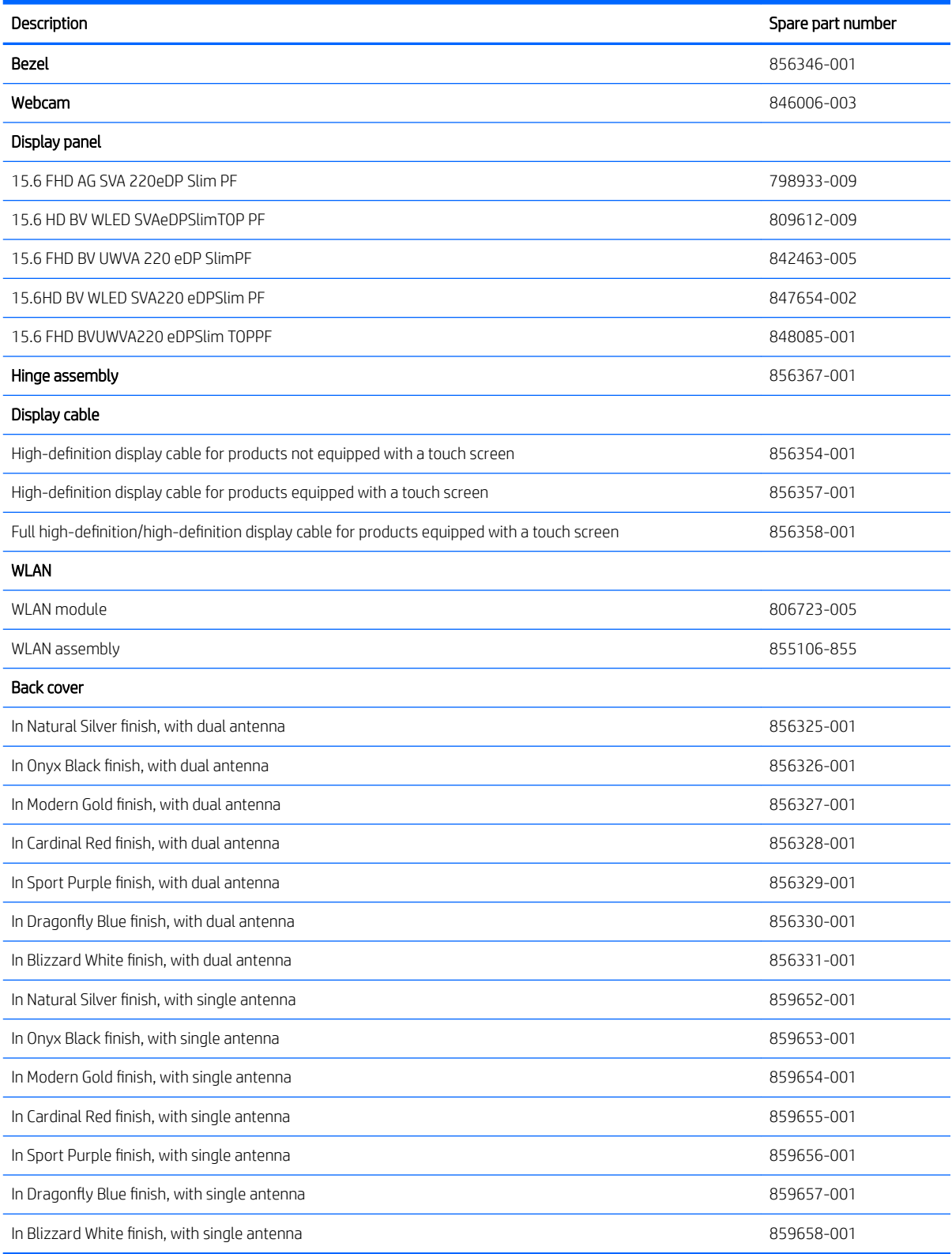

#### **IMPORTANT:** Make special note of each screw and screw lock size and location during removal and replacement.

Before removing the display assembly, follow these steps:

- 1. Shut down the computer.
- 2. Disconnect all external devices connected to the computer.
- 3. Disconnect the power from the computer by first unplugging the power cord from the AC outlet and then unplugging the AC adapter from the computer.
- 4. Remove the base enclosure (see [Base enclosure on page 29\)](#page-38-0), and then remove the following components:
	- a. Battery (see [Battery on page 31](#page-40-0)).
	- **b.** Optical drive (see [Optical drive on page 27\)](#page-36-0).
	- c. Hard drive (see [Hard drive on page 32\)](#page-41-0).
	- d. Memory (see [Memory on page 35](#page-44-0)).
	- e. WLAN module (see [WLAN module on page 38\)](#page-47-0).
	- f. Fan (see [Fan on page 42](#page-51-0)).
	- g. Heat sink (see [Heat sink on page 43](#page-52-0)).
	- h. I/O board (see [I/O board on page 45](#page-54-0)).
	- i. Power button board (see [Power button board on page 46](#page-55-0)).
	- j. System board (see [System board on page 48\)](#page-57-0).
	- k. SD card reader board (see [SD card reader on page 51\)](#page-60-0).
	- **l.** Speakers (see [Speakers on page 53](#page-62-0)).
	- m. TouchPad (see [TouchPad on page 55](#page-64-0)).

Remove the display panel:

1. Slide a nylon flake tool (1) around the outer edge of the bezel to release the bezel from the screen (2).

2. Starting on the top edge (1), loosen the display bezel, disconnecting the plastic clips to release the edge of the bezel. Continue on the left and right edges (2) and then bottom edge (3), and then lift the display bezel (4) to remove it.

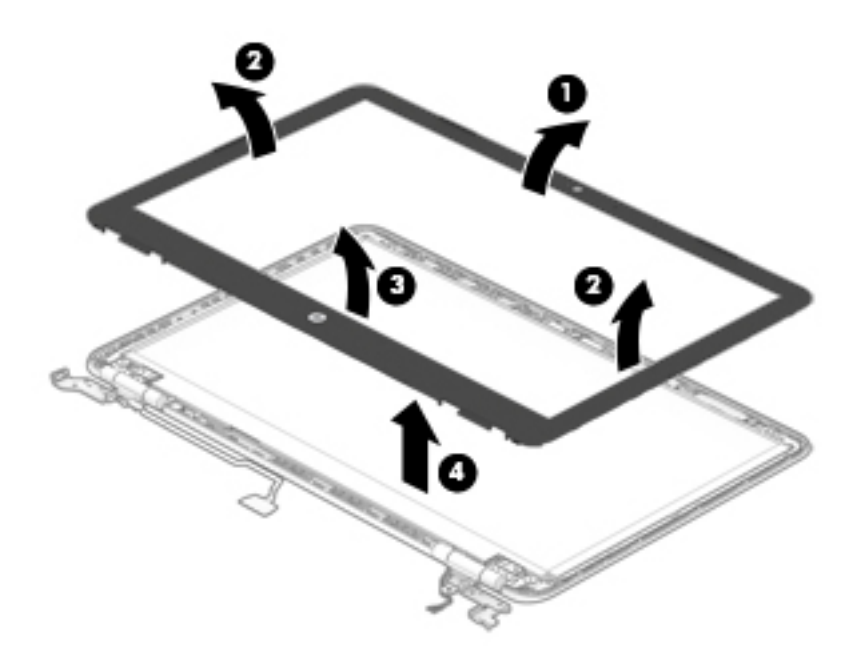

3. Remove 1 Phillips 2.5x6.0 screw from the top of each hinge bracket (1) and 3 Phillips 2.5x6.0 screws from each hinge (2), remove the hinge brackets from the back cover (3), and then lift the hinge brackets (4) to remove them.

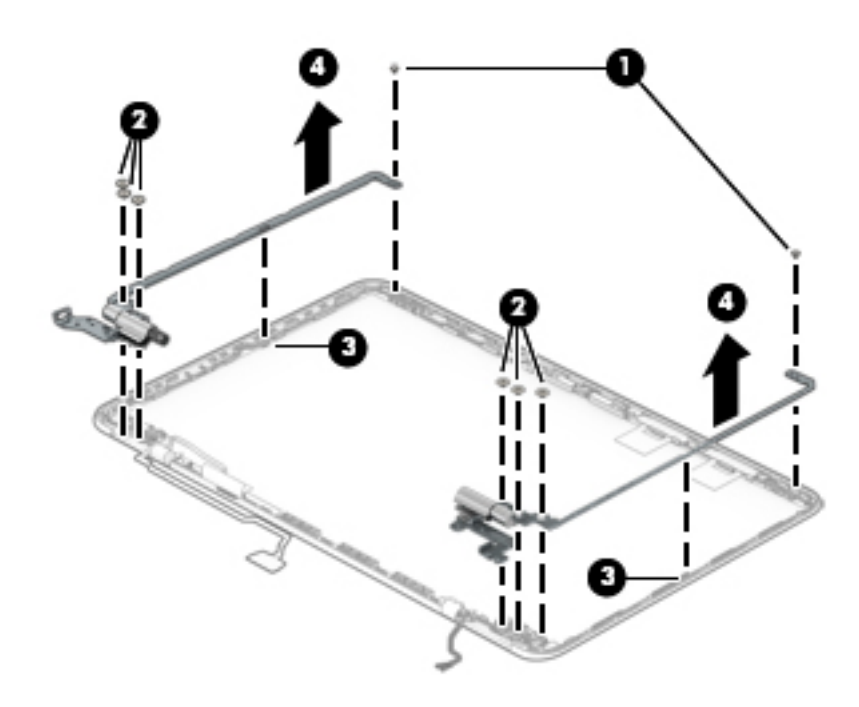

4. Remove 1 Phillips 2.0x2.0 screw from each hinge cover (1) separate the hinge covers (2) from the back cover (3), and then lift the hinge covers (4) to remove them.

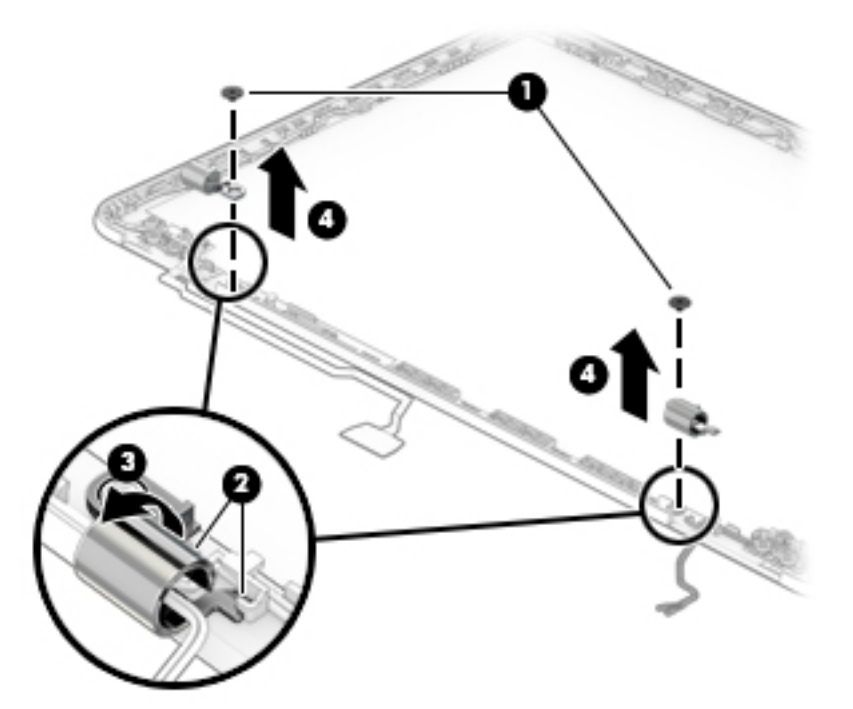

5. Remove 4 Phillips 2.0x2.5 screws from the display panel (1), and then lift the display panel (2) to remove it.

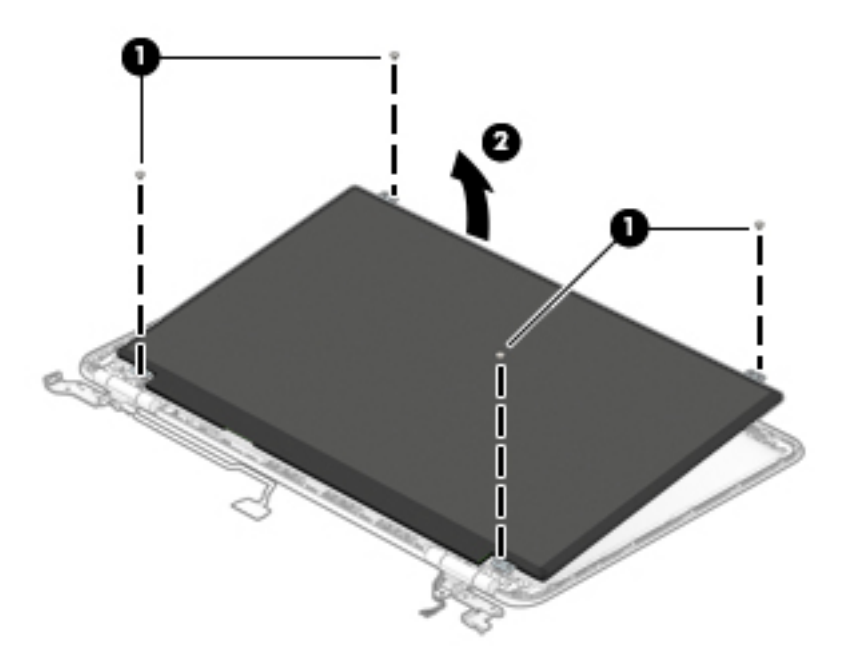

Reverse this procedure to install the display assembly.
## <span id="page-72-0"></span>Webcam

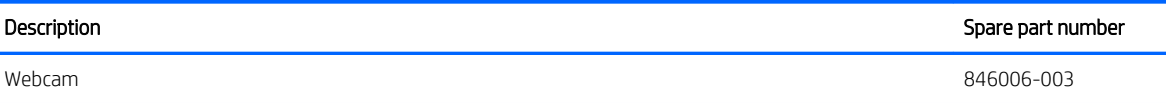

**IMPORTANT:** Make special note of each screw and screw lock size and location during removal and replacement.

Before removing the webcam, follow these steps:

- 1. Shut down the computer.
- 2. Disconnect all external devices connected to the computer.
- 3. Disconnect the power from the computer by first unplugging the power cord from the AC outlet and then unplugging the AC adapter from the computer.
- 4. Remove the base enclosure (see [Base enclosure on page 29\)](#page-38-0), and then remove the following components:
	- a. Battery (see **[Battery on page 31](#page-40-0)**).
	- **b.** Optical drive (see **Optical drive on page 27**).
	- c. Hard drive (see [Hard drive on page 32\)](#page-41-0).
	- d. Memory (see [Memory on page 35](#page-44-0)).
	- e. WLAN module (see [WLAN module on page 38\)](#page-47-0).
	- f. Fan (see [Fan on page 42](#page-51-0)).
	- g. Heat sink (see [Heat sink on page 43](#page-52-0)).
	- h.  $1/0$  board (see  $1/0$  board on page 45).
	- i. Power button board (see [Power button board on page 46](#page-55-0)).
	- j. System board (see [System board on page 48\)](#page-57-0).
	- k. SD card reader board (see [SD card reader on page 51\)](#page-60-0).
	- **l.** Speakers (see [Speakers on page 53](#page-62-0)).
	- m. TouchPad (see [TouchPad on page 55](#page-64-0)).
	- n. Display panel (see [Display panel on page 59](#page-68-0)).

Remove the webcam:

**▲** Disconnect the webcam cable (1), and then lift the webcam board to remove it (2).

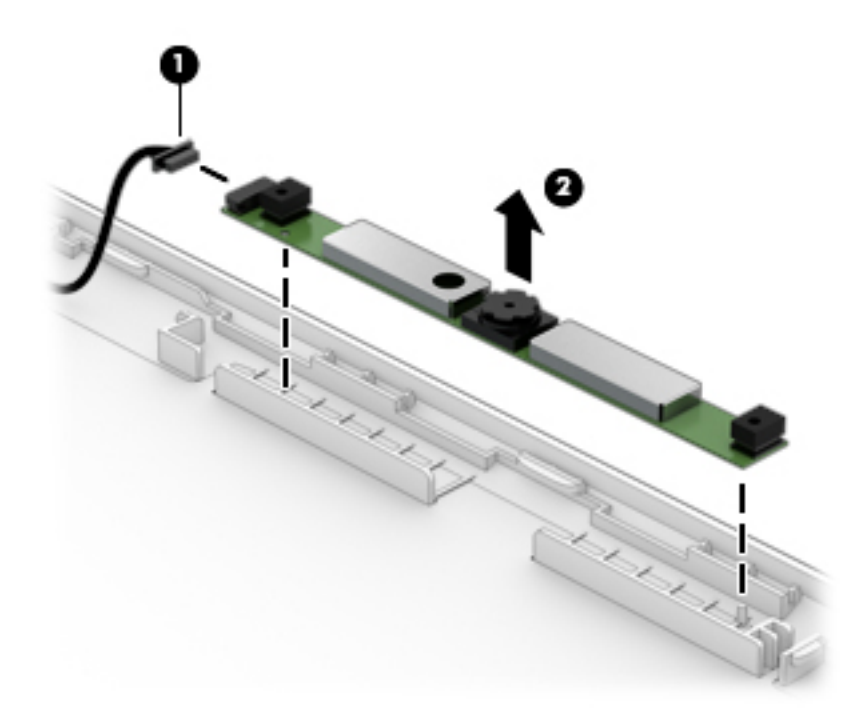

Reverse this procedure to install the webcam.

## <span id="page-74-0"></span>WLAN cable

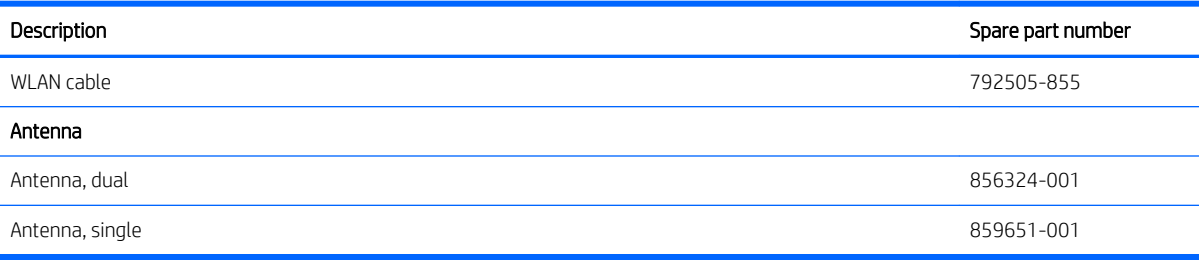

**IMPORTANT:** Make special note of each screw and screw lock size and location during removal and replacement.

Before removing the WLAN cable, follow these steps:

- 1. Shut down the computer.
- 2. Disconnect all external devices connected to the computer.
- 3. Disconnect the power from the computer by first unplugging the power cord from the AC outlet and then unplugging the AC adapter from the computer.
- 4. Remove the base enclosure (see [Base enclosure on page 29\)](#page-38-0), and then remove the following components:
	- a. Battery (see **[Battery on page 31](#page-40-0)**).
	- **b.** Optical drive (see **Optical drive on page 27**).
	- c. Hard drive (see [Hard drive on page 32\)](#page-41-0).
	- d. Memory (see [Memory on page 35](#page-44-0)).
	- e. WLAN module (see [WLAN module on page 38\)](#page-47-0).
	- f. Fan (see [Fan on page 42](#page-51-0)).
	- g. Heat sink (see [Heat sink on page 43](#page-52-0)).
	- h. I/O board (see [I/O board on page 45](#page-54-0)).
	- i. Power button board (see [Power button board on page 46](#page-55-0)).
	- j. System board (see [System board on page 48\)](#page-57-0).
	- k. SD card reader board (see [SD card reader on page 51\)](#page-60-0).
	- l. Speakers (see [Speakers on page 53](#page-62-0)).
	- m. TouchPad (see [TouchPad on page 55](#page-64-0)).
	- n. Display panel (see [Display panel on page 59](#page-68-0)).

Remove the WLAN antenna cable:

**▲** Remove the WLAN antennas from the back cover (1), release the WLAN cable from the routing channels (2), and then lift the antennas and cable to remove them(3).

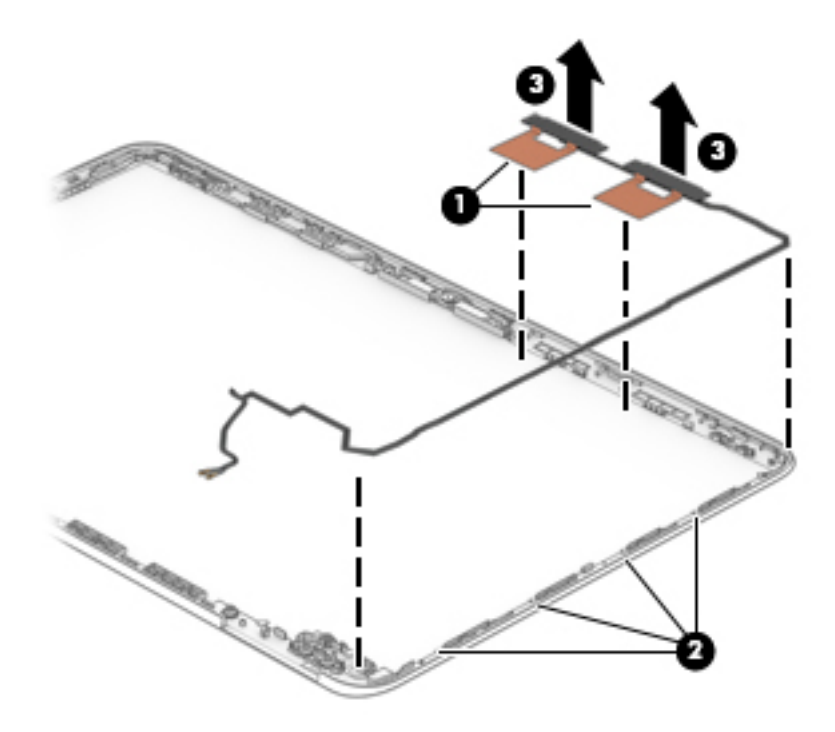

Reverse this procedure to install the WLAN antenna cable.

# <span id="page-76-0"></span>7 Using HP PC Hardware Diagnostics (UEFI)

HP PC Hardware Diagnostics is a Unified Extensible Firmware Interface (UEFI) that allows you to run diagnostic tests to determine whether the computer hardware is functioning properly. The tool runs outside the operating system so that it can isolate hardware failures from issues that are caused by the operating system or other software components.

When HP PC Hardware Diagnostics (UEFI) detects a failure that requires hardware replacement, a 24-digit Failure ID code is generated. This ID code can then be provided to support to help determine how to correct the problem.

**X** NOTE: To start diagnostics on a convertible computer, your computer must be in notebook mode and you must use the keyboard attached.

To start HP PC Hardware Diagnostics (UEFI), follow these steps:

- 1. Turn on or restart the computer, and quickly press esc.
- 2. Press f2.

The BIOS searches three places for the diagnostic tools, in the following order:

a. Connected USB drive

**WE:** To download the HP PC Hardware Diagnostics (UEFI) tool to a USB drive, see <u>Downloading HP</u> PC Hardware Diagnostics (UEFI) to a USB device on page 67.

- b. Hard drive
- c. BIOS
- 3. When the diagnostic tool opens, select the type of diagnostic test you want to run, and then follow the onscreen instructions.

 $\mathbb{F}$  NOTE: If you need to stop a diagnostic test, press esc.

## Downloading HP PC Hardware Diagnostics (UEFI) to a USB device

**W** NOTE: The HP PC Hardware Diagnostics (UEFI) download instructions are provided in English only, and you must use a Windows computer to download and create the HP UEFI support environment because only .exe files are offered.

There are two options to download HP PC Hardware Diagnostics to a USB device.

#### Download the latest UEFI version

- 1. Go to<http://www.hp.com/go/techcenter/pcdiags>. The HP PC Diagnostics home page is displayed.
- 2. In the HP PC Hardware Diagnostics section, select the Download link, and then select Run.

#### Download any version of UEFI for a specific product

- 1. Go to<http://www.hp.com/support>.
- 2. Select Get software and drivers.

**3.** Enter the product name or number.

 $-$  or  $-$ 

Select Identify now to let HP automatically detect your product.

- 4. Select your computer, and then select your operating system.
- 5. In the Diagnostic section, follow the on-screen instructions to select and download the UEFI version you want.

# <span id="page-78-0"></span>8 Backing up, restoring, and recovering

This chapter provides information about the following processes. The information in the chapter is standard procedure for most products.

- Creating recovery media and backups
- Restoring and recovering your system

For additional information, refer to the HP support assistant app.

Type support in the taskbar search box, and then select the HP Support Assistant app.

 $-$  or  $-$ 

Click the question mark icon in the taskbar.

**IMPORTANT:** If you will be performing recovery procedures on a tablet, the tablet battery must be at least 70% charged before you start the recovery process.

IMPORTANT: For a tablet with a detachable keyboard, connect the keyboard to the keyboard dock before beginning any recovery process.

## Creating recovery media and backups

The following methods of creating recovery media and backups are available on select products only. Choose the available method according to your computer model.

- Use HP Recovery Manager to create HP Recovery media after you successfully set up the computer. This step creates a backup of the HP Recovery partition on the computer. The backup can be used to reinstall the original operating system in cases where the hard drive is corrupted or has been replaced. For information on creating recovery media, see Creating HP Recovery media (select products only) on page 69. For information on the recovery options that are available using the recovery media, see [Using Windows tools on page 70](#page-79-0).
- Use Windows tools to create system restore points and create backups of personal information.

For more information, see [Recovering using HP Recovery Manager on page 71](#page-80-0).

**W** NOTE: If storage is 32 GB or less, Microsoft System Restore is disabled by default.

### Creating HP Recovery media (select products only)

If possible, check for the presence of the Recovery partition and the Windows partition. From the Start menu, select File Explorer, and then select This PC.

If your computer does not list the Windows partition and the Recovery partition, you can obtain recovery media for your system from support. See the *Worldwide Telephone Numbers* booklet included with the computer. You can also find contact information on the HP website. Go to [http://www.hp.com/support,](http://www.hp.com/support) select your country or region, and follow the on-screen instructions.

<span id="page-79-0"></span>You can use Windows tools to create system restore points and create backups of personal information, see Using Windows tools on page 70.

- If your computer does list the Recovery partition and the Windows partition, you can use HP Recovery Manager to create recovery media after you successfully set up the computer. HP Recovery media can be used to perform system recovery if the hard drive becomes corrupted. System recovery reinstalls the original operating system and software programs that were installed at the factory and then configures the settings for the programs. HP Recovery media can also be used to customize the system or restore the factory image if you replace the hard drive.
	- Only one set of recovery media can be created. Handle these recovery tools carefully, and keep them in a safe place.
	- HP Recovery Manager examines the computer and determines the required storage capacity for the media that will be required.
	- To create recovery discs, your computer must have an optical drive with DVD writer capability, and you must use only high-quality blank DVD-R, DVD+R, DVD-R DL, or DVD+R DL discs. Do not use rewritable discs such as CD±RW, DVD±RW, double-layer DVD±RW, or BD-RE (rewritable Blu-ray) discs; they are not compatible with HP Recovery Manager software. Or, instead, you can use a high-quality blank USB flash drive.
	- If your computer does not include an integrated optical drive with DVD writer capability, but you would like to create DVD recovery media, you can use an external optical drive (purchased separately) to create recovery discs. If you use an external optical drive, it must be connected directly to a USB port on the computer; the drive cannot be connected to a USB port on an external device, such as a USB hub. If you cannot create DVD media yourself, you can obtain recovery discs for your computer from HP. See the *Worldwide Telephone Numbers* booklet included with the computer. You can also find contact information on the HP website. Go to [http://www.hp.com/support,](http://www.hp.com/support) select your country or region, and follow the on-screen instructions.
	- Be sure that the computer is connected to AC power before you begin creating the recovery media.
	- The creation process can take an hour or more. Do not interrupt the creation process.
	- If necessary, you can exit the program before you have finished creating all of the recovery DVDs. HP Recovery Manager will finish burning the current DVD. The next time you start HP Recovery Manager, you will be prompted to continue.

To create HP Recovery media:

**IMPORTANT:** For a tablet with a detachable keyboard, connect the keyboard to the keyboard dock before beginning these steps.

- 1. Type recovery in the taskbar search box, and then select HP Recovery Manager.
- 2. Select Create recovery media, and then follow the on-screen instructions.

If you ever need to recover the system, see [Recovering using HP Recovery Manager on page 71.](#page-80-0)

## Using Windows tools

You can create recovery media, system restore points, and backups of personal information using Windows tools.

**W** NOTE: If storage is 32 GB or less, Microsoft System Restore is disabled by default.

For more information and steps, see the Get started app.

Select the Start button, and then select the Get started app.

## <span id="page-80-0"></span>Restore and recovery

There are several options for recovering your system. Choose the method that best matches your situation and level of expertise:

**IMPORTANT:** Not all methods are available on all products.

- Windows offers several options for restoring from backup, refreshing the computer, and resetting the computer to its original state. For more information see the Get started app.
	- Select the **Start** button, and then select the Get started app.
- If you need to correct a problem with a preinstalled application or driver, use the Reinstall drivers and/or applications option (select products only) of HP Recovery Manager to reinstall the individual application or driver.
	- **▲** Type recovery in the taskbar search box, select HP Recovery Manager, select Reinstall drivers and/or applications, and then follow the on-screen instructions.
- If you want to recover the Windows partition to original factory content, you can choose the System Recovery option from the HP Recovery partition (select products only) or use the HP Recovery media. For more information, see Recovering using HP Recovery Manager on page 71. If you have not already created recovery media, see [Creating HP Recovery media \(select products only\) on page 69.](#page-78-0)
- On select products, if you want to recover the computer's original factory partition and content, or if you have replaced the hard drive, you can use the Factory Reset option of HP Recovery media. For more information, see Recovering using HP Recovery Manager on page 71.
- On select products, if you want to remove the recovery partition to reclaim hard drive space, HP Recovery Manager offers the Remove Recovery Partition option.

For more information, see [Removing the HP Recovery partition \(select products only\) on page 74.](#page-83-0)

### Recovering using HP Recovery Manager

HP Recovery Manager software allows you to recover the computer to its original factory state by using the HP Recovery media that you either created or that you obtained from HP, or by using the HP Recovery partition (select products only). If you have not already created recovery media, see [Creating HP Recovery media \(select](#page-78-0) [products only\) on page 69.](#page-78-0)

#### What you need to know before you get started

HP Recovery Manager recovers only software that was installed at the factory. For software not provided with this computer, you must either download the software from the manufacturer's website or reinstall the software from the media provided by the manufacturer.

**IMPORTANT:** Recovery through HP Recovery Manager should be used as a final attempt to correct computer issues.

- HP Recovery media must be used if the computer hard drive fails. If you have not already created recovery media, see [Creating HP Recovery media \(select products only\) on page 69.](#page-78-0)
- To use the Factory Reset option (select products only), you must use HP Recovery media. If you have not already created recovery media, see [Creating HP Recovery media \(select products only\) on page 69](#page-78-0).
- If your computer does not allow the creation of HP Recovery media or if the HP Recovery media does not work, you can obtain recovery media for your system from support. See the *Worldwide Telephone Numbers*  booklet included with the computer. You can also find contact information from the HP website. Go to [http://www.hp.com/support,](http://www.hp.com/support) select your country or region, and follow the on-screen instructions.

<span id="page-81-0"></span>**IMPORTANT:** HP Recovery Manager does not automatically provide backups of your personal data. Before beginning recovery, back up any personal data you want to retain.

Using HP Recovery media, you can choose from one of the following recovery options:

- **W** NOTE: Only the options available for your computer display when you start the recovery process.
	- System Recovery—Reinstalls the original operating system, and then configures the settings for the programs that were installed at the factory.
	- Factory Reset—Restores the computer to its original factory state by deleting all information from the hard drive and re-creating the partitions. Then it reinstalls the operating system and the software that was installed at the factory.

The HP Recovery partition (select products only) allows System Recovery only.

### Using the HP Recovery partition (select products only)

The HP Recovery partition allows you to perform a system recovery without the need for recovery discs or a recovery USB flash drive. This type of recovery can be used only if the hard drive is still working.

To start HP Recovery Manager from the HP Recovery partition:

- **IMPORTANT:** For a tablet with a detachable keyboard, connect the keyboard to the keyboard dock before beginning these steps (select products only).
	- 1. Type recovery in the taskbar search box, select Recovery Manager, and then select HP Recovery Environment.

- or-

For computers or tablets with keyboards attached, press f11 while the computer boots, or press and hold f11 as you press the power button.

For tablets without keyboards:

Turn on or restart the tablet, and then quickly hold down the volume down button; then select f11.

- or -

Turn on or restart the tablet, and then quickly hold down the Windows button; then select f11.

- 2. Select Troubleshoot from the boot options menu.
- 3. Select Recovery Manager, and then follow the on-screen instructions.

#### Using HP Recovery media to recover

You can use HP Recovery media to recover the original system. This method can be used if your system does not have an HP Recovery partition or if the hard drive is not working properly.

- 1. If possible, back up all personal files.
- 2. Insert the HP Recovery media, and then restart the computer.

**W** NOTE: If the computer does not automatically restart in HP Recovery Manager, change the computer boot order. See [Changing the computer boot order on page 73](#page-82-0).

**3.** Follow the on-screen instructions.

### <span id="page-82-0"></span>Changing the computer boot order

If your computer does not restart in HP Recovery Manager, you can change the computer boot order, which is the order of devices listed in BIOS where the computer looks for startup information. You can change the selection to an optical drive or a USB flash drive.

To change the boot order:

- **IMPORTANT:** For a tablet with a detachable keyboard, connect the keyboard to the keyboard dock before beginning these steps.
	- 1. Insert the HP Recovery media.
	- 2. Access BIOS:

For computers or tablets with keyboards attached:

**▲** Turn on or restart the computer or tablet, quickly press esc, and then press f9 for boot options.

For tablets without keyboards:

**▲** Turn on or restart the tablet, and then quickly hold down the volume down button; then select f9.

- or -

Turn on or restart the tablet, and then quickly hold down the Windows button; then select f9.

- 3. Select the optical drive or USB flash drive from which you want to boot.
- 4. Follow the on-screen instructions.

### <span id="page-83-0"></span>Removing the HP Recovery partition (select products only)

HP Recovery Manager software allows you to remove the HP Recovery partition to free up hard drive space.

I IMPORTANT: After you remove the HP Recovery partition, you will not be able to perform System Recovery or create HP recovery media from the HP Recovery partition. So before you remove the Recovery partition, create HP Recovery media; see [Creating HP Recovery media \(select products only\) on page 69](#page-78-0).

**W** NOTE: The Remove Recovery Partition option is only available on products that support this function.

Follow these steps to remove the HP Recovery partition:

- 1. Type recovery in the taskbar search box, and then select HP Recovery Manager.
- 2. Select Remove Recovery Partition, and then follow the on-screen instructions.

# <span id="page-84-0"></span>9 Specifications

# Computer specifications

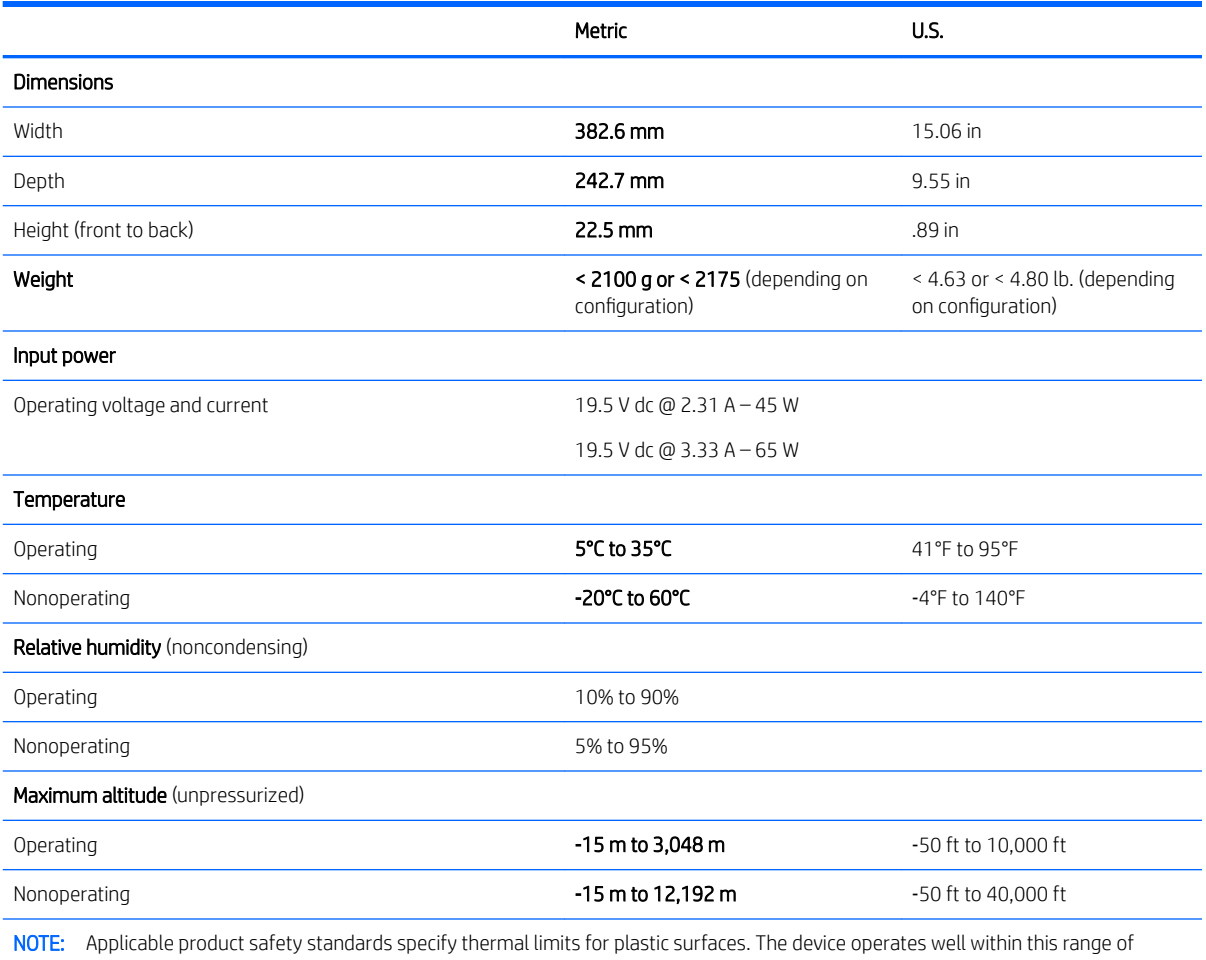

temperatures.

# <span id="page-85-0"></span>39.62 cm (15.6-in) display specifications

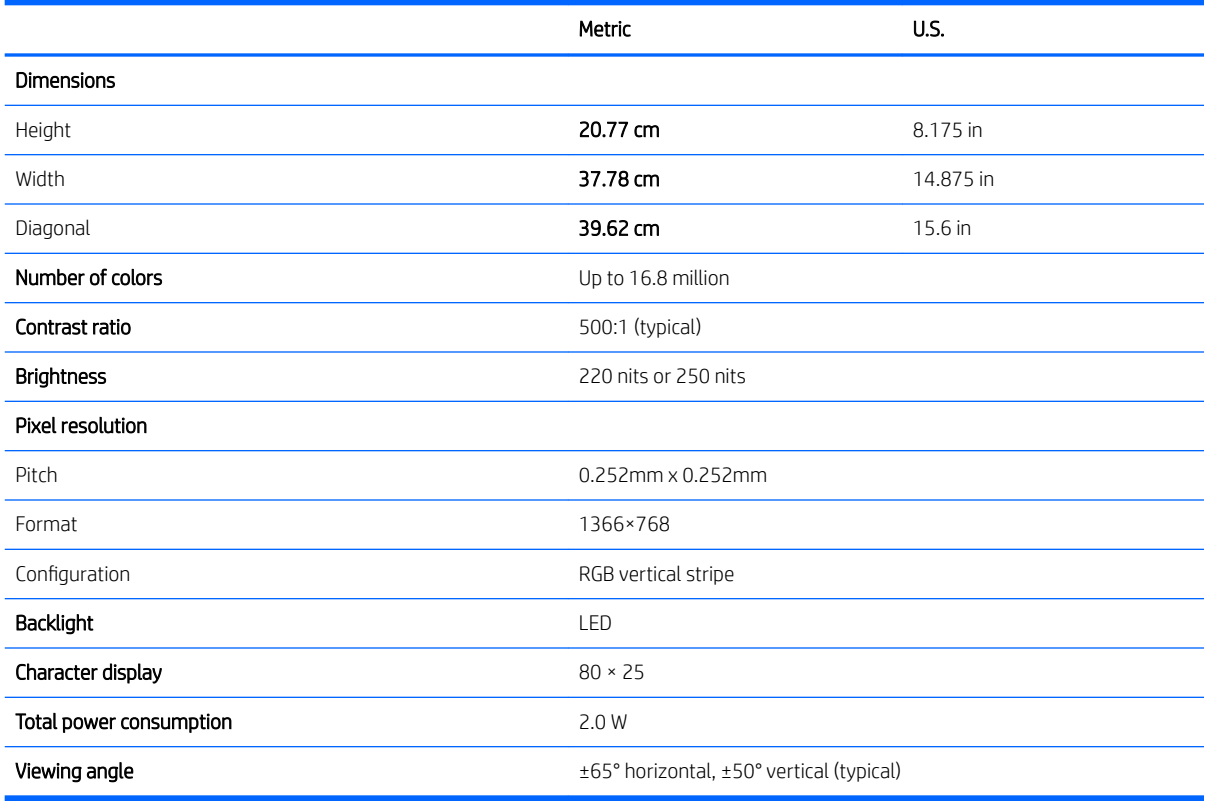

# Hard drive specifications

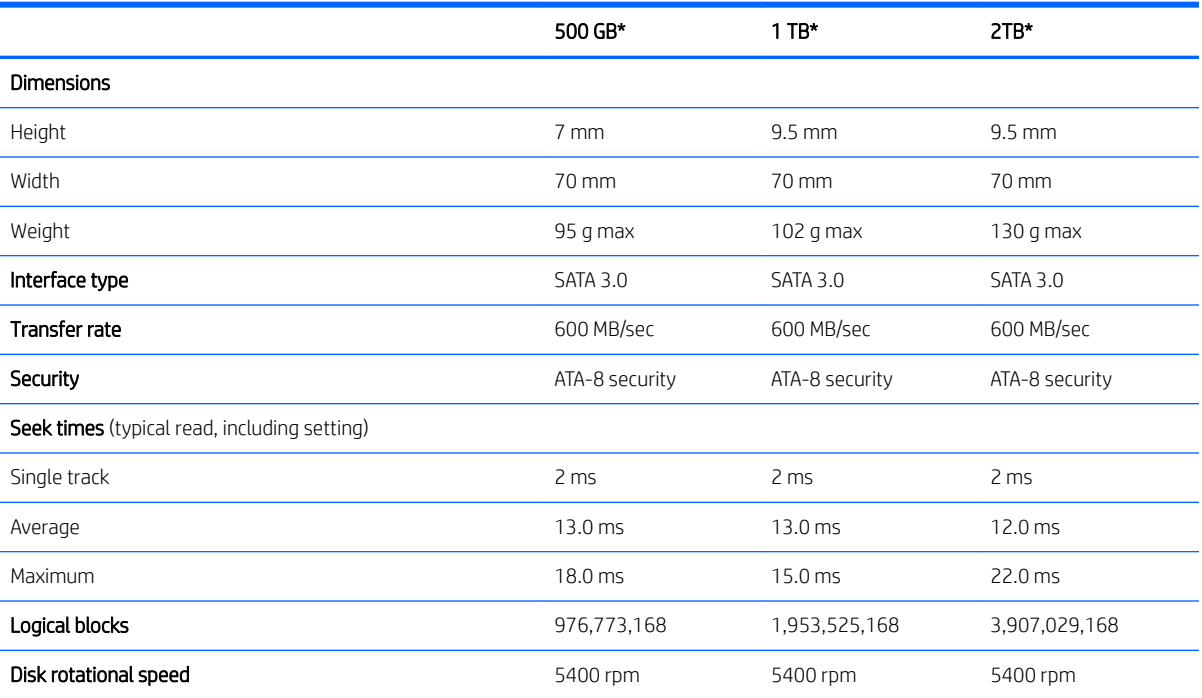

<span id="page-86-0"></span>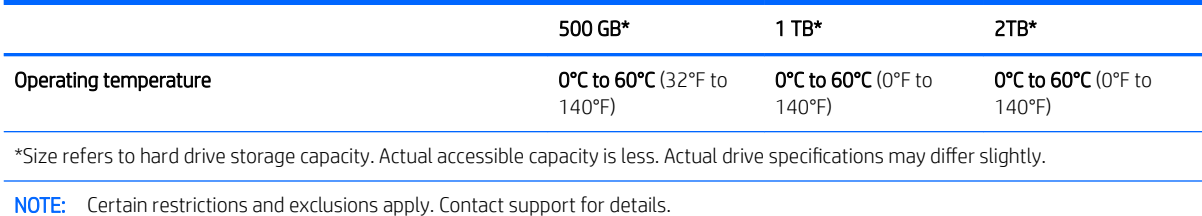

# Solid-state drive specifications

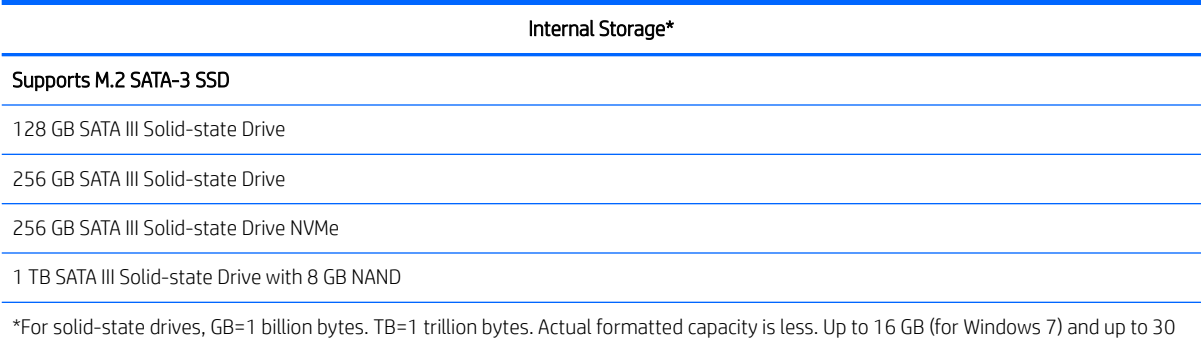

GB (for Windows 8 and 10) of system disk is reserved for system recovery software.

# <span id="page-87-0"></span>DVD±RW SuperMulti DL Drive specifications

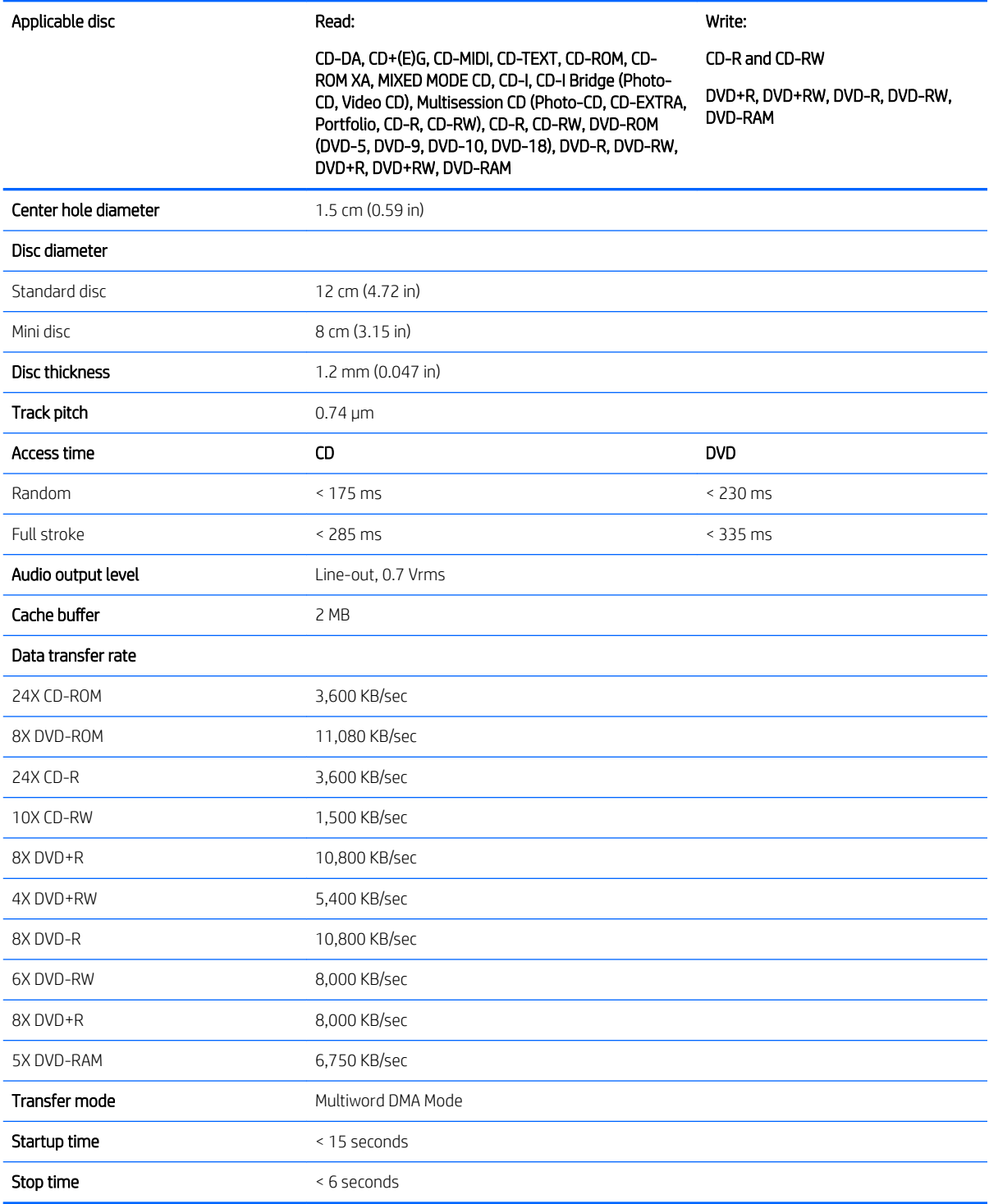

# <span id="page-88-0"></span>10 Power cord set requirements

The wide-range input feature of the computer permits it to operate from any line voltage from 100 to 120 volts AC, or from 220 to 240 volts AC.

The 3-conductor power cord set included with the computer meets the requirements for use in the country or region where the equipment is purchased.

Power cord sets for use in other countries and regions must meet the requirements of the country or region where the computer is used.

# Requirements for all countries

The following requirements are applicable to all countries and regions:

- The length of the power cord set must be at least  $1.0$  m (3.3 ft) and no more than  $2.0$  m (6.5 ft).
- All power cord sets must be approved by an acceptable accredited agency responsible for evaluation in the country or region where the power cord set will be used.
- The power cord sets must have a minimum current capacity of 10 amps and a nominal voltage rating of 125 or 250 V AC, as required by the power system of each country or region.
- The appliance coupler must meet the mechanical configuration of an EN 60 320/IEC 320 Standard Sheet C13 connector for mating with the appliance inlet on the back of the computer.

## Requirements for specific countries and regions

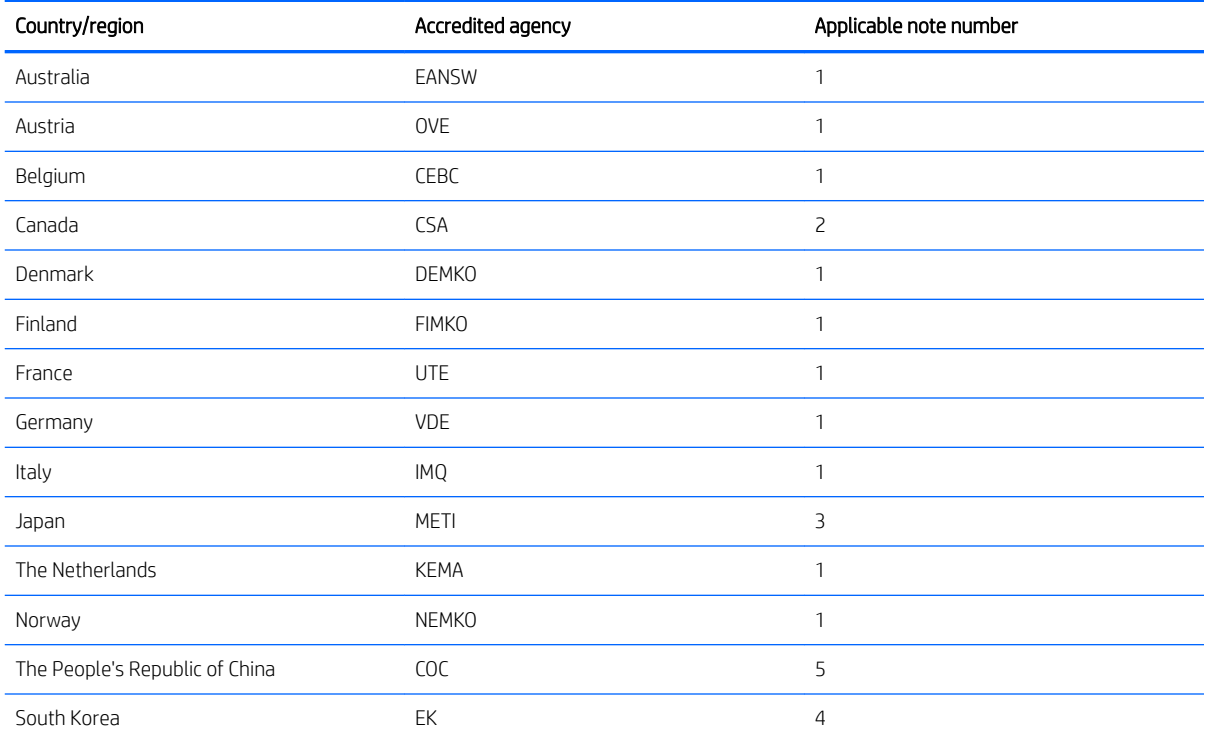

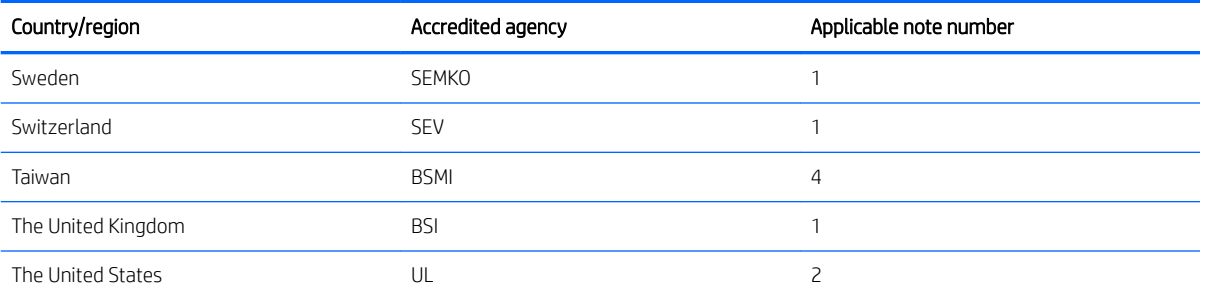

- 1. The flexible cord must be Type HO5VV-F, 3-conductor, 1.0-mm<sup>2</sup> conductor size. Power cord set fittings (appliance coupler and wall plug) must bear the certification mark of the agency responsible for evaluation in the country or region where it will be used.
- 2. The flexible cord must be Type SPT-3 or equivalent, No. 18 AWG, 3-conductor. The wall plug must be a two-pole grounding type with a NEMA 5-15P (15 A, 125 V) or NEMA 6-15P (15 A, 250 V) configuration.
- 3. The appliance coupler, flexible cord, and wall plug must bear a "T" mark and registration number in accordance with the Japanese Dentori Law. The flexible cord must be Type VCT or VCTF, 3-conductor, 1.00-mm<sup>2</sup> conductor size. The wall plug must be a two-pole grounding type with a Japanese Industrial Standard C8303 (7 A, 125 V) configuration.
- 4. The flexible cord must be Type RVV, 3-conductor, 0.75-mm<sup>2</sup> conductor size. Power cord set fittings (appliance coupler and wall plug) must bear the certification mark of the agency responsible for evaluation in the country or region where it will be used.
- 5. The flexible cord must be Type VCTF, 3-conductor, 0.75-mm<sup>2</sup> conductor size. Power cord set fittings (appliance coupler and wall plug) must bear the certification mark of the agency responsible for evaluation in the country or region where it will be used.

# 11 Recycling

When a non-rechargeable or rechargeable battery has reached the end of its useful life, do not dispose of the battery in general household waste. Follow the local laws and regulations in your area for battery disposal.

HP encourages customers to recycle used electronic hardware, HP original print cartridges, and rechargeable batteries. For more information about recycling programs, see the HP Web site at [http://www.hp.com/recycle.](http://www.hp.com/recycle)

# Index

### A

AC adapter and battery [5](#page-14-0) AC adapter, spare part numbers [20](#page-29-0) action keys [12](#page-21-0) airplane mode key [13](#page-22-0) antenna, spare part numbers [65](#page-74-0) audio, product description [2](#page-11-0) audio-out (headphone)/audio-in (microphone) jack, identifying [6](#page-15-0)

#### B

back cover spare part number [20](#page-29-0), [59](#page-68-0) backups [69](#page-78-0) base enclosure removal [29](#page-38-0) spare part number [17](#page-26-0) base enclosure, spare part number [29](#page-38-0) battery removal [31](#page-40-0) spare part number [17](#page-26-0), [31](#page-40-0) bezel spare part number [19](#page-28-0), [59](#page-68-0) boot order changing [73](#page-82-0) buttons left TouchPad [9](#page-18-0) power [11](#page-20-0) right TouchPad [9](#page-18-0)

### C

camera identifying [7](#page-16-0) product description [2](#page-11-0) camera light, identifying [7](#page-16-0) caps lock light, identifying [10](#page-19-0) chipset, product description [1](#page-10-0) components bottom [13](#page-22-0) display [7](#page-16-0) left side [6](#page-15-0) rear [14](#page-23-0) right side [5](#page-14-0) top [9](#page-18-0)

computer major components [16](#page-25-0) computer specifications [75](#page-84-0) connector, power [5](#page-14-0)

#### D

display specifications [76](#page-85-0) display assembly removal [40,](#page-49-0) [59](#page-68-0) spare part numbers [40,](#page-49-0) [59](#page-68-0) subcomponents [19](#page-28-0) display cable spare part number [19,](#page-28-0) [59](#page-68-0) Display panel spare part numbers [17](#page-26-0) display panel product description [1](#page-10-0) spare part number [59](#page-68-0) drive light [5](#page-14-0) DVD±RW SuperMulti DL Drive specifications [78](#page-87-0)

### E

esc key, identifying [12](#page-21-0) Ethernet, product description [2](#page-11-0)

### F

fan removal [42](#page-51-0) spare part number [17](#page-26-0) spare part numbers [42](#page-51-0) fn key, identifying [12](#page-21-0)

### G

graphics, product description [1](#page-10-0)

### H

hard drive product description [2](#page-11-0) removal [32](#page-41-0) spare part number [17](#page-26-0) spare part numbers [32](#page-41-0) specifications [76](#page-85-0) HDMI port, identifying [5](#page-14-0)

heat sink removal [43](#page-52-0) spare part number [17](#page-26-0) spare part numbers [43](#page-52-0) hinge assembly spare part number [19,](#page-28-0) [59](#page-68-0) HP PC Hardware Diagnostics (UEFI) using [67](#page-76-0) HP Recovery Manager correcting boot problems [73](#page-82-0) starting [72](#page-81-0) HP Recovery media creating [69](#page-78-0) recovery [72](#page-81-0) HP Recovery partition recovery [72](#page-81-0) removing [74](#page-83-0)

### I

I/O board removal [45](#page-54-0) spare part number [17](#page-26-0) spare part numbers [45](#page-54-0) integrated numeric keypad, identifying [12](#page-21-0) internal microphones, identifying [7](#page-16-0)

### J

jacks audio-out (headphone)/audio-in (microphone) [6](#page-15-0) network [5](#page-14-0) RJ-45 (network) [5](#page-14-0)

### K

Keyboard spare part numbers [17](#page-26-0) keyboard product description [3](#page-12-0) keys airplane mode [13](#page-22-0) esc [12](#page-21-0) fn [12](#page-21-0) Windows [12](#page-21-0)

## L

```
labels
  14
lights
  5
  caps lock 10
  drive 5
  mute 10
  power 10
  RJ-45 (network) status 5
```
### M

memory removal [35](#page-44-0) spare part numbers [17,](#page-26-0) [35](#page-44-0) Memory card reader board spare part number [17](#page-26-0) memory card reader, identifying [5](#page-14-0) memory card, identifying [5](#page-14-0) memory module product description [1](#page-10-0) microphone product description [2](#page-11-0) minimized image recovery [72](#page-81-0) minimized image, creating [71](#page-80-0) model name [1](#page-10-0) mute light, identifying [10](#page-19-0)

### N

network jack, identifying [5](#page-14-0)

### O

operating system, product description [4](#page-13-0) optical drive product description [2](#page-11-0) removal [27](#page-36-0) spare part number [17](#page-26-0) spare part numbers [27](#page-36-0) specifications [78](#page-87-0) optical drive eject button, identifying [7](#page-16-0) optical drive, identifying [6](#page-15-0) original system recovery [71](#page-80-0)

### P

Plastics Kit, spare part numbers [20](#page-29-0) pointing device, product description [3](#page-12-0) ports HDMI [5](#page-14-0)

product description [3](#page-12-0) USB 2.0 [6](#page-15-0) USB 3.0 [6](#page-15-0) power button board removal [46](#page-55-0) spare part number [17](#page-26-0) spare part numbers [46](#page-55-0) power button, identifying [11](#page-20-0) power connector removal [54](#page-63-0) spare part number [17](#page-26-0) spare part numbers [54](#page-63-0) power connector, identifying [5](#page-14-0) power cord set requirements [79](#page-88-0) spare part numbers [21](#page-30-0) power lights, identifying [10](#page-19-0) power requirements, product description [3](#page-12-0) processor product description [1](#page-10-0) product description audio [2](#page-11-0) chipset [1](#page-10-0) display panel [1](#page-10-0) Ethernet [2](#page-11-0) external media cards [3](#page-12-0) graphics [1](#page-10-0) hard drive [2](#page-11-0) keyboard [3](#page-12-0) memory module [1](#page-10-0) microphone [2](#page-11-0) operating system [4](#page-13-0) optical drive [2](#page-11-0) pointing device [3](#page-12-0) ports [3](#page-12-0) power requirements [3](#page-12-0) processors [1](#page-10-0) product name [1](#page-10-0) security [3](#page-12-0) serviceability [4](#page-13-0) video [2](#page-11-0) wireless [2](#page-11-0) product name [1](#page-10-0) product name and number, computer [14](#page-23-0)

### R

raw panel spare part number [19](#page-28-0) recover options [71](#page-80-0) recovery discs [70,](#page-79-0) [72](#page-81-0) HP Recovery Manager [71](#page-80-0) media [72](#page-81-0) starting [72](#page-81-0) supported discs [70](#page-79-0) system [71](#page-80-0) USB flash drive [72](#page-81-0) using HP Recovery media [70](#page-79-0) recovery media creating [69](#page-78-0) creating using HP Recovery Manager [70](#page-79-0) recovery partition removing [74](#page-83-0) regulatory information [14](#page-23-0) removal/replacement procedures [27,](#page-36-0) [29](#page-38-0) RJ-45 (network) jack, identifying [5](#page-14-0) RJ-45 (network) status lights, identifying [5](#page-14-0) RTC battery spare part number [17](#page-26-0) Rubber Kit, spare part numbers [21](#page-30-0)

### S

screw kit [21](#page-30-0) SD card reader removal [51](#page-60-0) spare part numbers [51](#page-60-0) security cable slot, identifying [6](#page-15-0) security, product description [3](#page-12-0) serial number [14](#page-23-0) serial number, computer [14](#page-23-0) serviceability, product description [4](#page-13-0) slots memory card reader [5](#page-14-0) security cable [6](#page-15-0) solid-state drive spare part numbers [17](#page-26-0) specifications [77](#page-86-0) speaker removal [53](#page-62-0) spare part numbers [53](#page-62-0) speakers identifying [11](#page-20-0) spare part number [17](#page-26-0)

specifications computer [75](#page-84-0) display [76](#page-85-0) DVD±RW SuperMulti DL Drive [78](#page-87-0) hard drive [76](#page-85-0) optical drive [78](#page-87-0) solid-state drive [77](#page-86-0) SSD removal [34](#page-43-0) spare part numbers [34](#page-43-0) supported discs, recovery [70](#page-79-0) system board removal [48](#page-57-0) spare part numbers [17,](#page-26-0) [48](#page-57-0) system information locating [14](#page-23-0) system recovery [71](#page-80-0) system restore point creating [70](#page-79-0) system restore point, creating [69](#page-78-0)

### T

**TouchPad** buttons [9](#page-18-0) removal [55](#page-64-0) spare part numbers [17,](#page-26-0) [55](#page-64-0) TouchPad zone, identifying [9](#page-18-0)

### U

USB 2.0 port, identifying [6](#page-15-0) USB 3.0 port [5](#page-14-0) USB 3.0 port, identifying [6](#page-15-0) USB ports, identifying [5](#page-14-0)

#### V

vents, identifying [13](#page-22-0), [14](#page-23-0) video, product description [2](#page-11-0)

### W

warranty period [14](#page-23-0) webcam removal [63](#page-72-0) spare part number [19](#page-28-0), [59](#page-68-0) spare part numbers [63](#page-72-0) Windows system restore point [69,](#page-78-0) [70](#page-79-0) Windows key, identifying [12](#page-21-0) Windows tools using [70](#page-79-0) wireless, product description [2](#page-11-0)

WLAN antenna, spare part number [20,](#page-29-0) [59](#page-68-0) WLAN antennas, identifying [7](#page-16-0) WLAN assembly spare part number [20,](#page-29-0) [59](#page-68-0) WLAN cable removal [65](#page-74-0) spare part numbers [65](#page-74-0) WLAN module removal [38](#page-47-0) spare part number [17](#page-26-0) spare part numbers [38](#page-47-0)